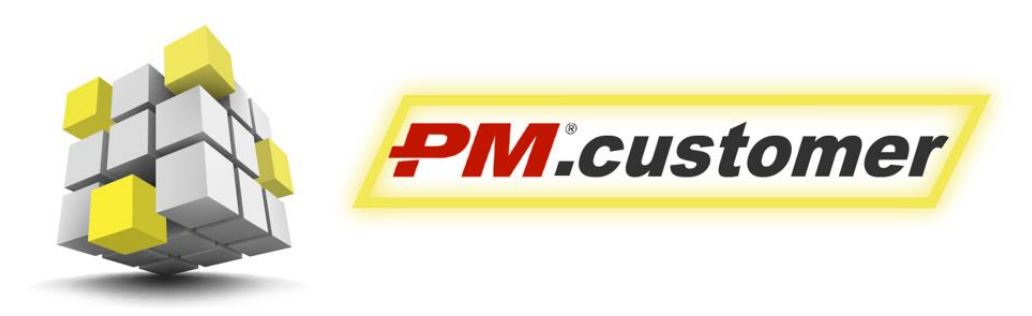

Система управления капитальными вложениями инвестиционно-строительных проектов

Ролевая инструкция функционального администратора PM.customer

Москва 2020 г.

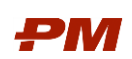

# Содержание

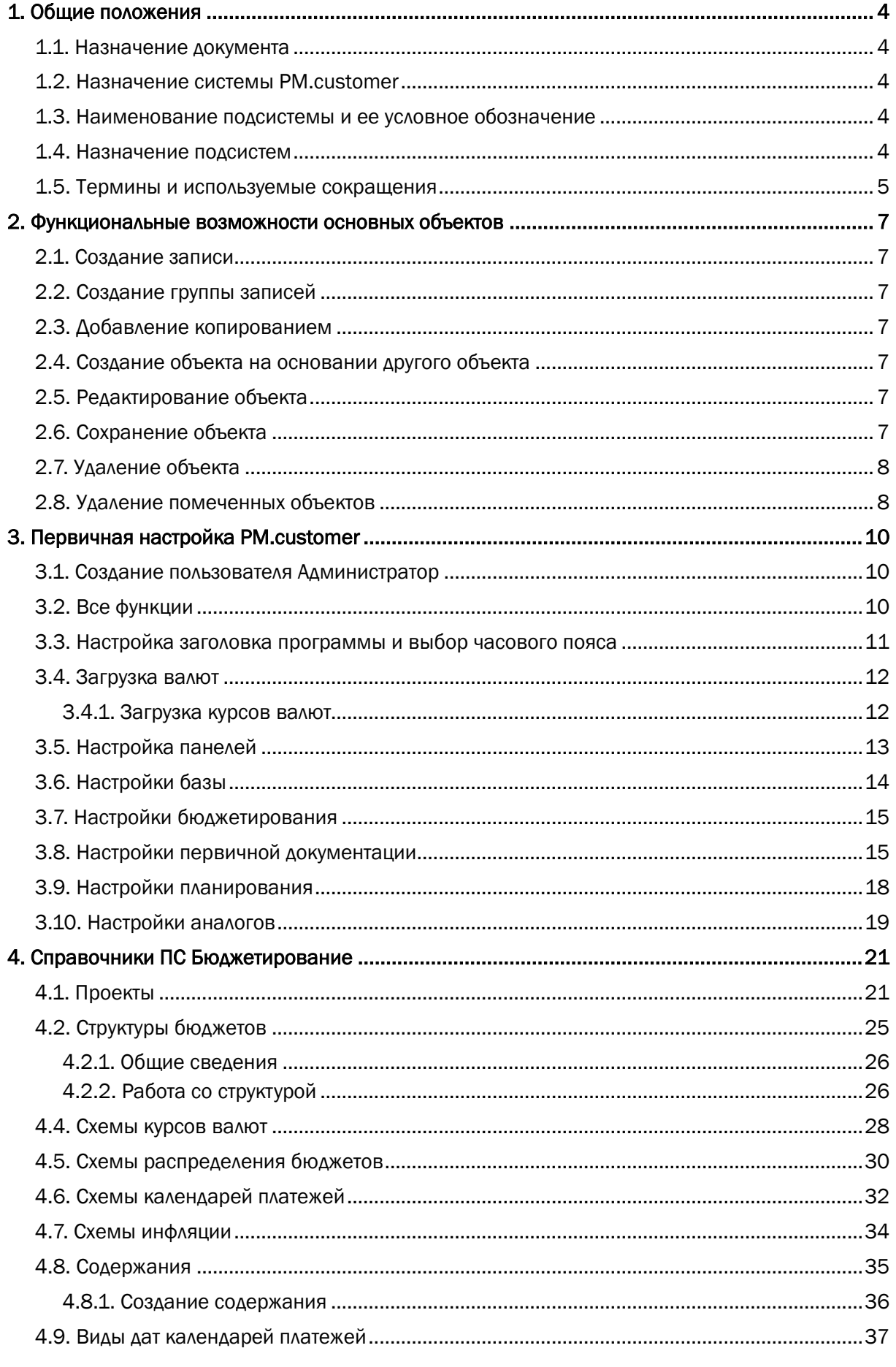

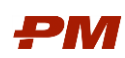

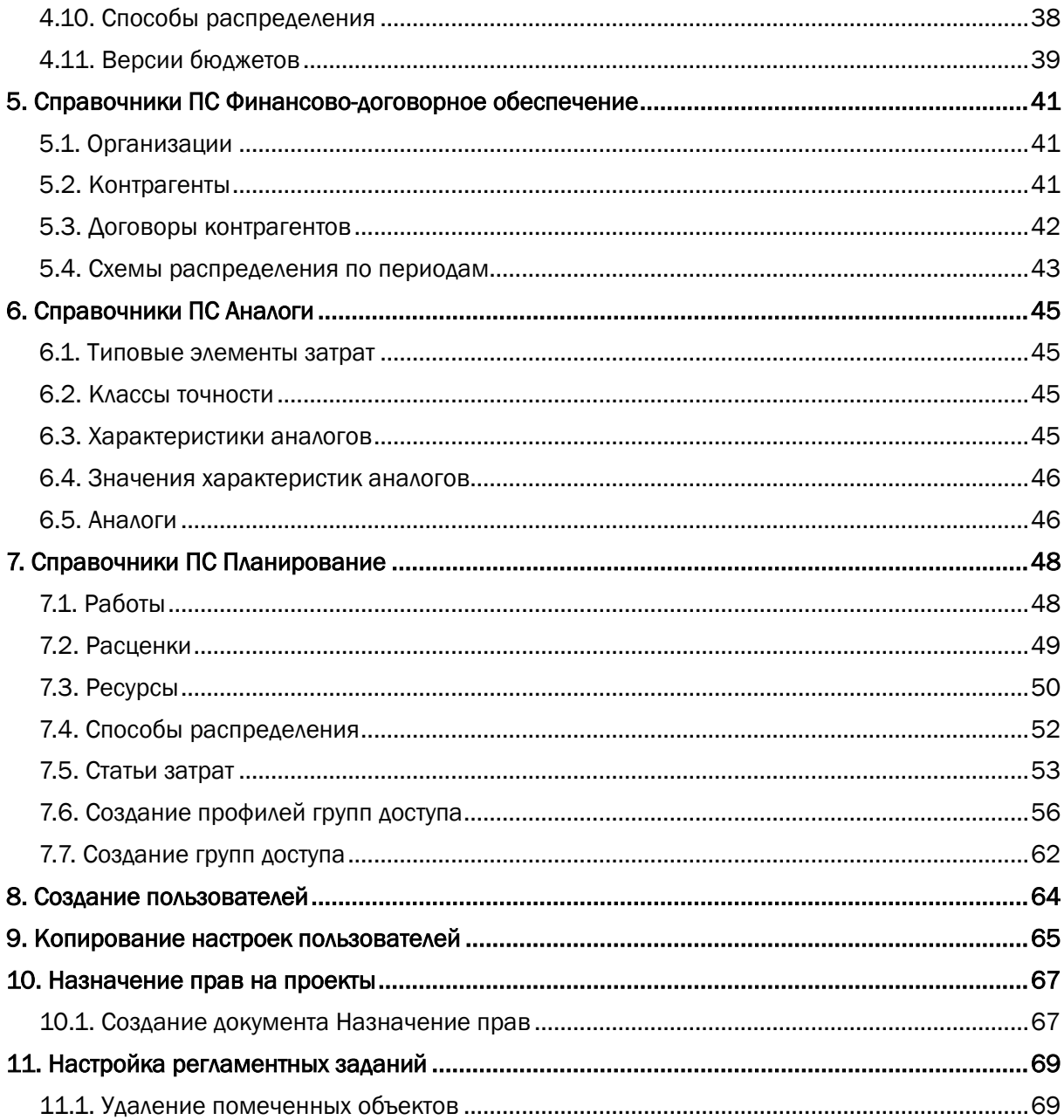

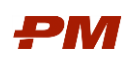

## <span id="page-3-0"></span>1. Общие положения

## <span id="page-3-1"></span>1.1. Назначение документа

Настоящий документ описывает порядок действий функционального администратора PM.customer при настройке подсистемы и содержит описание основных объектов системы.

## <span id="page-3-2"></span>1.2. Назначение системы PM customer

PM.customer поддерживает процесс управления капитальными вложениями. Автоматизирует формирование планов освоения капитальных вложений, планов финансирования и ввода основных средств. Обеспечивает системность сбора, учета и консолидации информации по стоимости инвестиционно-строительных проектов.

Система делится на подсистему бюджетирования, договоров, планирования, аналогов:

- Бюджетирование используется для автоматизации работы с планами освоения, финансирования капитальных вложений и ввода основных средств.
- Договоры поддерживают процессы ведения договорных обязательств по капитальным затратам, приёмке и оплате работ.
- Планирование формализует работу с проектами компании, автоматизируя вопросы формирования работ и графика работ проекта, расчета расписания, планирования и загрузки ресурсов.
- Оценка по аналогам позволяет на начальном этапе планирования оценить расходы с достаточно высокой степенью точности на основе исторической базы фактически построенных объектов-аналогов.

Более подробную информацию можно найти на http://www.pmsoft.ru/products/pmsoft/pm-customer/

### <span id="page-3-3"></span>1.3. Наименование подсистемы и ее условное обозначение

- 1. Полное наименование подсистем:
	- 1.1. Подсистема «Проектное бюджетирование»;
	- 1.2. Подсистема «Финансово-договорное обеспечение»;
	- 1.3. Подсистема «Планирование»;
	- 1.4. Подсистема «Аналоги».
- 2. Условные обозначения:
	- 2.1. ПС ПБ; 2.2. ПС ФДО: 2.3. ПС КСП; 2.4. ПС Аналоги

### <span id="page-3-4"></span>1.4. Назначение подсистем

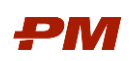

ПС ПБ предназначена для автоматизации работы с бюджетами, планами освоения, планами финансирования капитальных вложений, планами ввода основных средств. Обеспечивает системность сбора, учета и консолидации информации по стоимости инвестиционно-строительных проектов.

ПС ФДО предназначена для автоматизации ведения договорных обязательств по капитальным затратам, приемке и оплате работ.

ПС КСП предназначена для автоматизации планирования работ, составления графика и расписания работ проекта, а также работы с ресурсами.

ПС Аналоги предназначена для сбора исторических данных о возводимых объектах строительства и проведения расчетов по оценке стоимости новых объектов строительства.

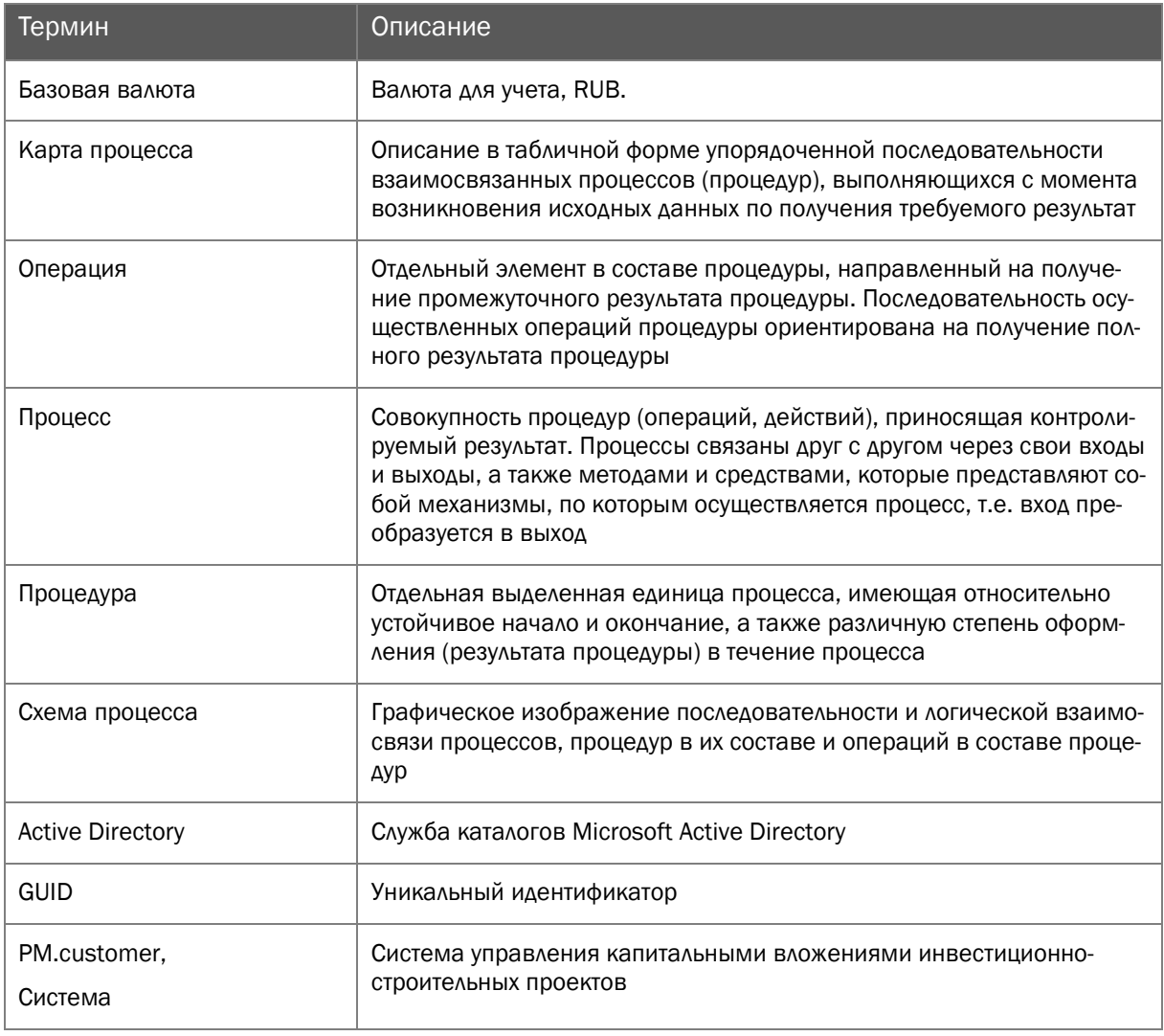

### <span id="page-4-0"></span>1.5. Термины и используемые сокращения

Табл. 1. Термины

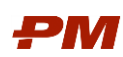

| Термин                                  | Описание                                                                                                    |
|-----------------------------------------|----------------------------------------------------------------------------------------------------|
| Структура декомпозиции ра-<br>бот (WBS) | Способ представления предметной области (содержания) проекта в<br>виде иерархической структуры, состоящей из пакетов работ, сформи-<br>рованных путем их последовательной детализации в соответствии с<br>технологией производства работ. Каждый элемент WBS (пакет работ)<br>может содержать более детальные пакеты работ WBS, отдельные ра-<br>боты или то и другое. Каждый пакет работ характеризуется измери-<br>мым результатом |

Табл. 2. Сокращения

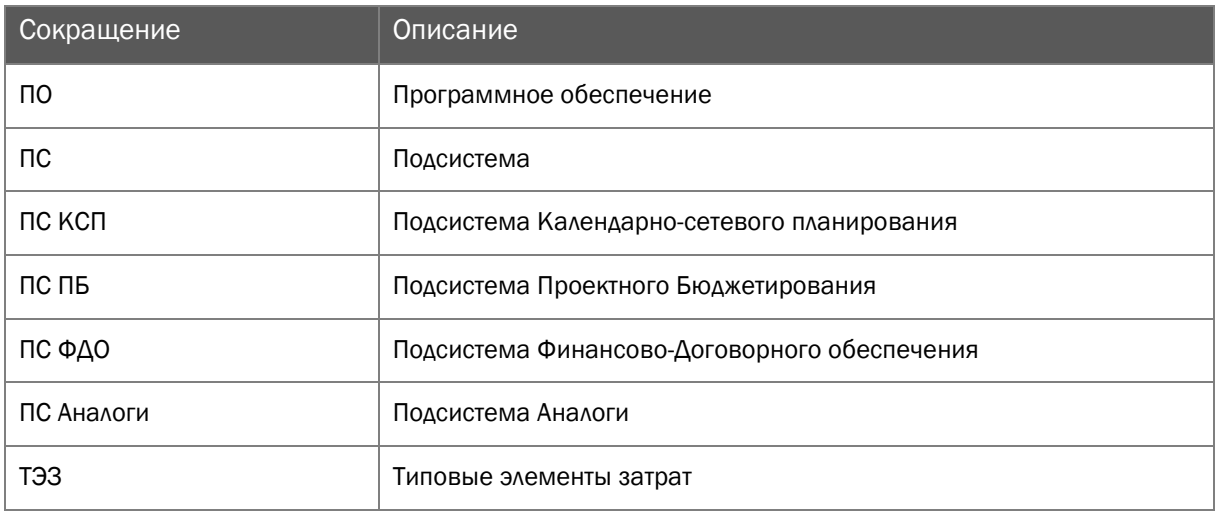

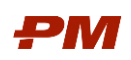

## <span id="page-6-0"></span>2. Функциональные возможности основных объектов

## <span id="page-6-1"></span>2.1. Создание записи

Для того чтобы создать любую новую запись, необходимо нажать на кнопку Создать на панели действий.

Важно: данный способ создания записей доступен для каждого объекта системы.

## <span id="page-6-2"></span>2.2. Создание группы записей

В иерархических справочниках для создания групп записей существует возможность использовать операцию Создать группу.

## <span id="page-6-3"></span>2.3. Добавление копированием

При создании объекта со сходными реквизитами целесообразно использовать кнопку Создать новый элемент копированием текущего. При этом значения основных полей будут автоматически перенесены в созданный объект.

Также для создания объекта путем копирования другого можно воспользоваться кнопкой на панели команд в форме объекта Ещё - Скопировать. Все данные основных полей также будут перенесены в новую форму.

## <span id="page-6-4"></span>2.4. Создание объекта на основании другого объекта

Чаще всего в системе используется формирование объекта на основании другого объекта. Для этого требуется на панели действий объекта, на основании которого Вы хотите создать новый объект, выбрать кнопку Создать на основании, а затем из выпадающего списка выбрать новый объект, который Вы хотели бы создать.

Данный способ создания объектов удобен тем, что в новый объект переносятся все основные данные, что ускоряет процесс работы с объектами, и уменьшает вероятность ввода неверной информации.

## <span id="page-6-5"></span>2.5. Редактирование объекта

После создания объекта он может быть отредактирован. Для этого требуется на панели действий или в контекстном меню выбрать пункт Ещё - Изменить или открыть запись двойным щелчком мыши.

## <span id="page-6-6"></span>2.6. Сохранение объекта

После заполнения всех необходимых полей нужно обязательно сохранять объект. Для этого в форме объекта находятся кнопки Провести и закрыть или Записать, Провести.

Описание вариантов действий при сохранении объекта:

- Записать сохраняются изменения во всех полях объекта, при этом форма объекта остается на экране. В дальнейшем редактирование объекта разрешено:
- Провести сохраняются изменения во всех полях объекта, при этом объект становится недоступен для редактирования;

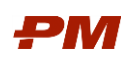

 Провести и закрыть – сохраняются все изменения, объект становится недоступен для редактирования, при этом форма закрывается.

Кнопка Провести используется только в объектах типа Документ и предназначена для утверждения этого документа. Более подробное описание этой кнопки смотрите в Справке раздела Документы подсистемы.

После сохранения объекта запись о нем появляется в общем списке объектов данного типа.

Если документ проведен, а Вам требуется все же произвести некоторые изменения, то Вы можете отменить проведение, для этого требуется нажать на панели действий кнопку Ещё - Отменить проведение.

# <span id="page-7-0"></span>2.7. Удаление объекта

Для защиты информации от несанкционированного удаления ([непредумышленно](https://sinonim.org/s/%D0%BD%D0%B5%D0%BF%D1%80%D0%B5%D0%B4%D1%83%D0%BC%D1%8B%D1%88%D0%BB%D0%B5%D0%BD%D0%BD%D0%BE)) в системе предусмотрено два вида удаления:

- Удаление объекта (доступно только для Администратора);
- Установление пометки на удаление объекта (доступно для пользователей).

Право на полное удаление записи из системы имеет только пользователь с ролью Администратор подсистемы.

Все остальные пользователи системы могут устанавливать только пометку на удаление нажатие на панели действий кнопки Ещё – Пометить на удаление / Снять пометку. Запись помечается красным крестиком в общем списке записей.

## <span id="page-7-1"></span>2.8. Удаление помеченных объектов

В процессе работы пользователей в системе возникают ошибочно внесенные объекты, которые отмечаются пометкой на удаление. Удаление таких объектов производится централизованно Администратором не реже одного раза в неделю.

Порядок действий для удаления объектов подсистемы:

- 1. Выберите пункт меню Администрирование, Удаление помеченных объектов.
- 2. Выберите режим удаления.

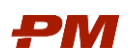

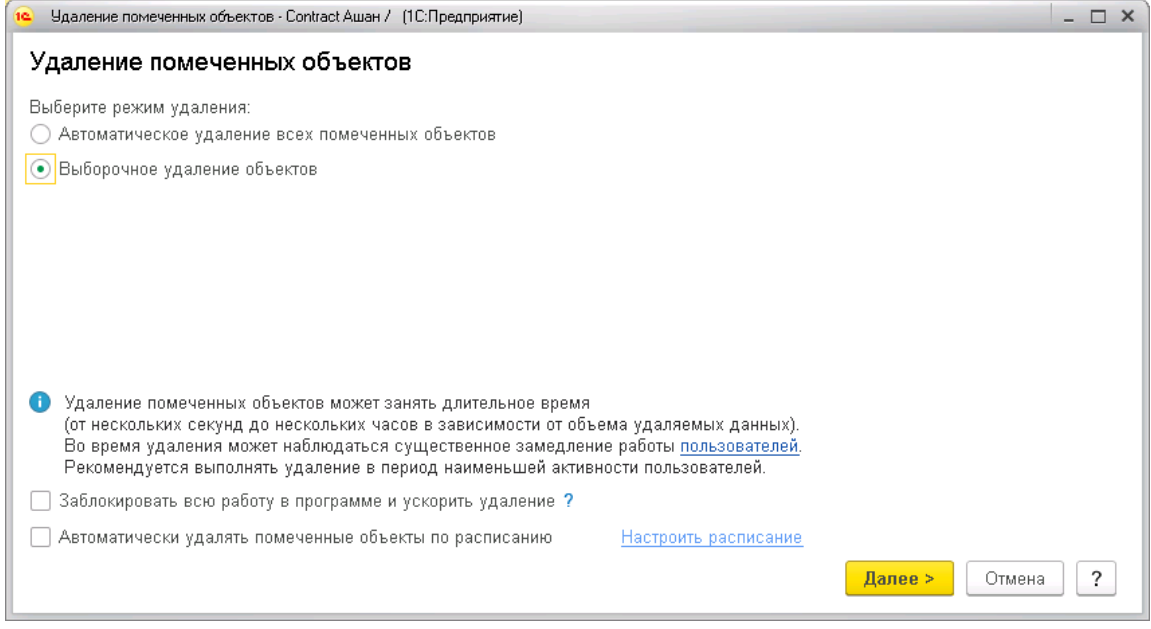

Рис. 3 Выбор режима удаления

3. Выберите необходимые объекты удаления и нажмите кнопку Удалить.

Если удаляемые объекты используются в системе, необходимо либо пометить на удаление все, связанные с ними. Также можно убрать их использование в перечисленных объектах.

4. Сведения об удаленных объектах будут отображены в окне служебных сообщений.

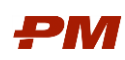

## <span id="page-9-0"></span>3. Первичная настройка PM.customer

### <span id="page-9-1"></span>3.1. Создание пользователя Администратор

После загрузки пустой конфигурации необходимо добавить пользователя Администратор и включить его в группу Администраторы. Для этого выполните следующие действия:

- 1. Перейдите в список Пользователей через раздел меню Администрирование -Настройки пользователей и прав - Пользователи.
- 2. В списке всех пользователей нажмите Создать.
- З. Укажите Полное имя Администратор и нажмите Записать.
- 4. Перейдите в раздел Права доступа и на закладке Группы доступа включите пользователя в группу Администраторы.

Примечание: При создании первого пользователя возникнет системное сообщение, предлагающее добавить пользователя в группу Администраторы автоматически. В диалоговом окне необходимо подтвердить добавление.

### <span id="page-9-2"></span>3.2. Все функции

Команда Все функции позволяет перейти к списку всех объектов конфигурации и к стандартным функциям, предоставляемым платформой 1С: регистрам, справочникам, константам, функциям управления итогами и т.д.

По умолчанию после установки программы 1С данный пункт не отображается в глав-

ном меню. Для ее отображения следует перейти в Главное меню - Сервис - Парметры - Отображать команду "Все функции". После этого раздел Все функции будет доступен пользователю в Главном меню.

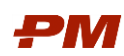

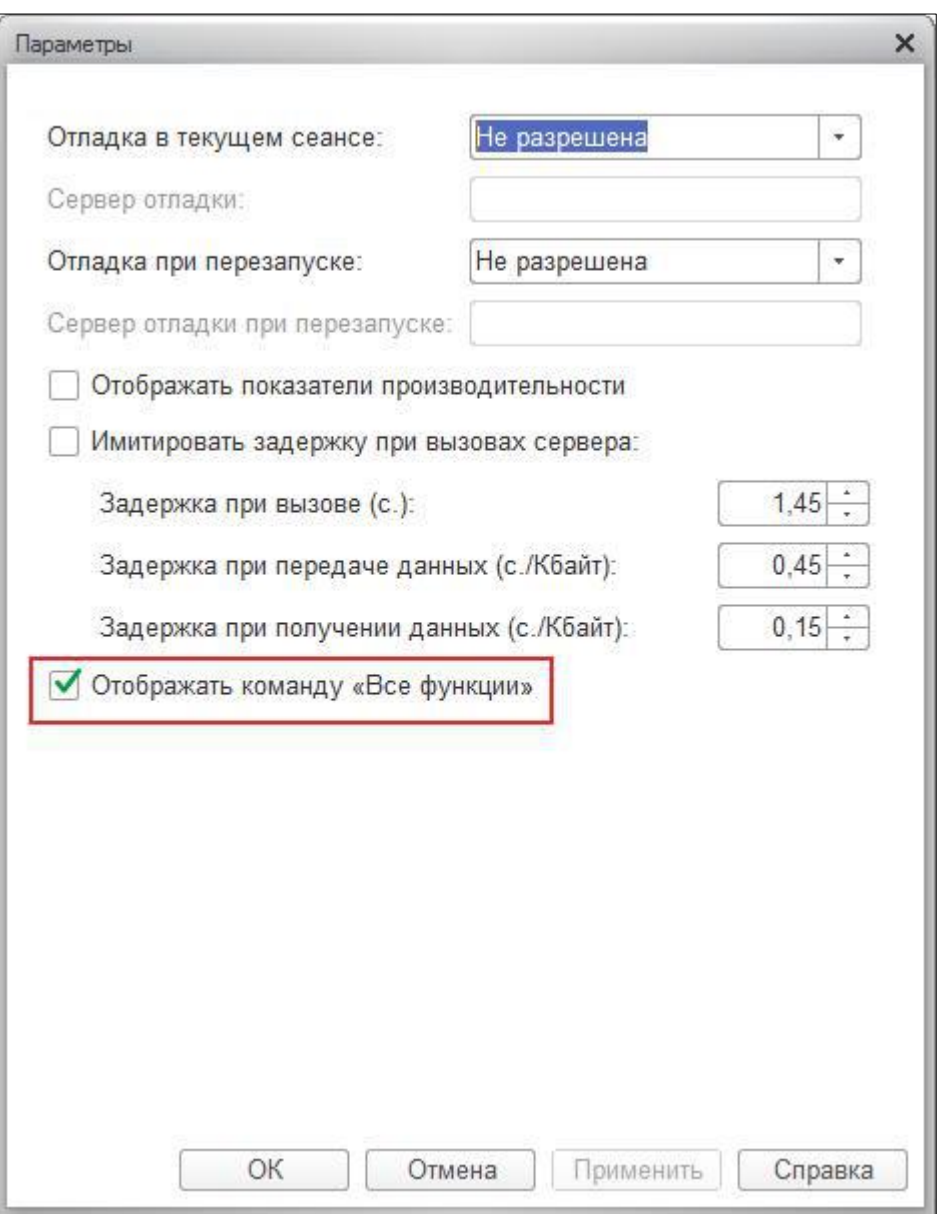

Рис. 1 Включение отображения команды «Все функции»

### <span id="page-10-0"></span>3.3. Настройка заголовка программы и выбор часового пояса

Для настройки заголовка программы и выбора часового пояса следует перейти в раздел Администрирование – Общие настройки.

В поле Заголовок программы укажите наименование «Проектное бюджетирование и финансово-договорное обеспечение (PM.customer)».

В поле Часовой пояс выберите необходимый часовой пояс.

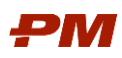

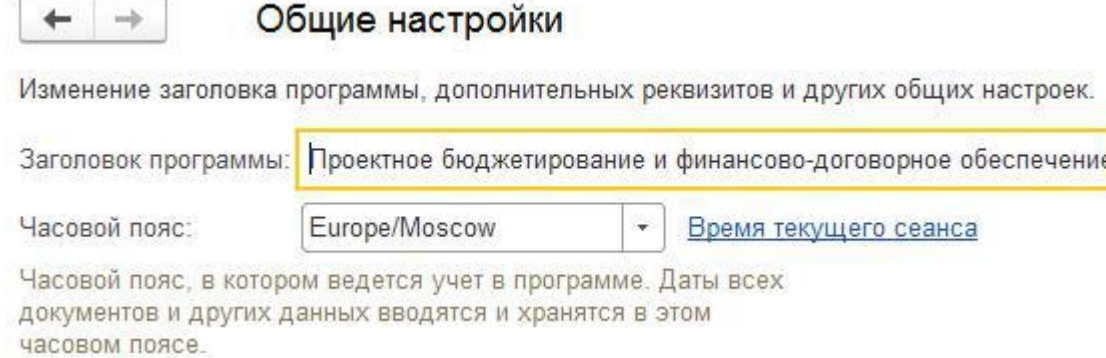

Рис. 2 Настройка заголовка программы и выбор часового пояса

### <span id="page-11-0"></span>3.4. Загрузка валют

Справочник Валюты используется в системе для осуществления договорной деятельности в разных валютах, а также для пересчета всех валют в основную валюту организации.

- 1. Для загрузки валют в систему PM.customer следует перейти в раздел Справочники -Валюты.
- 2. В открывшемся справочнике Валюты нажмите Создать По классификатору…

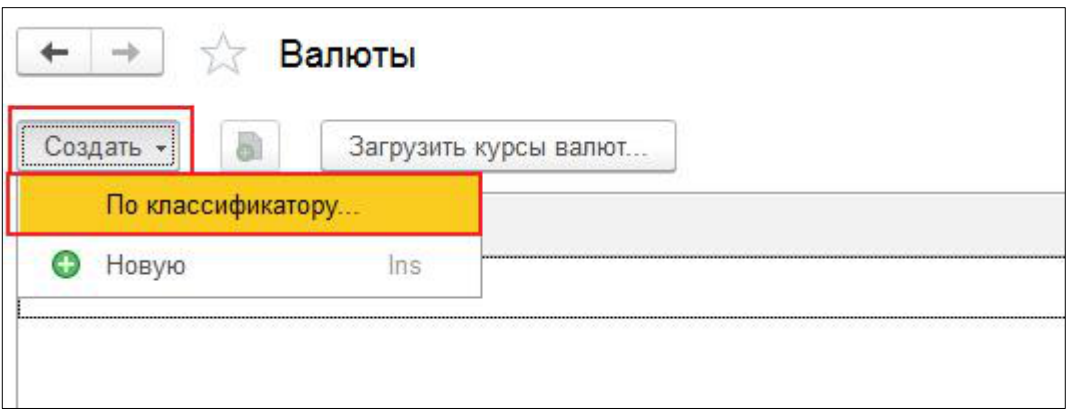

Рис. 3 Создание валют в справочнике Валюты

3. В открывшемся окне Подбор валют из классификатора найдите и двумя щелчками выберите основные валюты, используемые в Компании (USD, KZT, RUB, EUR). Остальные валюты можно будет добавить в процессе работы.

| $\leftarrow$ $\rightarrow$<br>Валюты            |             |            |      |           | $\times$ |
|-------------------------------------------------|-------------|------------|------|-----------|----------|
| $\bullet$<br>Создать -<br>Загрузить курсы валют |             |            |      | Еще       |          |
| Наименование валюты                             | 4 Цифр. код | Симв. код  | Kypc | Кратность |          |
| $\blacksquare$ Доплар США                       | 840         | <b>USD</b> |      |           |          |
| $= E$                                           | 978         | <b>EUR</b> |      |           |          |
| - Российский рубль                              | 643         | <b>RUB</b> |      |           |          |
| $=$ Teure                                       | 398         | KZT        |      |           |          |
|                                                 |             |            |      |           |          |

Рис. 4 Добавление валют в справочник

### 3.4.1. Загрузка курсов валют

<span id="page-11-1"></span>1. Для загрузки курсов валют в справочнике Валюты нажмите кнопку

.

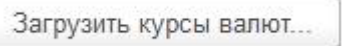

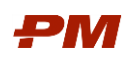

2. В открывшемся окне Загрузка курсов валют флагами выберите все валюты для загрузки курсов с РБК. А также задайте период для загрузки.

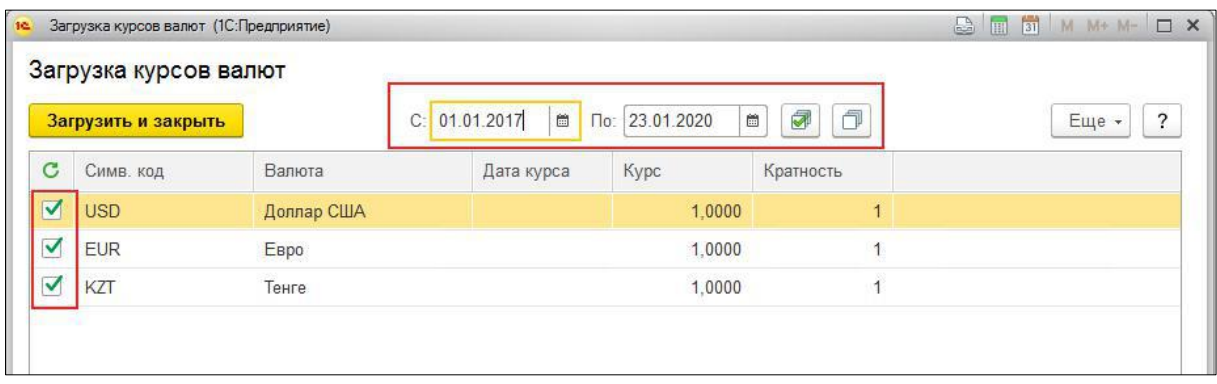

### Рис. 5 Загрузка курсов валют с РБК

3. Нажмите кнопку **3агрузить и закрыть** для загрузки курсов выбранных валют за период.

## <span id="page-12-0"></span>3.5. Настройка панелей

При запуске программы PM.customer Панель разделов отображается слева вертикально, имеет желтый фон, состоит из названий разделов программы.

В Панели разделов отображение названий разделов можно настроить в виде текста и/или значков, а также изменить последовательность разделов или скрыть неиспользуемые.

Для настройки панелей следует перейти в Главное меню - Вид - Настройка панелей.

В открывшемся окне для удобства работы в PM.customer перетащите панели в нужные области экрана.

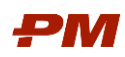

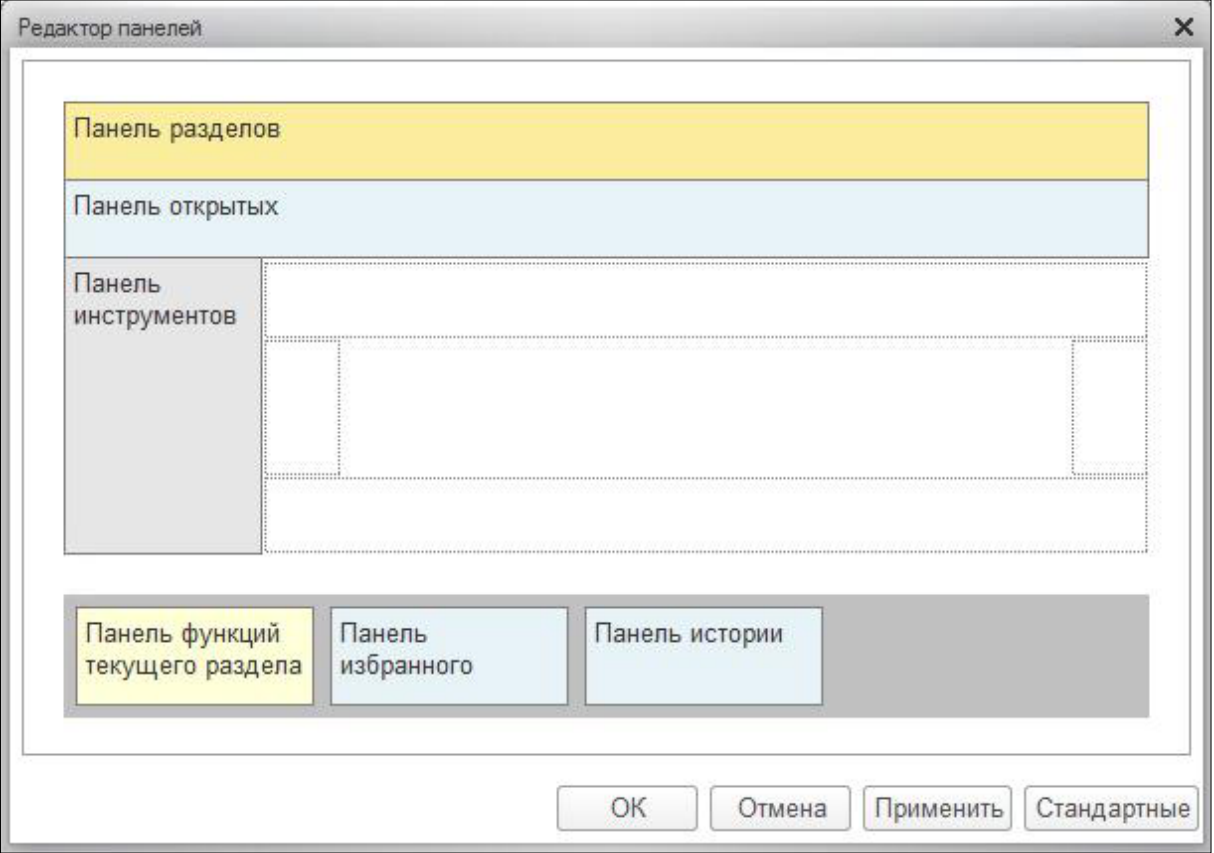

Рис. 6 Настройка панелей

Для просмотра изменений нажмите Применить. Для сохранения изменений нажмите OK.

## <span id="page-13-0"></span>3.6. Настройки базы

Перейдите в раздел Настройки - Настройки базы. В разделе указываются параметры, которые необходимы для настройки подсистемы (добавление/отключение дополнительных функций системы).

- 1. Валюта регламентированного учета используется при пересчете валютных сумм в установленную валюту, в соответствии с учетной политикой организации.
- 2. Учитывать только локальные права на проекты константа используется для учета прав только по проектам из документа Назначение прав.
- З. Команда открытия внешних ссылок указывается ссылка для открытия пользователем ссылок (например, для ссылок на документы СЭД).
- 4. Загружаемый тип процента выполнения используется для указания типа процента выполнения, который ведется в системе:
	- Процент выполнения загрузка производится из поля «% выполнения операции»
	- Процент выполнения по производительности загрузка производится из поля «% выполнения по производительности»

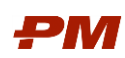

Процент выполнения по производительности по трудовым ресурсам - за- $\bullet$ грузка производится из поля «% выполнения по производительности-трудозатраты»

5. Адрес сервера СЛК - укажите необходимый адрес сервера лицензирования конфигурации. Сервер лицензирования - это компонент системы, предназначенный для контроля и управления пользовательскими лицензиями программного обеспечения, а также обеспечивающий доступ клиентских приложений к ключам защиты. Количество пользователей, одновременно работающих в системе, равно количеству пользовательских лицензий и зависит от ключа защиты, к которому обращается сервер лицензирования.

## <span id="page-14-0"></span>3.7. Настройки бюджетирования

Перейдите в раздел Настройки - Настройки бюджетирования. На данной закладке указываются общие параметры, которые будут использоваться при создании документов в подсистеме ПБ.

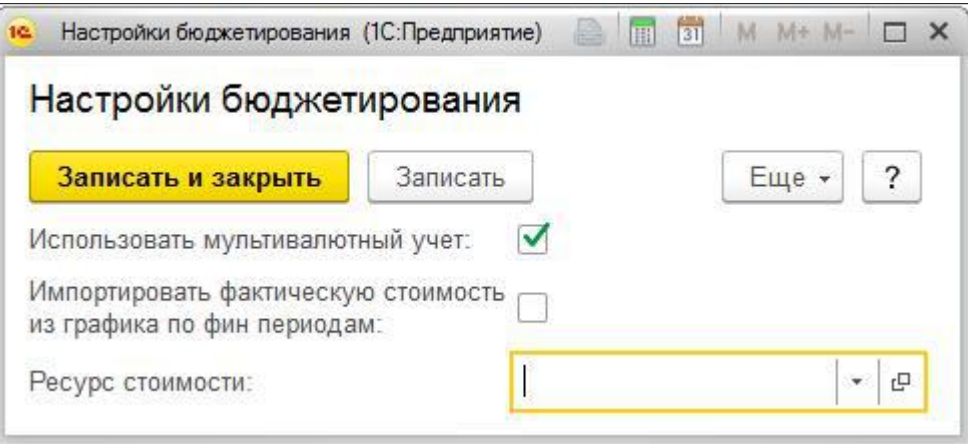

Рис. 7 Настройки бюджетирования

- 1. Для ведения документов бюджетирования в разных валютах установите флаг Использовать мультивалютный учет.
- 2. Импортировать фактическую стоимость из графика по фин. периодам при установленном флаге в случае импорта из графика фактические данные будут загружаться из финансовых периодов.
- З. В поле Ресурс стоимости укажите ресурс, который используется для назначения на работы статей затрат. Это позволит получать сроки по структуре бюджета в документы План освоения, План финансирования, План незавершённого строительства/производства.

## <span id="page-14-1"></span>3.8. Настройки первичной документации

Перейдите в раздел Настройки - Настройки первичной документации. На данной закладке указываются общие параметры, которые будут использоваться при создании документов в ПС ФДО.

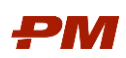

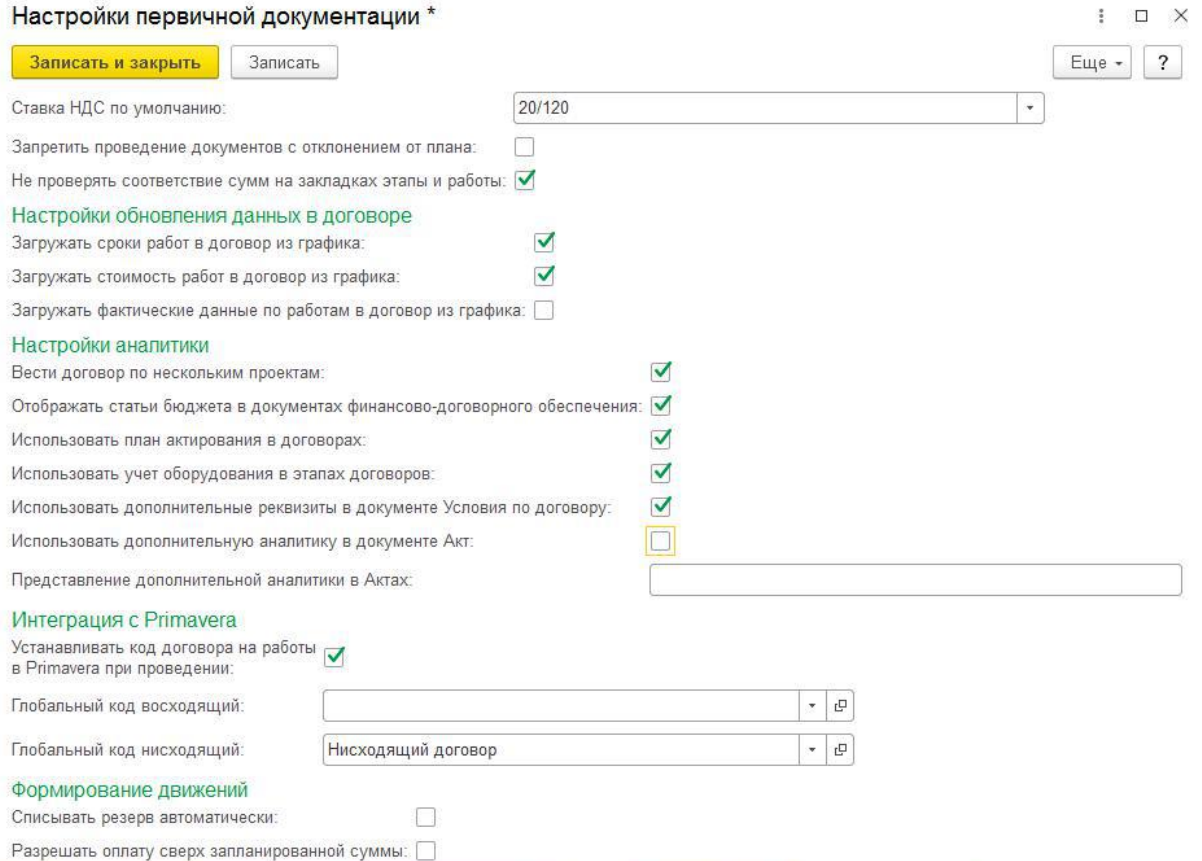

### Рис. 8 Пример заполненных настроек первичной документации

# Описание настроек ПС ФДО представлено в таблице ниже:

### Табл. 3 Характеристики индивидуальных настроек

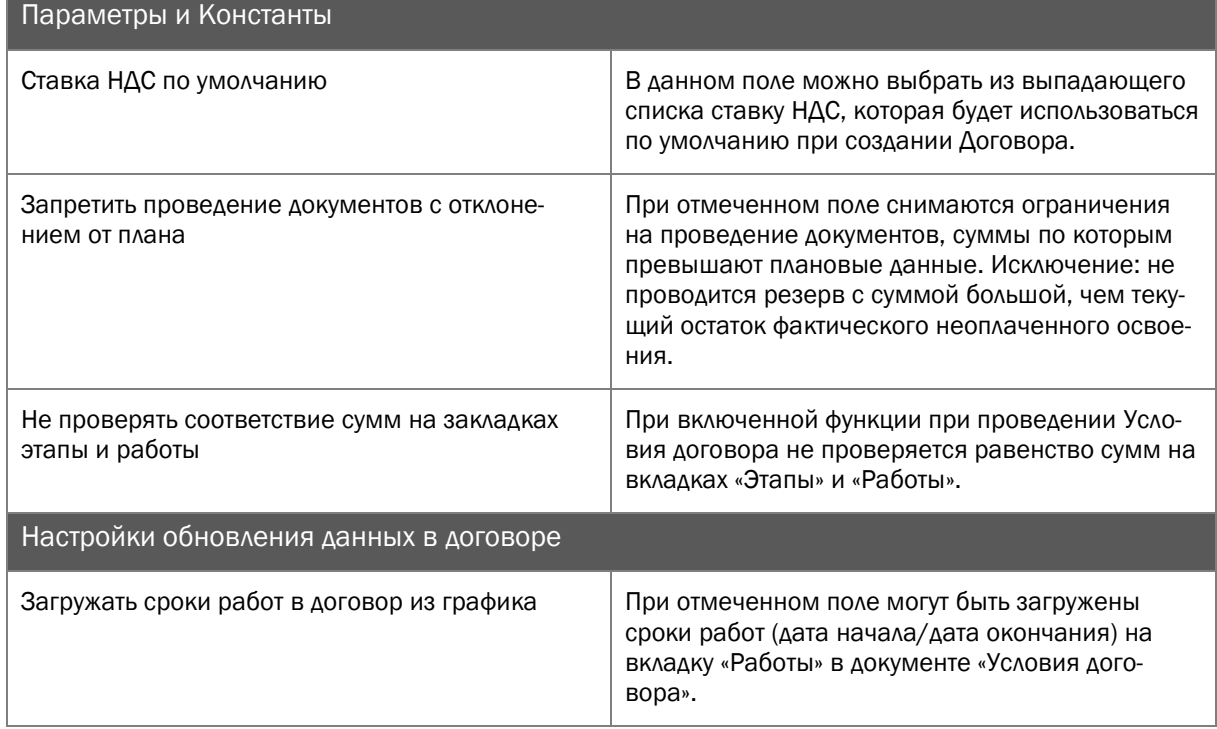

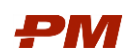

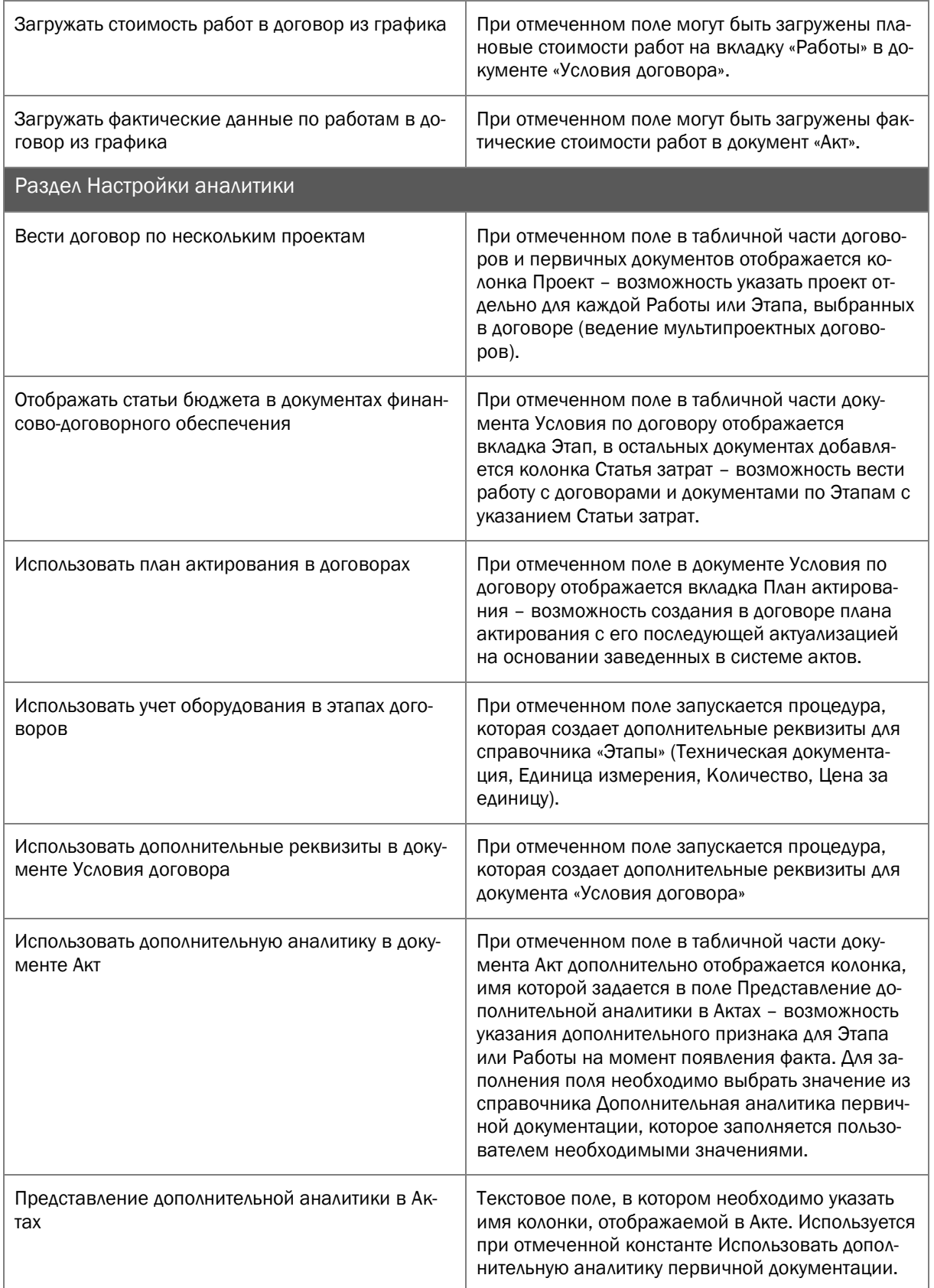

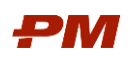

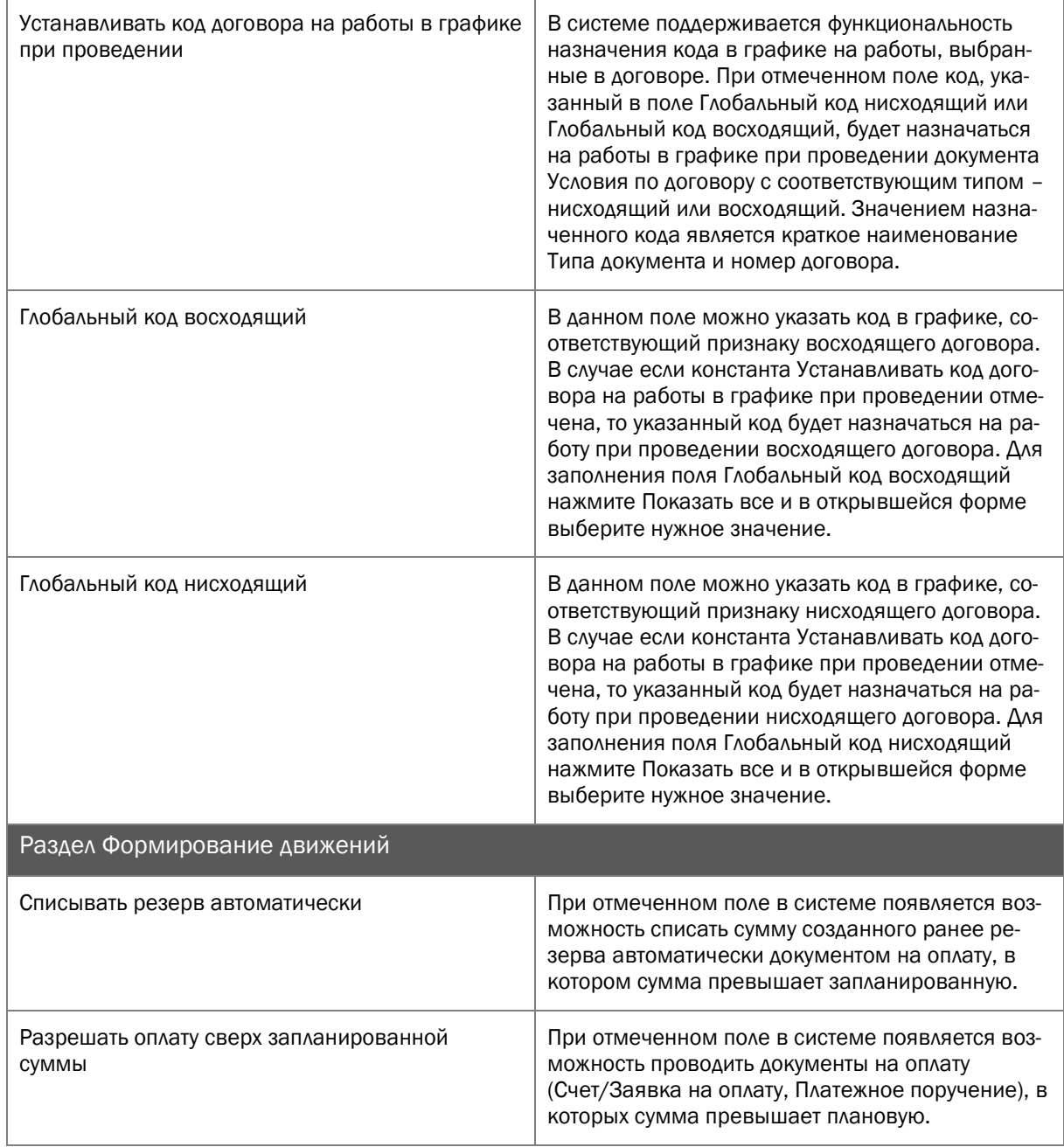

# <span id="page-17-0"></span>3.9. Настройки планирования

Перейдите в раздел Настройки – Настройки планирования.

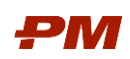

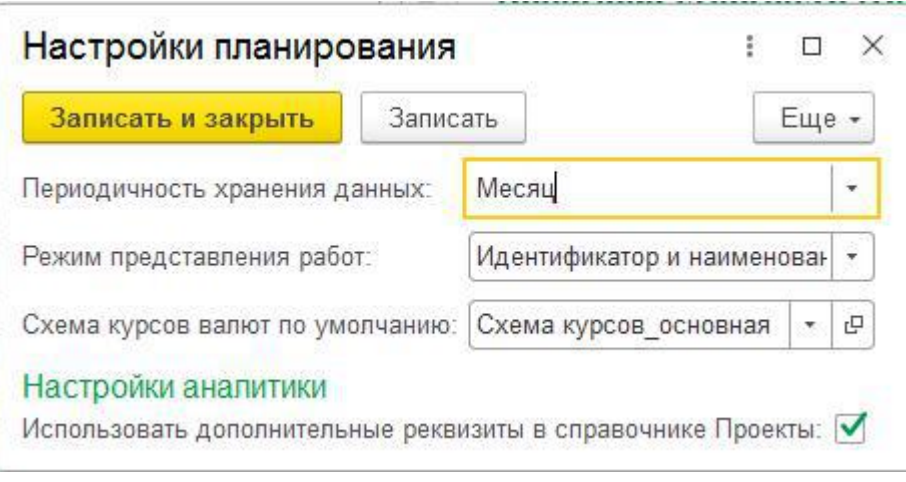

Рис. 9 Настройки планирования

Периодичность хранения данных – по умолчанию установлено значение Месяц. Влияет на то, по каким периодам происходит распределение в документе Назначение ресурсов/расходов.

Режим представления работ – данная настройка устанавливает вид представления работ в документах системы, например, в документе Условия договора, Назначения ресурсов/расходов, формах назначения свойств импорта и т.д.

Схема курсов валют по умолчанию – данная настройка нужна для автоматической установки выбранной схемы курсов валют во всех проектах.

Использовать дополнительные реквизиты в справочнике Проекты – при отмеченном поле запускается процедура, которая создает дополнительные реквизиты для элемента справочника «Проекты».

## <span id="page-18-0"></span>3.10. Настройки аналогов

Настройки подсистемы Аналоги нужны для установки глобальных настроек, применяющихся при работе со справочниками, документами и отчетами подсистемы Аналоги.

Меню настроек подсистемы доступно через основное меню Настройки, пункт Настройки аналогов.

После открытия диалогового окна настроек, заполните следующие поля:

- В поле Код ТЭЗ выберите наименование кода, который используется для кодирования работ по типовым элементам затрат;
- В поле Ресурс для возврата стоимости аналога выберите наименование ресурса, который используется для возврата результата стоимостной оценки по аналогам на работы проекта;
- В поле Код класс точности выберите наименование кода, который используется для кодирования работ по классам точности.
- В поле Схема курсов валют аналогов выберите схему курсов валют, по которой будут конвертированы валюты в объектах-аналогах.
- В поле Схема инфляции аналогов выберите схему инфляции, по которой будет пересчитана инфляция на дату оценки.

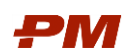

 В поле Дата оценки укажите дату, на которую будут актуализированы документы Расчеты аналогов.

Новые документы расчета, которые будут создаваться после, могут быть оценены на более ранние даты или поздние (в зависимости от текущей даты и даты окончания строительства).

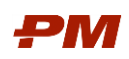

## <span id="page-20-0"></span>4. Справочники ПС Бюджетирование

## <span id="page-20-1"></span>4.1. Проекты

Справочник Проекты предназначен для отображения структуры проектов из подсистемы «Календарно-сетевое планирование».

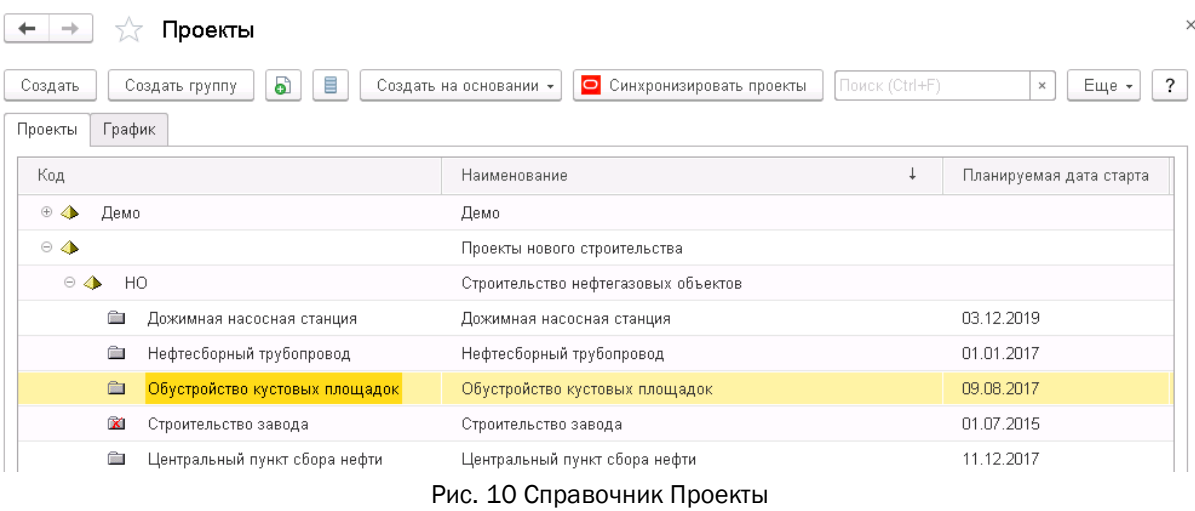

Для создания новой записи в справочнике Проекты необходимо нажать на панели инструментов Создать.

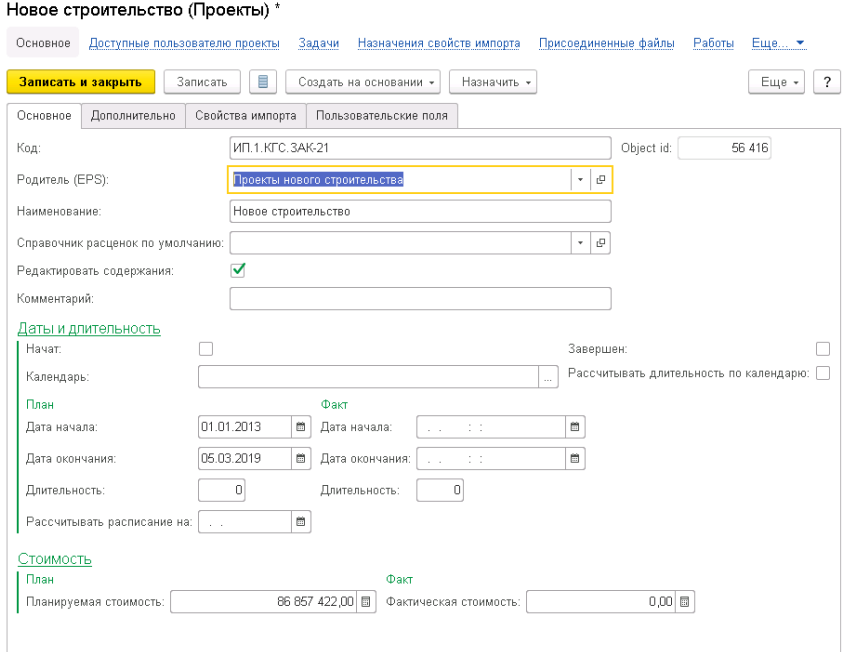

Рис. 11 Создание нового элемента справочника Проекты

Возможность редактирования данных в бюджете по содержанию задается на уровне проекта. Для включения данной возможности необходимо открыть проект и установить флаг Редактировать содержания.

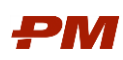

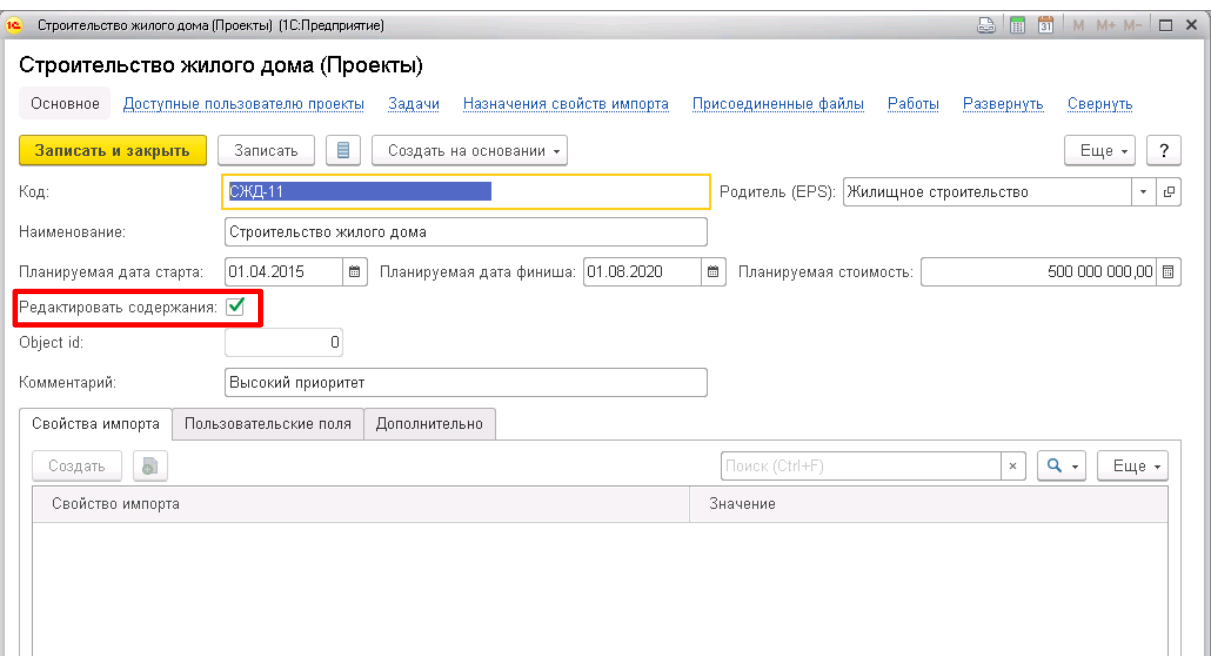

Рис. 12 Установка возможности редактирования данных по содержаниям

В рамках базовой функциональности справочника Проекты существует возможность графического представления запланированных проектов. Для ее отображения следует перейти на вкладку График.

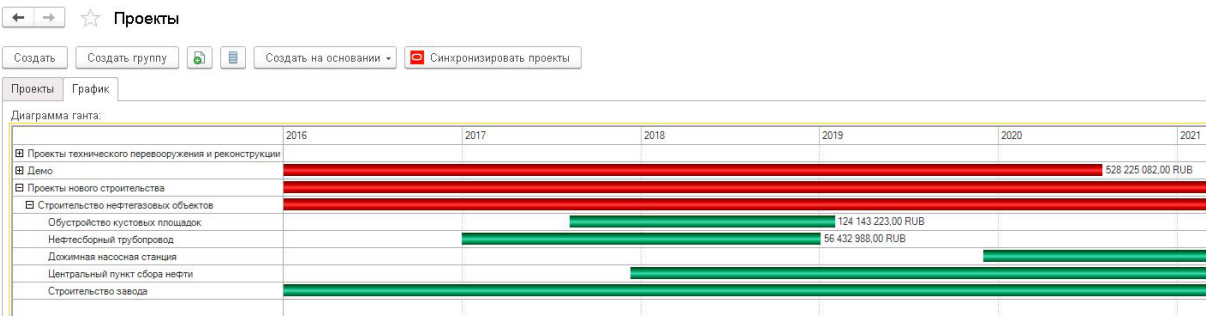

Рис. 14 Проекты во времени в формате диаграммы Гантта.

### 4.1.1. Создание нового проекта и основные поля проекта

Для создания новой записи в справочнике Проекты необходимо нажать на панели инструментов Создать.

Для создания проекта вручную:

1. В форме справочника нажмите кнопку Создать.

2. Заполните поле Код.

3. Поле Object id является техническим полем, вручную заполнять его не требуется. Поле заполняется автоматически.

4. В поле Родитель (EPS) укажите уровень EPS, к которому относится создаваемый элемент.

5. В поле Наименование укажите наименование проекта.

6. В поле Справочник расценок по умолчанию укажите расценку, устанавливаемую автоматически в документах Назначение ресурсов и расходов.

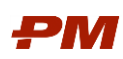

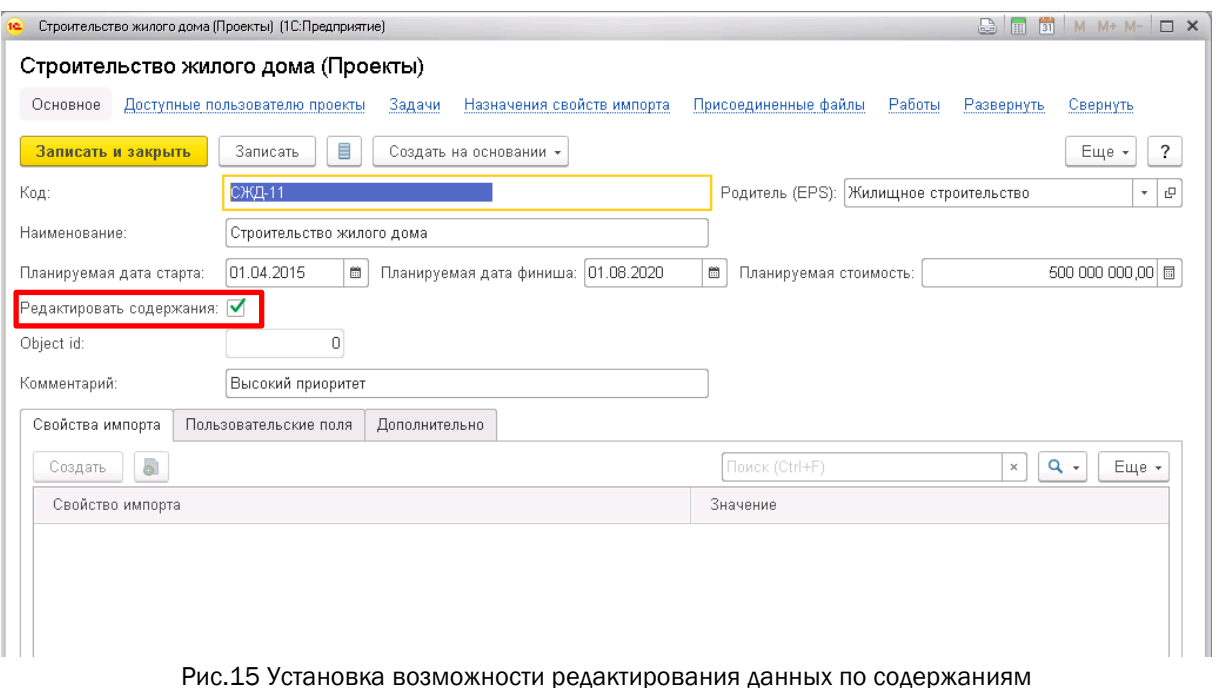

7. В поле Комментарий при необходимости введите комментарий к проекту.

### 4.1.2. Даты и длительность

- 1. Начат флаг следует установить, если проект начат
- 2. Завершен флаг следует установить, если проект завершен
- 3. Календарь выберите календарь (график работ или производственный), который будет устанавливаться для работ проекта и документа Назначения ресурсов/расходов. В случае необходимости расчета длительности работы по календарю, установите флаг Рассчитывать длительность по календарю.
- 4. Дата начала (план) введите плановую дату начала проекта, если проект не был начат.
- 5. Дата окончания (план) введите плановую дату окончания проекта, если проект не был начат.
- 6. Дата начала (план) введите фактическую дату начала проекта, если проект был начат.
- 7. Дата окончания (факт) введите фактическую дату окончания проекта, если проект был завершен.
- 8. Длительность рассчитывается автоматически на основании дат начала и окончания проекта.

9. Дата, указанная в поле Рассчитать расписание на., влияет на распределение показателей планового, фактического и оставшегося количества/стоимости в документах Назначение ресурсов/расходов

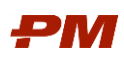

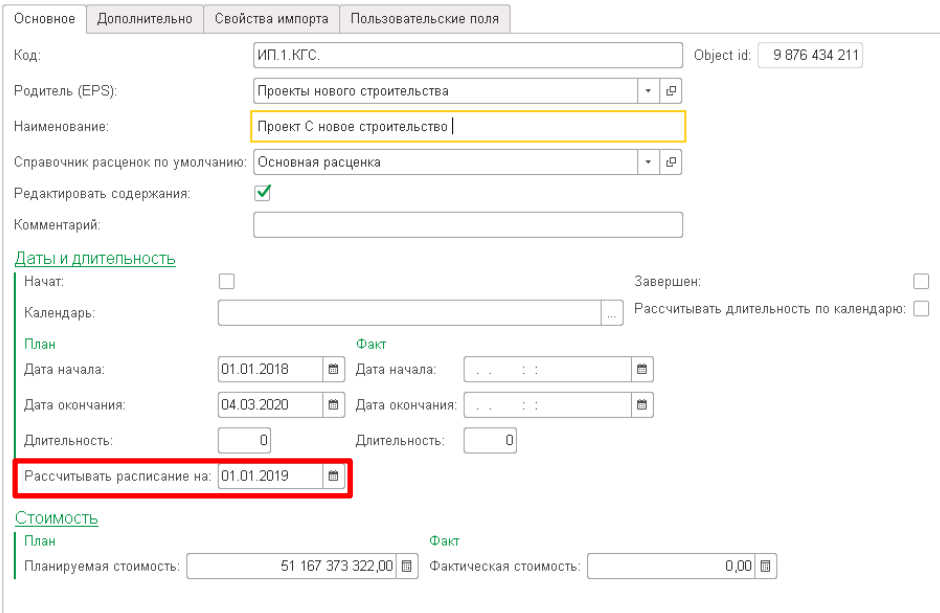

Рис.16 Позиция Рассчитать расписание на вкладке Основное проекта

- 10. Схема курсов валют в данном поле устанавливается схема курсов валют по умолчанию для всех документов «Назначения ресурсов/расходов» проекта.
	- При изменении схемы курсов валют в проекте она автоматически заполняется в документе Назначении ресурсов/расходов, если в документе схема курсов валют пустая и валюта документа не базовая.
	- При автоматической смене курсов валют пересчитывается базовая валюта в распределении.
	- При необходимости замены схемы курсов валют для проекта и всех его назначений ресурсов, следует установить для проекта необходимую схему и в справочнике Проекты нажать кнопку Установить схему курсов валют проекта у назначений. При этом выбранные проекты должны быть отдельными элементами, а не группами (EPS).

11. Планируемая стоимость - введите плановую стоимость проекта.

12. Фактическая стоимость - введите фактическую стоимость проекта.

13. Оценка - в случае необходимости передачи значений документа Запрос на оценку из подсистемы Аналоги на работы проекта, выберите в данном поле нужный проведенный документ Запрос на оценку. В этом случае после записи проекта будут автоматически созданы назначения ресурсов на работах проекта.

### 4.1.3. Дополнительные сведения о проекте

1. Заполните вкладку Дополнительно справочной информацией по проекту.

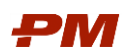

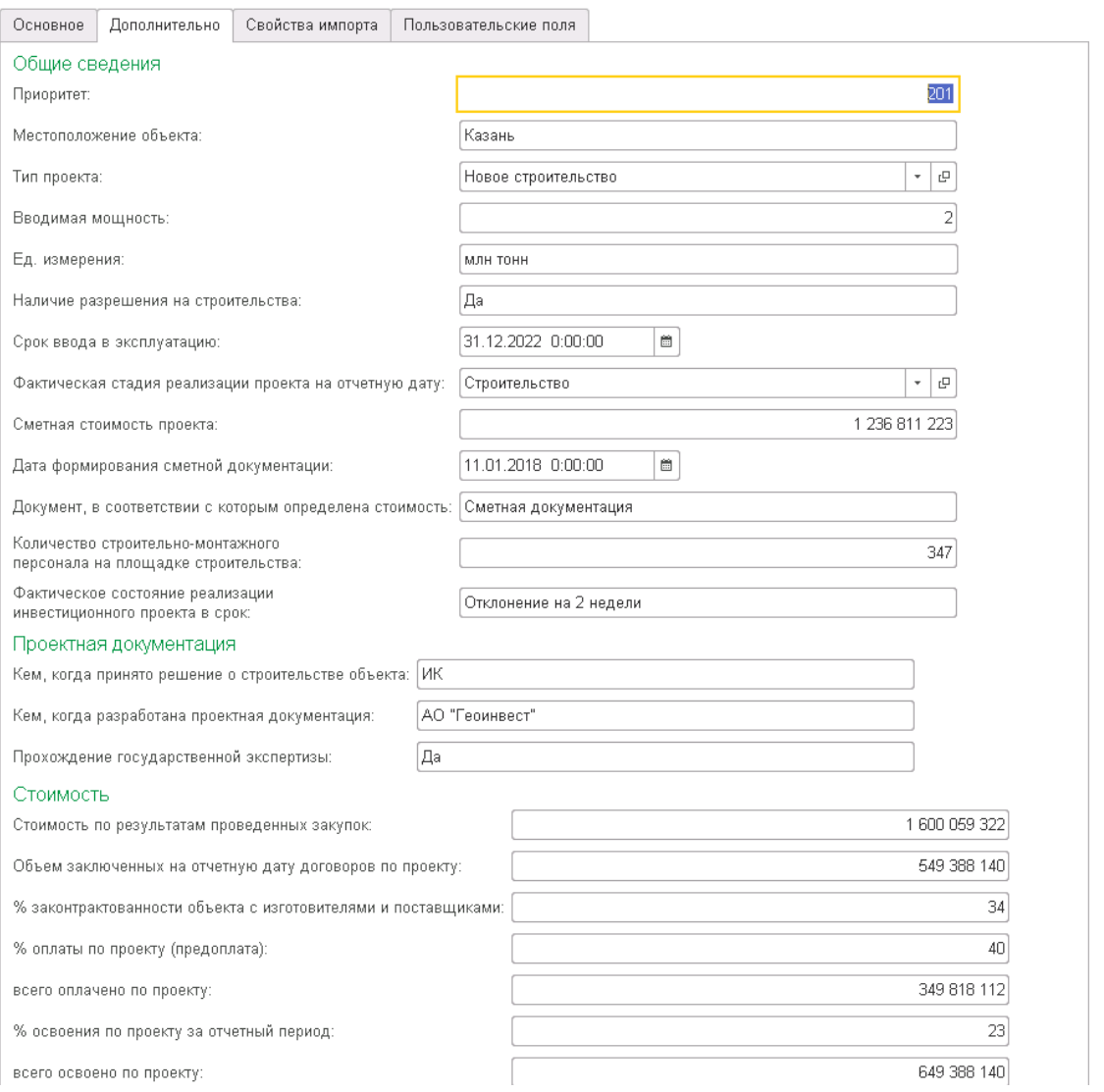

### Рис.17 Вкладка Дополнительно проекта

2. При необходимости на закладках Свойства импорта и Пользовательские поля добавьте необходимые аналитики.

3. Нажмите Записать или Записать и закрыть.

### <span id="page-24-0"></span>4.2. Структуры бюджетов

Справочник Структуры бюджетов проекта в иерархическом виде отражает статьи затрат проекта для учета освоения, финансирования и незавершённого строительства.

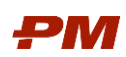

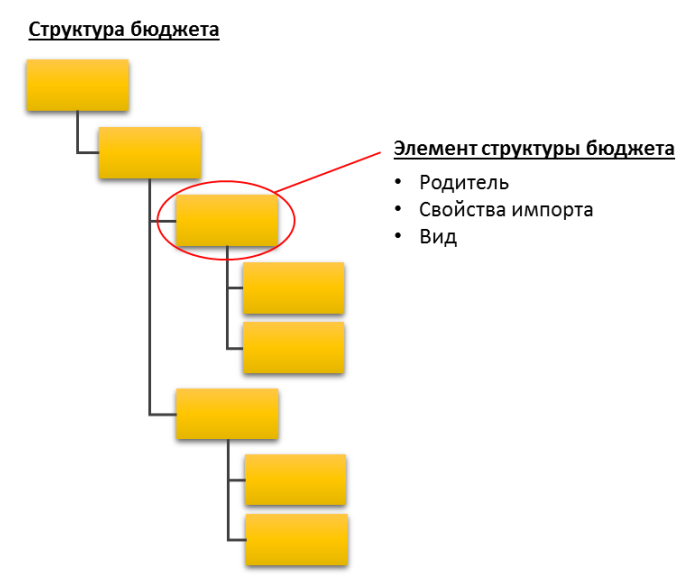

Рис. 13 Структура бюджета

### 4.2.1. Общие сведения

<span id="page-25-0"></span>Структура бюджета представляет собой комбинацию аналитик. Основными составляющими бюджета являются следующие:

- 1. Ответственность;
- 2. Этап проекта/подэтап проекта;
- 3. Вид затрат;
- 4. Контрагент;
- <span id="page-25-1"></span>5. Договор.

### 4.2.2. Работа со структурой

Перейдите в раздел Справочники, Структуры бюджетов.

| $\leftarrow$<br>→                        | Структуры бюджетов                                           |        |     |                                                    |                                   |         |                            |
|------------------------------------------|--------------------------------------------------------------|--------|-----|----------------------------------------------------|-----------------------------------|---------|----------------------------|
| a<br>i:l<br>≣<br>昌<br>Создать            | $\circ$<br><b>i</b> the<br>$\mathbb{R}$ in<br>얣<br>e<br>93.1 |        |     | Назначить -<br>Создать на основании *<br>$\bullet$ | ٠                                 |         | Поиск (Ctrl+F)<br>$\times$ |
| Код                                      | Наименование                                                 | Проект | Вид | Свойство импорта                                   | Значение свойства импорта         | Порядок | К Тип кода                 |
| 0E                                       | Проект нового строительства                                  | Проект |     |                                                    |                                   |         |                            |
| В Щ Вспомогательный объе                 | Вспомогательный объект                                       | Проект |     | Объект                                             | Вспомогательный объект Вспомогат  |         | Код работ проектный        |
| ⊕ Е Дороги и связь                       | Дороги и связь                                               | Проект |     | Объект                                             | Дороги и связь Дороги и связь     |         | Код работ проектный        |
| ⊕ Б Основной объект                      | Основной объект                                              | Проект |     | Объект                                             | Основной объект Основной объект   | 3       | Код работ проектный        |
| <b><sup>®</sup> E</b> Распределяемые     | Распределяемые                                               | Проект |     | Объект                                             | Распределяемые Распределяемые     |         | Код работ проектный        |
| ⊕ <mark>≡6</mark> . Энергетическое хозяй | Энергетическое хозяйство                                     | Проект |     | Объект                                             | Энергетическое хозяйство Энергети | ь       | Код работ проектный        |

Рис. 14 Справочник Структуры бюджетов

Создать элементы структуры возможно несколькими способами:

- Создать новый элемент через стандартную форму нового элемента по кнопке Создать. В этом случае после создания необходимо задать для этого элемента соответствующее свойство импорта.
- Скопировать существующий элемент и изменить в нем параметры. В этом случае после создания необходимо задать для этого элемента соответствующее свойство импорта.

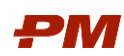

 Создать элементы с помощью обработки Создать из свойств импорта. В этом случае созданный элемент уже будет содержать соответствующее свойство импорта.

## 4.3. Валюты

Справочник Валюты используется в системе для осуществления договорной деятельности в разных валютах, а также для пересчета всех валют в основную валюту организации

| Валюты<br>$\leftarrow$<br>$\overline{\phantom{a}}$<br>→ |           |            |         |                |
|---------------------------------------------------------|-----------|------------|---------|----------------|
| බ<br>Создать * !<br>Загрузить курсы валют               |           |            |         | Еще *          |
| Наименование валюты<br>$\ddotmark$                      | Цифр. код | Симв. код  | Курс    | Кратность      |
| Доллар США<br>$\qquad \qquad =$                         | 840       | <b>USD</b> | 63,1359 |                |
| Espo<br>$\equiv$                                        | 978       | <b>EUR</b> | 73,6038 |                |
| Российский рубль<br>$\equiv$                            | 643       | <b>RUB</b> |         |                |
| Уe<br>$\overline{\phantom{0}}$                          | 001       | Уe         |         |                |
| Юань<br>$\overline{\phantom{0}}$                        | 156       | CNY        | 95,6257 | руб. за 10 CNY |

Рис. 15 Справочник Валюты

Функциональность справочника предоставляет возможность добавлять новые позиции в перечень справочника разными способами:

1. Добавление нового элемента справочника на основании перечня Общероссийского классификатора валют через кнопку на панели инструментов Создать: По классификатору.

| Схемы распределения бюджетов ж          | Валюты x              |                                                  |                       |                        |            |         |                                   |
|-----------------------------------------|-----------------------|--------------------------------------------------|-----------------------|------------------------|------------|---------|-----------------------------------|
| Валюты<br>$\rightarrow$<br>$\leftarrow$ |                       |                                                  |                       |                        |            |         |                                   |
| G)<br>Создать -                         | Загрузить курсы валют |                                                  |                       |                        |            |         | Еще v<br>$\overline{\phantom{a}}$ |
| Наименование валюты                     |                       |                                                  | Цифр. код             | Симв. код.             | Курс       |         | Кратность                         |
| Доллар США<br><b>COL</b>                |                       | Подбор валют из классификатора (1С:Предприятие). |                       | <b>BIM M M+ M- D X</b> |            | 63,1359 |                                   |
| ٠<br>Espo                               |                       | Подбор валют из классификатора                   |                       |                        |            | 73,6038 |                                   |
| Российский рубль<br><b>COL</b>          | Выбрать               | Найти.                                           | Отменить поиск        |                        |            |         |                                   |
| ye<br>ı                                 |                       |                                                  |                       |                        | $\sqrt{2}$ |         |                                   |
| = Юань                                  | Цифр. код             | Симв. код.                                       | Наименование валюты   | Страны и терри         |            | 95,6257 | руб. за 10 CNY                    |
|                                         | 008                   | ALL.                                             | Лек                   | Албания                |            |         |                                   |
|                                         | 012                   | DZD                                              | Алжирский динар       | Алжир                  |            |         |                                   |
|                                         | 032                   | ARS                                              | Аргентинское песо     | Аргентина              |            |         |                                   |
|                                         | 036                   | AUD                                              | Австралийский доллар  | Австралия; Кир         |            |         |                                   |
|                                         | 044                   | <b>BSD</b>                                       | Багамский доллар      | Багамы                 |            |         |                                   |
|                                         | 048                   | <b>BHD</b>                                       | Бахрейнский динар     | Бахрейн                |            |         |                                   |
|                                         | 050<br>051            | BDT<br>AMD                                       | Taxa                  | Бангладеш              |            |         |                                   |
|                                         | 052                   | <b>BBD</b>                                       | Армянский драм        | Армения                |            |         |                                   |
|                                         |                       | <b>BMD</b>                                       | Барбадосский доллар   | Барбадос               |            |         |                                   |
|                                         | 060                   | <b>BTN</b>                                       | Бермудский доллар     | Бермуды                |            |         |                                   |
|                                         | 064<br>068            | BOB                                              | Нгултрум<br>Боливиано | Бутан<br>Боливия       |            |         |                                   |

Рис. 16 Форма Подбора валют из классификатора

2. Создание нового элемента справочника через кнопку на панели инструментов Создать: Новую.

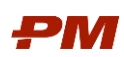

Ролевая инструкция функционального администратора PM.customer

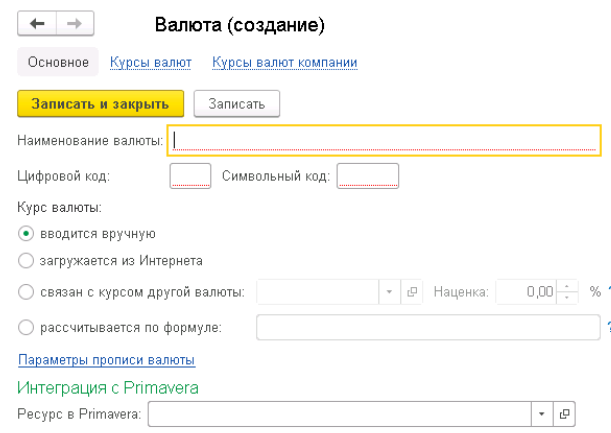

### Рис. 17 Создание нового элемента справочника Валют

3. Загрузка курсов валют с сайта РБК через кнопку на панели инструментов Загрузить курсы валют.

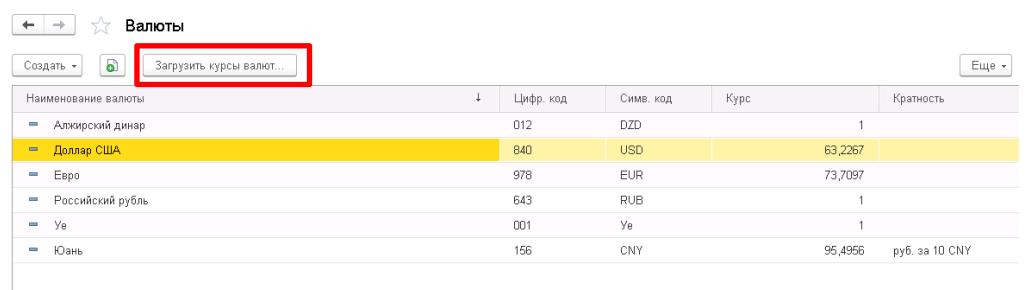

Рис. 18 Загрузка курсов валют

### <span id="page-27-0"></span>4.4. Схемы курсов валют

Справочник Схемы курсов валют предназначен для пересчета валютных данных в базовую валюту. Каждая схема может содержать в себе курсы валют на разные периоды времени.

Схемы могут содержать в себе следующие типы курсов:

- 1. Курс ЦБ РФ;
- Курс компании;
- Пользовательский курс

Справочник Схемы курсов валют предназначен для пересчета валютных данных в базовую валюту. Каждая схема может содержать в себе курсы валют на разные периоды времени.

Схемы могут содержать в себе следующие типы курсов:

- Курс ЦБ Р $\Phi$ <sup>1</sup>;
- Курс компании;
- Пользовательский курс.

Для создания новой схемы курсов валют выполните действия:

1

<sup>1</sup> Могут быть указаны курсы НБ РК.

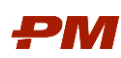

1. Перейдите в меню Справочники - Схемы курсов валют. Откроется окно справочника Схемы курсов валют.

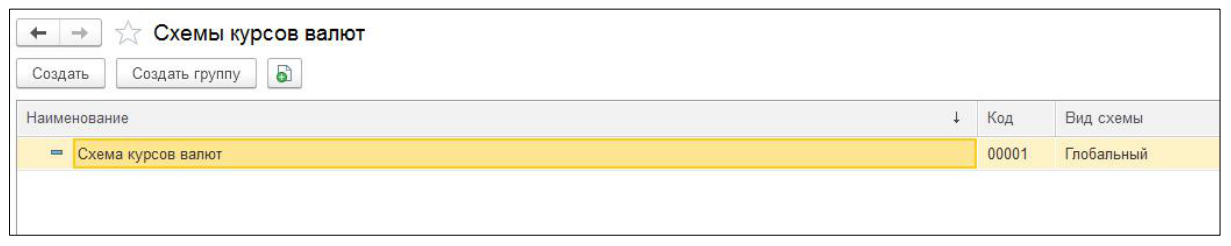

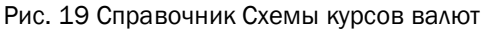

2. Для создания новой схемы нажмите кнопку Создать на панели действий.

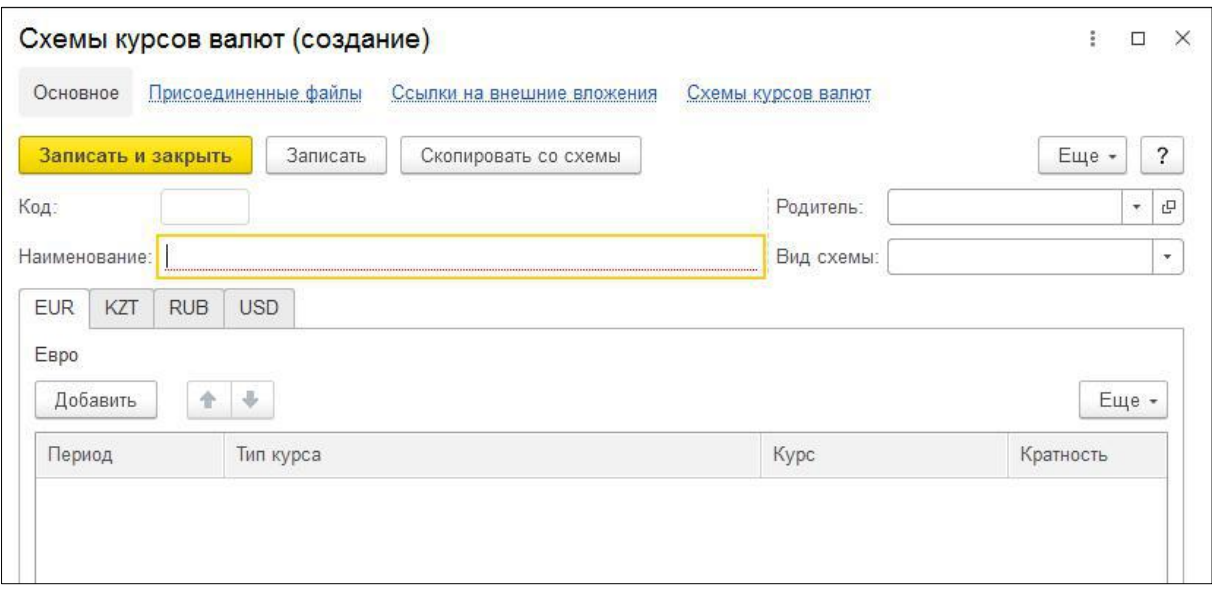

Рис. 20 Форма создания схемы курсов валют

3. После открытия формы создания схемы курсов валют заполните следующие поля:

### 3.1.Наименование;

- 3.2.Вид схемы выберите из выпадающего списка вид: глобальный или локальный.
- 4. Для заполнения вкладок по валютам следует перейти на необходимую вкладку, нажать кнопку Добавить на панели действий и заполнить поля:
	- 4.1. Период дата, начиная с которой будет действовать данный тип курса.
	- 4.2. Тип курса выбор осуществляется из выпадающего списка.
	- 4.3. Курс данное поле становится активным только при выборе значения в поле Тип курса - Пользовательский. В него необходимо внести курс, необходимый для создания документов с большим горизонтом планирования.
	- 4.4.Кратность данное поле становится активным только при выборе значения в поле Тип курса - Пользовательский. По умолчанию устанавливается значение «1», может быть изменено вручную.

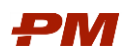

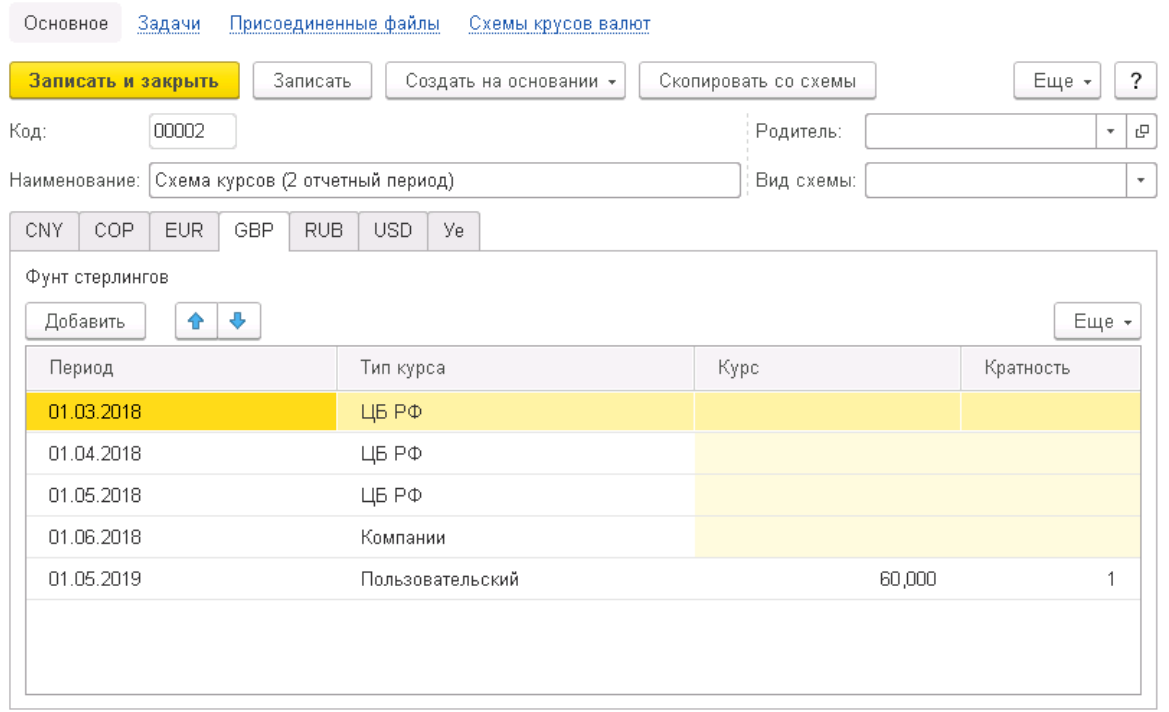

#### Схема курсов (2 отчетный период) (Схемы курсов валют)

Рис. 21 Пример заполнения схемы курсов валют

Примечание. В случае, если в системе установлена базовая валюта отличная от рубля, то в схеме курсов валют необходимо установить курс пересчета 1.

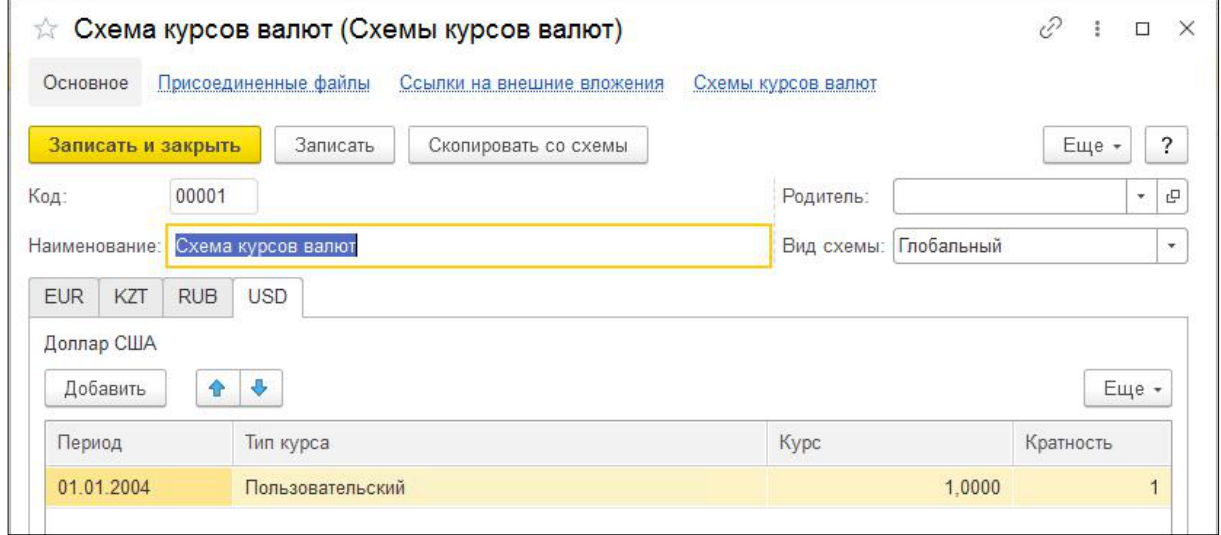

7. Для сохранения схемы нажмите Записать или Записать и закрыть.

### <span id="page-29-0"></span>4.5. Схемы распределения бюджетов

В справочнике Схемы распределения бюджетов содержатся схемы, в соответствии с которыми данные по освоению распределяются по периодам времени.

Справочник отражает схемы, в соответствии с которыми данные по освоению в бюджете будут распределены по периодам времени.

Перейдите в раздел Справочники – Схемы распределения Бюджетов.

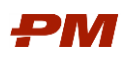

#### $\leftarrow$   $\rightarrow$   $\rightarrow$  Схемы распределения бюджетов

| Создать группу<br>Создать | <b>a</b><br>隐                                    |             | $\alpha$ .<br>Еще - ?<br>Поиск (Ctrl+F)<br>$\times$                                                                               |
|---------------------------|--------------------------------------------------|-------------|----------------------------------------------------------------------------------------------------|
| Код                       | Наименование                                     | Тип периода | Комментарий                                                                                                    |
| $= 000000003$             | Сдвиг части из 3-х периодов на 1 месяц           | По периоду  | Выделить часть строки из трех периодов и сдвинуть 100% на 1 месяц                                                                 |
| $= 00000006$              | Сдвиг 2-х частей строки на 1 месяц и на 2 месяца | По периоду  | Выделить первые два периода и сдвинуть на 1 месяц; Выделить следующие три периода и сдвинуть на 2 месяца                          |
| $-300000007$              | Доставка оборудования по периодам                | По периоду  | Выделить 90% от суммы первых шести периодов и сдвинуть эту сумму на 2 месяца. 10% от суммы первых шести периодов сдвинуть на 7 ме |
| - 000000005               | Сдвиг 2-х частей строки на 1 месяц и на 2 месяца | По периоду  | Выделить первые два периода и сдвинуть на 1 месяц; Выделить следующие три периода и сдвинуть на 2 месяца                          |
| $\frac{1}{2}00000006$     | Сдвиг 2-х частей сумм на 1 месяц и на 2 месяца   | По периоду  | Выделить первые два периода и сдвинуть на 1 месяц; Выделить следующие три периода и сдвинуть на 2 месяца                          |
| $-300000003$              | Сдвиг части из 3-х периодов на 1 месяц           | По периоду  | Выделить часть строки из трех периодов и сдвинуть 100% на 1 месяц                                                                 |
| $= 000000001$             | Сдвиг всей строки на 1 месяц                     | В целом     | Сдвинуть 100% значений в строке на 1 месяц                                                                                        |
| $= 00000002$              | Сдвиг всей суммы строки на 1 месяц               | В целом     | Просуммировать по строке и сдвинуть на 1 месяц 100% этой суммы                                                                    |
| $= 000000004$             | Сдвиг части суммы на 1 месяц                     | В целом     | Взять 50% от всей суммы в строке и сдвинуть на 1 месяц                                                                            |
| $-00000009$               | Сдвиг всей строки на 5 месяцев                   | В целом     | Сдвинуть 100% значений в строке на 5 месяцев                                                                                      |
| $-000000010$              | Сдвиг всей строки на -1 месяц                    | В целом     | Сдвинуть 100% значений в строке на 1 месяц                                                                                        |
| $-300000001$              | Сдвиг всей строки на 1 месяц                     | В целом     | Сдвинуть 100% значений в строке на 1 месяц                                                                                        |
| $-300000002$              | Сдвиг всей суммы строки на 1 месяц               | В целом     | Просуммировать по строке и сдвинуть на 1 месяц 100% этой суммы                                                                    |

Рис. 22 Справочник Схемы распределения бюджетов

Для создания новой схемы распределения выполните следующие действия:

- 1. Перейдите в меню Справочники Схемы распределения бюджетов. В списке схем нажмите Создать.
- 2. В форме создания элемента заполните основные параметры:
	- 2.1. Введите Наименование:
	- 2.2. Выберите Тип периода:
		- В целом сумма по строке (в зависимости от того к какому уровню детализации применяется схема распределения бюджетов).
		- По периоду сумма периода (часть строки).
	- 2.3. В случае создания схемы с выделением периодов (выбран Тип периода По периоду) укажите:
		- № начального периода означает, с какого периода начинается разбиение общей суммы на части.
		- Количество периодов означает, какое количество периодов, начиная с начального периода, входят в выделенную часть.
- З. Укажите Савиг определяет, на какое количество дней (месяцев, кварталов, лет, в зависимости от значения параметра Единица измерения сдвига) необходимо сдвинуть полученные частные суммы (или сумму в целом) относительно даты окончания, либо суммы в целом, либо частей.
- 4. Выберите из выпадающего списка Единицу измерения сдвига определяет размер периода для сдвига.
- 5. Выберите Тип суммы из выпадающего списка:
	- Общая сумма суммы по всей строке или выбранным периодам будет про- $\bullet$ суммирована в одну общую, сдвиг будет происходить относительно даты окончания последнего периода.
	- Частная суммы по всей строке или выбранным периодам останутся распределенными по периодам времени, сдвиг будет считаться, как сдвиг всех частных сумм равным суммам периодов, и сдвиг будет происходить относительно даты окончания каждого периода.

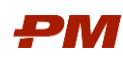

Укажите Процент – определяет, на какой процент от суммы выделенного периода должна действовать выбранная предпосылка.

| Записать и закрыть<br>Код: | Записать<br>Родитель:  <br>000000006            |                      | c               |       | Еще - | ?  |
|----------------------------|-------------------------------------------------|----------------------|-----------------|-------|-------|----|
| Наименование:              | Сдвиг 2-х частей сумм на 1 месяц и на 2 месяца. |                      |                 |       |       |    |
| Тип периода:               | По периоду                                      | ۰                    |                 |       |       |    |
| Добавить                   | Показать периоды<br>⊕<br>₩                      |                      |                 |       | Еще * |    |
| N                          | Наименование распределения бюджета              | № начального периода | Кол-во периодов | Сдвиг |       | E, |
| $\mathbf{1}$               | Выделить первые два периода и сдвинуть 50       | $\mathbf{1}$         | $\overline{2}$  |       |       | M  |
| 2                          | Выделить следующие три периода и сдвинут        | 3                    | з               |       | 2     | М  |
|                            |                                                 |                      |                 |       |       |    |

Рис. 23 Форма изменения преднастроенной схемы

## <span id="page-31-0"></span>4.6. Схемы календарей платежей

Схемы календарей платежей предназначены для автоматического расчета графиков финансирования по договорам проекта на основе данных по освоению.

Использование схем календарей платежей при формировании документа План финансирования позволяет автоматически распределять денежные средства по периодам с учетом различных параметров.

Для создания новой схемы распределения выполните следующие действия:

- Перейдите в меню Справочники Схемы распределения бюджетов. В списке схем нажмите Создать.
- 2. В форме создания элемента заполните основные параметры:
	- 2.1.Введите Наименование;
	- 2.2.Из выпадающего списка выберите Вид платежа (аванс, оплата);
	- 2.3.Укажите Размер платежа доля в процентах, которую составляет данный платеж, от общей суммы договора.
	- 2.4.Укажите Тип платежа поле с выпадающим списком: позволяет указать, как вычислить исходную сумму платежаэ
	- 2.5.Выберите Зависимость платежа: поле с выпадающим списком: позволяет указать, как будет вычисляться дата платежа.
	- 2.6.Введите Срок платежа в зависимости от выбранной зависимости, срок может отсчитываться в ту или иную сторону от даты, указанной в параметре Дата платежа. Срок платежа указывается в календарных днях;

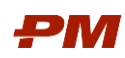

- 2.7. Выберите нужное значение в поле Дата платежа дата, от которой отсчитывается срок осуществления платежа. В данном поле указывается одна из дат, содержащихся в справочнике Виды дат календаря платежей.
- 2.8.Определите Периодичность платежей (для платежей по периодам):
	- $\bullet$  День:
	- Неделя;
	- Месяц;
	- Квартал;
	- Год.
- 2.9.Укажите Тип календаря– поле с выпадающим списком: указывается тип недели, который будет учтен при расчете. Доступные значения:
	- Рабочий расчет будет производиться с учетом производственного календаря;
	- Календарный расчет будет производиться без учета выходных дней по производственному календарю.
- 2.10. Введите Порядковый номер недели поле ввода числа: указывается порядковый номер недели, в которую необходимо произвести платеж.
- 2.11. Выберите День недели поле с выпадающим списком: указывается день недели, на который будет отнесен платеж.
- 2.12. Укажите информацию для способа Учета аванса (для платежей по периодам)
	- По мере выполнения (выплаты не производятся до момента полного погашения аванса);
	- Пропорционально (выплаты рассчитываются в зависимости от % выплаченного аванса);
	- Ускоренно выплаты рассчитываются на сумму удержанного аванса с учетом скорости, указанной в поле Скорость погашения аванса.
- 2.13. Введите Скорость погашения аванса доля в процентах от суммы оплаты, которая идет в зачет аванса;

|                                | Схемы календарей платежей                          |                                                                                                    |
|--------------------------------|----------------------------------------------------|----------------------------------------------------------------------------------------------------|
| Создать группу<br>Создать      | 61<br>B                                            | Поиск (                                                                                                    |
| Код                            | Наименование                                       | Комментарий                                                                                                    |
| 000000003<br>弖                 | Сдвиг оплаты на 30 дней по периодам                | Сдвиг оплаты на 30 дней по периодам. Дата определяется автоматически (первый период с суммой)                                                 |
| $= 000000004$                  | Сдвиг оплаты на 30 дней от конца по этапу          | Сдвиг всей оплаты на 30 дней по этапу. Дата определяется автоматически (от последнего периода с суммой)                                       |
| ,000000002                     | Сдвиг всей оплаты на 30 дней (ввод даты вручную)   | Сдвиг всей оплаты на 30 дней с вводом исходной даты вручную                                                                                   |
| 000000006<br>$\qquad \qquad =$ | Аванс 90% + Отложенный платеж 10%                  |                                                                                                    |
| 000000001<br>鳥                 | Аванс 20% (дата вручную) + Оплата со сдвигом       | Сдвиг 20% аванса на 15 ней назад с вводом исходной даты отсчета вручную. Сдвиг оставшейся оплаты по периодам (дата периодов с суммой определя |
| $= 000000005$                  | Аванс 10% (дата вручную) + Оплата со сдвигом + Отл | Сдвиг 10% аванса на 15 ней назад с вводом исходной даты отсчета вручную. Сдвиг оставшейся оплаты по периодам (дата периодов с суммой определя |
|                                |                                                    |                                                                                                    |

Рис. 24 Настроенные схемы календарей платежей

Для сохранения схемы нажмите Записать или Записать и закрыть.

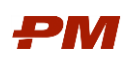

## <span id="page-33-0"></span>4.7. Схемы инфляции

Справочник Схемы инфляции - это справочник, который дает возможность формирования сценариев учета инфляционных коэффициентов и применения данных сценариев для формирования документов «План освоения», «План финансирования».

Для создания новой схемы инфляции необходимо:

1. Выбрать пункт меню Справочники, Схемы инфляции. Откроется окно справочника Схемы инфляции.

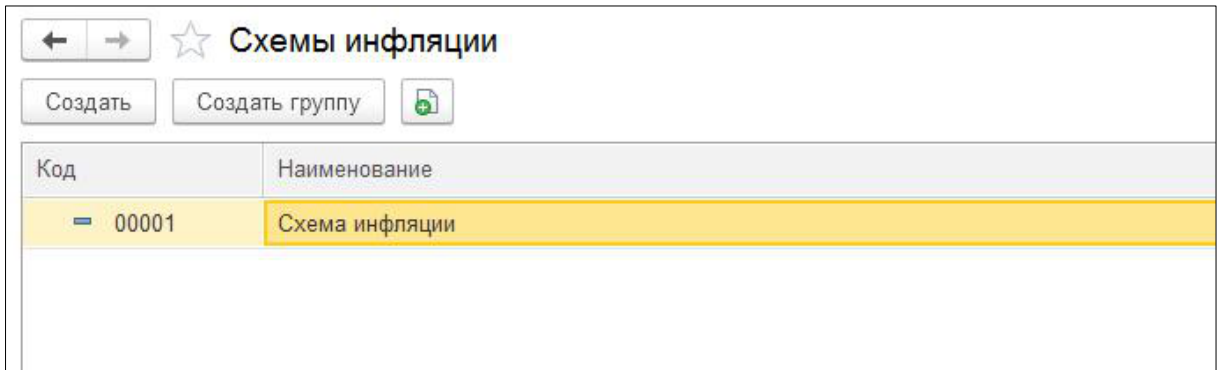

Рис. 25 Справочник Схемы инфляции

2. Для создания новой схемы следует нажать кнопку Создать на панели действий.

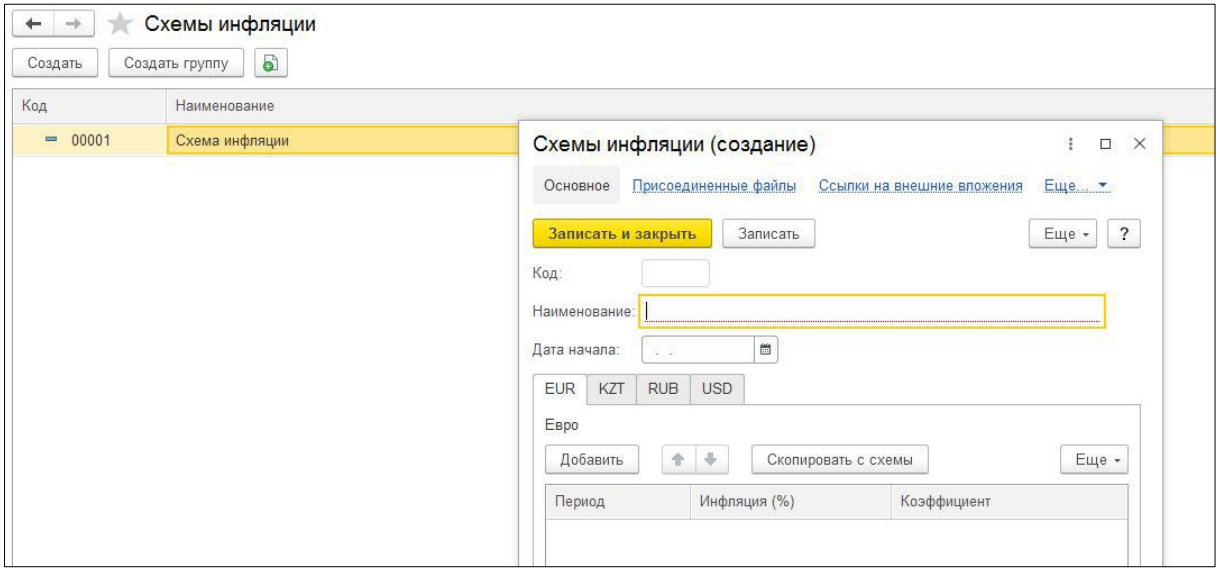

Рис. 26 Форма создания схемы инфляции

- 3. В открывшемся окне создания схемы инфляции необходимо заполнить следующие  $\mathsf{no}$ 
	- 3.1. Наименование введите понятное наименование схемы инфляции;
	- 3.2. Для заполнения коэффициентов инфляций для разных валют следует нажать кнопку Добавить.
	- 3.3. После добавления новой строки следует заполнить следующие поля:
- 4. Период дата, начиная с которой будет действовать коэффициент.
- 5. Инфляция (%) процент инфляции за период;

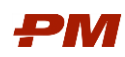

6. Коэффициент - коэффициент, который определяет изменение уровня цен в конкретном периоде времени вследствие инфляции.

| Основное           |                          | Присоединенные файлы |       | Ссылки на внешние вложения |       | Еще   |
|--------------------|--------------------------|----------------------|-------|----------------------------|-------|-------|
| Записать и закрыть |                          | Записать             |       |                            | Еще - | ?     |
| Код:               | 00001                    |                      |       |                            |       |       |
| Наименование:      | Схема инфляции           |                      |       |                            |       |       |
| Дата начала:       | 01.01.2020               | 箘                    |       |                            |       |       |
|                    |                          |                      |       |                            |       |       |
| <b>EUR</b><br>KZT  | <b>USD</b><br><b>RUB</b> |                      |       |                            |       |       |
| Тенге              |                          |                      |       |                            |       |       |
| Добавить           | J,<br>♠                  | Скопировать с схемы  |       |                            |       | Еще - |
| Период             |                          | Инфляция (%)         |       | Коэффициент                |       |       |
| 01.01.2020         |                          |                      | 4.000 |                            |       | 1,00  |
| 01.01.2021         |                          |                      | 5,000 |                            |       | 1,05  |
| 01.01.2022         |                          |                      | 6,000 |                            |       | 1,11  |
| 01.01.2023         |                          |                      | 5,000 |                            |       | 1,17  |

Рис. 27 Сохранение схемы инфляции

7. Далее следует таким же образом заполнить необходимые валюты.

Поле Дата начала позволяет осуществлять расчет коэффициентов исходя из указанной даты.

8. Для сохранения схемы следует нажать Записать или Записать и закрыть.

## <span id="page-34-0"></span>4.8. Содержания

Содержания отражают показатели стоимостных данных, а также определяют источники данных и порядок расчета.

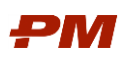

 $\boxed{1}$ 

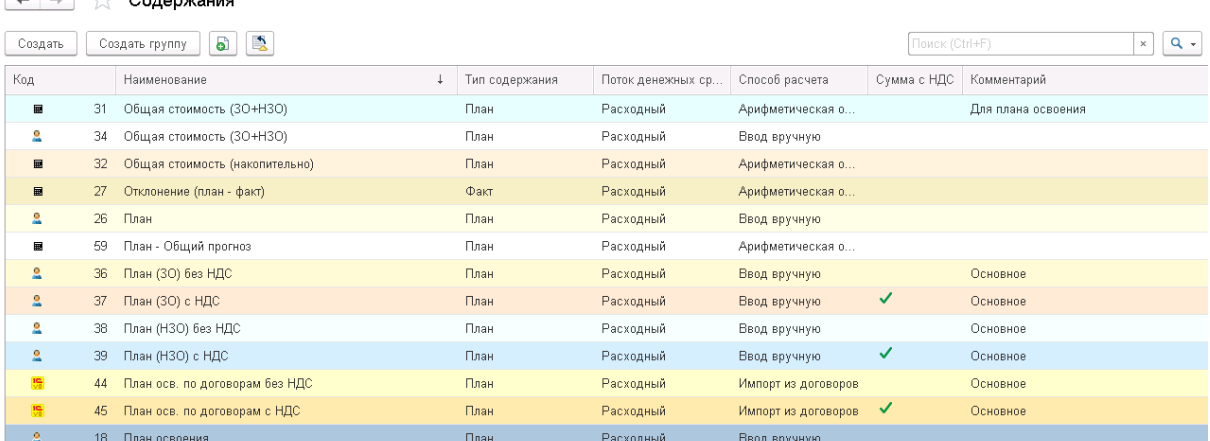

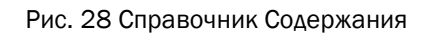

### 4.8.1. Создание содержания

<span id="page-35-0"></span>Для создания нового содержания выполните следующие действия:

- 1. Перейдите в меню Справочники Содержания. В списке содержаний нажмите Создать.
- 2. В форме создания элемента введите Наименование.
- 3. Из выпадающего списка выберите значения полей Поток денежных средств и Тип содержания.
	- $\bullet$ Поток денежных средств - выберите, является ли новое содержание Рас-ХОДНЫМ ИЛИ ДОХОДНЫМ.
	- Тип содержания выберите, является ли новое содержание Плановым, Фактическим или является Остатком.
- 4. Выберите Способ расчета. Возможны следующие варианты:
	- Ввод вручную при использовании этого способа расчета данные заносятся вручную, никаких дополнительных параметров заполнять не требуется;
	- Арифметическая операция для данного способа расчета необходимо в табличной части задать выражение для расчета;
	- По инфляционной схеме данные рассчитываются в соответствии с инфляционной моделью:
	- Импорт из договоров этот способ расчета позволяет загружать данные из договоров. Необходимо заполнить поле Тип бюджетирования: Освоение, Финансирование, Незавершенное строительство/производство;
	- Импорт из графика этот тип содержания позволяет загружать данные из работ графика проекта, созданных в PM.Customer.
- 5. Выберите Период расчета:
	- На даты исходных сумм
	- На дату работ по фильтру. В этом случае необходимо в поле Вид даты выбрать дату, которая будет являться критерием отбора.

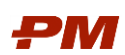

Важно: Необходимо заполнять Период расчета для всех расчетных содержаний. Он указывает то, в какую ячейку должно быть внесено рассчитанное значение.

- 6. При необходимости заполните поле Родитель для размещения создаваемого содержания в нужной папке.
- 7. При необходимости отметьте флаги:
	- Сумма с НДС если создаваемое содержание содержит данные, включающие НДС;
	- Редактирование вручную если данные должны быть доступны для редактирования вручную;
	- Отображать накопительным итогом если данные содержания должны в бюджете отображаться накопительным итогом.
- 8. Нажмите Записать или Записать и закрыть.
- 9. Для создания содержания со способом расчета Импорт из графика следует заполнить поля на вкладке Интеграция с графиком:
	- Тип стоимости графика:
		- План для сумм планового количества/плановой стоимости.
		- о Факт для сумм фактического количества/фактической стоимости.
		- Оставшаяся для сумм оставшегося количества/оставшейся стоимости.
	- Количественный учет флаг используется для обозначения сумм планового/фактического/оставшегося количества.

### <span id="page-36-0"></span>4.9. Виды дат календарей платежей

### Справочник Виды дат календаря платежей позволяет:

- При загрузке дат в бюджет загружать определенные виды дат.
- При планировании финансирования привязывать сроки платежей к различным ключевым датам.
- При планировании движений НЗС задавать параметры дат ввода объектов.

Для создания нового элемента:

10. Нажмите кнопку Создать в форме справочника.

## 11. Заполните поле Наименование.

12. В поле Тип даты выберите значение из выпадающего списка:

- Планируемая дата начала плановая дата начала работ из графика.
- Планируемая дата окончания плановая дата окончания работ из графика.
- Фактическая дата начала фактическая дата начала работ из графика.
- Фактическая дата окончания фактическая дата окончания работ из графика.
- Дата начала -дата начала работ в графика.
- Дата окончания дата окончания работ в графика.

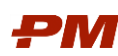

- Дата начала по целевому плану дата начала работ по целевому плану из графика.
- Дата окончания по целевому плану дата окончания работ по целевому плану из графика.

13.Нажмите Записать и закрыть для записи элемента справочника.

## <span id="page-37-0"></span>4.10. Способы распределения

Справочник Способы распределения содержит перечень вариантов прогресса выполнения.

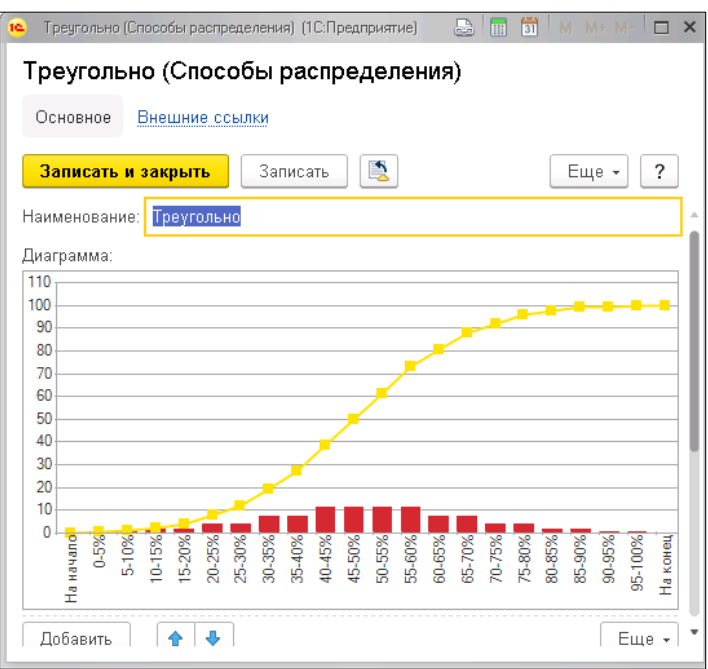

Рис. 29 Справочник Способы распределения

Для создания нового способа распределения выполните следующие действия:

- Перейдите в меню Справочники Способы распределения. В списке нажмите Создать.
- В форме создания элемента заполните основные параметры:
	- 15.1. Введите Наименование:
	- 15.2. Заполните Таблицу отношения процентного распределения долей в интервале заявленного периода времени

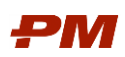

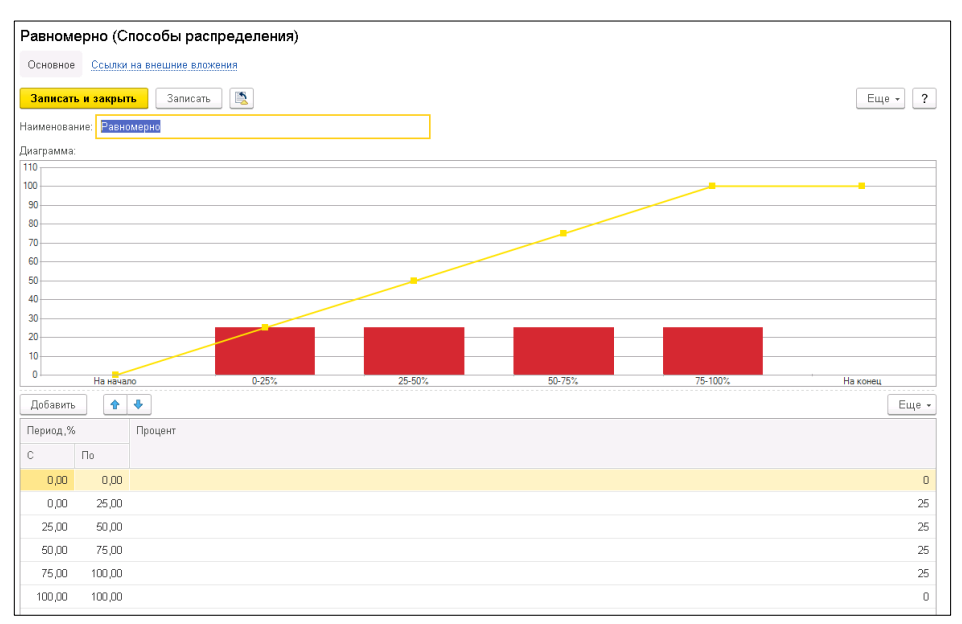

Рис. 30 Заполненный пример нового варианта распределения сумм

15.3. На вкладке Дополнительные реквизиты введите описание кривой распределения в поле Комментарий.

## 15.4. Нажмите Записать или Записать и закрыть.

Примечание. Способы распределения могут быть загружены с помощью обработки Загрузка данных из табличных документов (управляемые формы).

|                         | • Способы распределения |
|-------------------------|-------------------------|
| Создать                 | 围<br>a)<br>L.           |
| Наименование            |                         |
| <b>号 Колокол</b>        |                         |
| <b>в</b> На конец       |                         |
| $\frac{1}{2}$ На начало |                         |
| • Равномерно            |                         |
| • Треугольно            |                         |

Рис. 31 Настроенные способы распределения

## <span id="page-38-0"></span>4.11. Версии бюджетов

Справочник предназначен для ведения версий бюджета. Значение этого параметра используется при консолидации бюджетов на верхний уровень.

В случае необходимости создания элемента справочника вручную выполните следующие действия:

1. Откройте справочник Версии бюджетов и нажмите Создать.

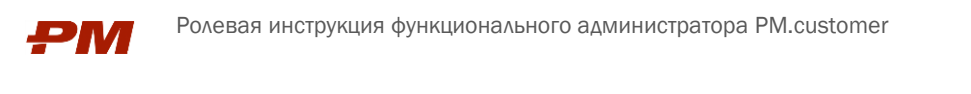

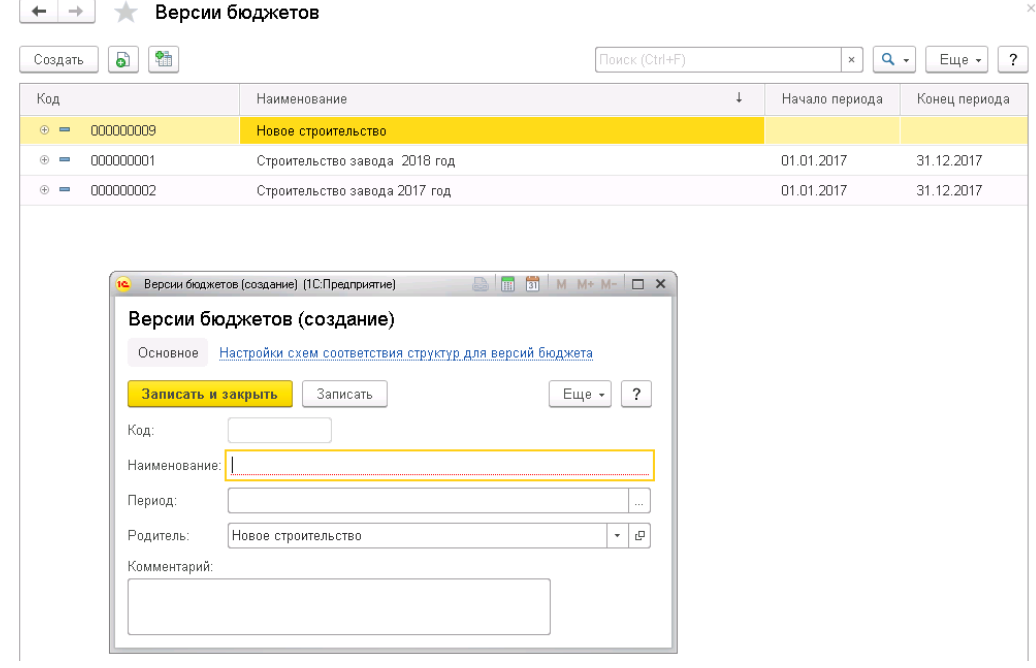

Рис. 32 Форма создания версии бюджета

- 2. Укажите Наименование.
- 3. При необходимости в поле Период выберите период, к которому будут относиться бюджеты, с указанным значением версии.
- 4. В поле Родитель выберите необходимый элемент справочника, в случае если создаваемый элемент является подчиненным. В противном случае оставьте поле пустым.
- 5. При необходимости внесите дополнительную информацию в поле Комментарий.
- 6. Нажмите Записать или Записать и закрыть.

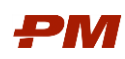

## <span id="page-40-0"></span>5. Справочники ПС Финансово-договорное обеспечение

## <span id="page-40-1"></span>5.1. Организации

Справочник Организации предназначен для формирования перечня организаций в системе. Текущий перечень доступен в разделе Организации в основном меню Справочники:

| $\rightarrow$<br>Организации |           |     |                |          |                |                      |
|------------------------------|-----------|-----|----------------|----------|----------------|----------------------|
| a<br>Создать                 |           |     |                |          | Поиск (Ctrl+F) | $\times$             |
| Наименование                 | Код       | БИК | Главный бухгал | Директор | Комментарий    | Индивидуальный предп |
| - Суперинжиниринг            | 000000001 |     |                |          |                |                      |

Рис. 33 Справочник Организации

Для добавления новой позиции в справочник организации:

- 1. Нажмите кнопку Создать.
- 2. Заполните поле Наименование.
- З. Укажите Префикс уникальный префикс, который будет автоматически добавляться программой в начало номера (или кода) при вводе новых документов (элементов списков). Элементы списков, документы и другие объекты программы нумеруются последовательно. Для того чтобы документы по различным организациям отличались по номерам, а элементы списков - по кодам, используется префикс.
- 4. При необходимости укажите реквизиты контактной информации по организации.

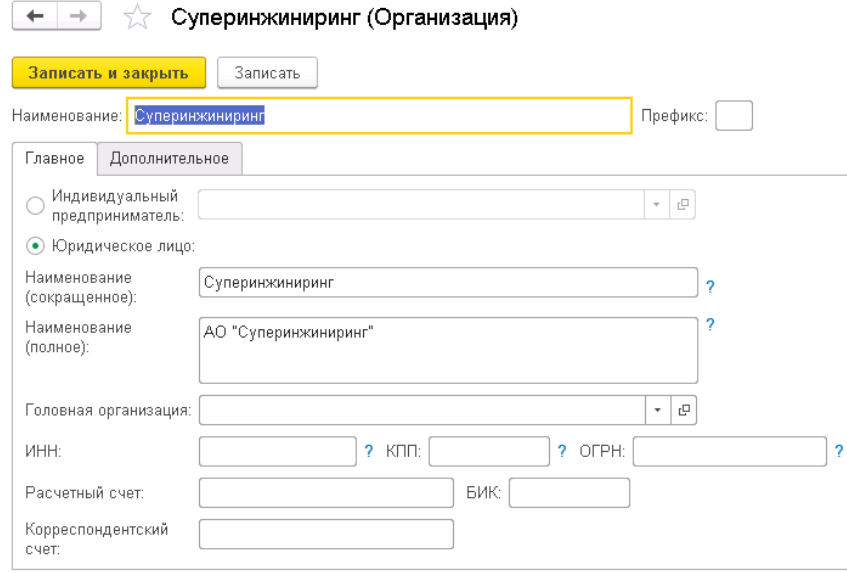

Рис. 34 Пример заполненной карточка Организация

### <span id="page-40-2"></span>5.2. Контрагенты

Справочник Контрагенты предназначен для ведения перечня контрагентов организации, участвующих в договорном учете.

Для добавления нового контрагента в перечень:

1. Откройте раздел Справочники основного меню

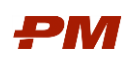

- 2. Выберите пункт Контрагенты.
- 3. Нажмите Создать.
- 4. В открывшемся окне заполните обязательные реквизиты Название, Полное название и Вид контрагента. Прочие реквизиты заполняются по необходимости.

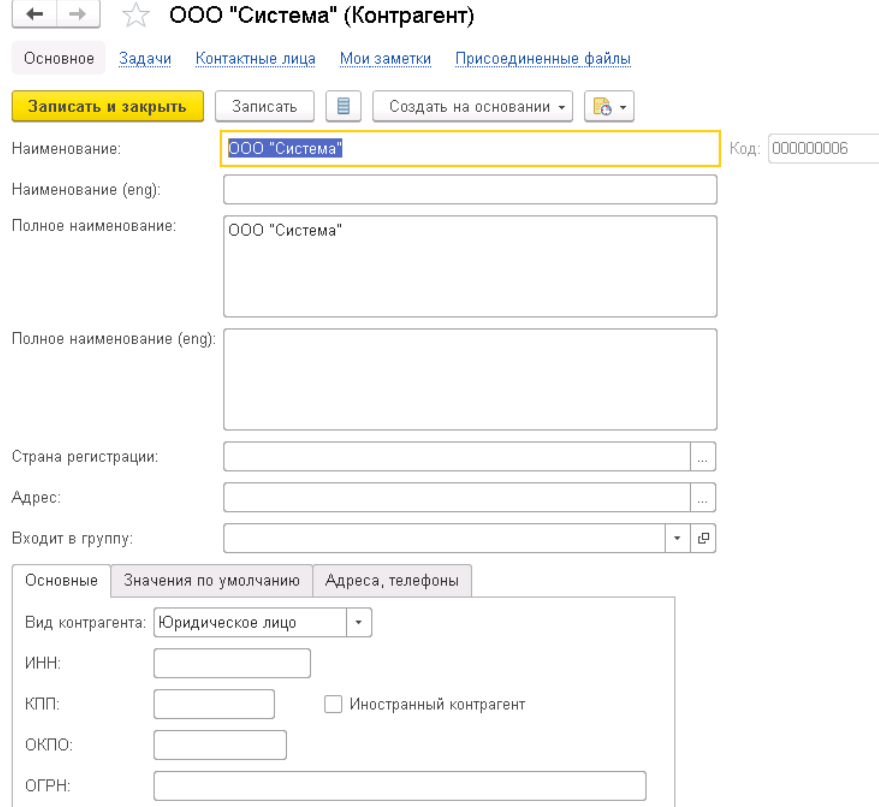

Рис. 35 Пример заполненной карточки Контрагента

5. Нажмите Записать или Записать и закрыть.

Для изменения реквизитов существующего контрагента нажмите Изменить в выпадающем меню Еще или два раза щелкните правой кнопкой мыши по интересующей позиции в перечне контрагентов.

### <span id="page-41-0"></span>5.3. Договоры контрагентов

Справочник Договоры контрагентов предназначен для ведения и хранения общей информации по договорам, заключенными с контрагентами.

| Договоры контрагентов<br>$\rightarrow$   |                          |                        |                |               |              |                                                            |              |  |  |  |
|------------------------------------------|--------------------------|------------------------|----------------|---------------|--------------|------------------------------------------------------------|--------------|--|--|--|
| 61<br>Найти<br>Создать<br>Отменить поиск | ≣<br>Связанные документы | Создать на основании * | $\mathbf{a}$ . | Назначить +   |              |                                                            |              |  |  |  |
| Группа пользовательских настроек списка  |                          |                        |                |               |              |                                                            |              |  |  |  |
| Контрагент восходящего договора: ◘       |                          |                        |                |               |              |                                                            |              |  |  |  |
| Контрагент                               | Номер договора           | Дата                   | Дата окончания | Тип документа | Тип договора | Предмет                                                    | Вид договора |  |  |  |
| • ОСО СМУ "ИНЖСПЕЦСТРОЙ"                 | ПОС-81                   | 04.07.2017             | 30.03.2024     | c.            | Основной     | Контракт на строительство                                  | Договор      |  |  |  |
| - ООО СМУ "ИНЖСПЕЦСТРОЙ"                 | ПОС-141                  | 14.02.2017             |                | Прочий        | Основной     | Временные сооружения                                       | Договор      |  |  |  |
| - ОСО СМУ "ИНЖСПЕЦСТРОЙ"                 | ПОС-4312/2               | 08.09.2016             | 30.09.2022     | EPC.          | Основной     | Контракт на проектирование, материально-техническое снабже | Доп. соглаше |  |  |  |
| - ОСО СМУ "ИНЖСПЕЦСТРОЙ"                 | ПОС-4312/1               | 08.09.2016             | 30.09.2022     | EPC           | Основной     | Контракт на проектирование, материально-техническое снабже | Доп. соглаше |  |  |  |
| - ООО СМУ "ИНЖСПЕЦСТРОЙ"                 | ПОС-4312                 | 08.09.2016             | 30.09.2022     | EPC           | Основной     | Контракт на проектирование, материально-техническое снабже | Договор      |  |  |  |
| - ОСО СМУ "ИНЖСПЕЦСТРОЙ"                 | ПОС-4121/3               | 01.04.2016             | 10.01.2022     | EPC           | Основной     | Контракт на проектирование, материально-техническое снабже | Доп. соглаше |  |  |  |
| - ООО СМУ "ИНЖСПЕЦСТРОЙ"                 | ПОС-4121/2               | 01.11.2016             | 15.09.2022     | EPC           | Основной     | Контракт на проектирование, материально-техническое снабже | Доп. соглаше |  |  |  |

Рис. 36 Справочник Договоры контрагентов

Для создания карточки договора в справочнике:

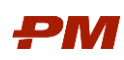

1. Перейдите в справочник Договоры контрагентов.

## 2. Нажмите Создать.

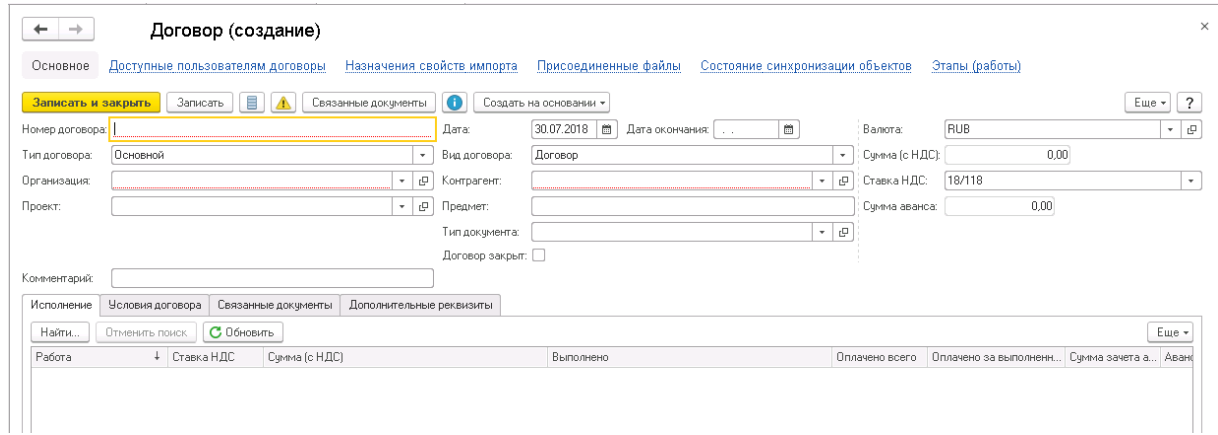

Рис. 37 Создание карточки Договора контрагента

- 3. Введите Номер, Предмет, Дату договора.
- 4. Выберите Валюту договора и ставку НДС.
- 5. Заполните поле Организация.
- 6. Заполните поле Контрагент.
- 7. Укажите Проект, к которому относится создаваемый договор.
- 8. Укажите из списка Вид документа.
- 9. Укажите из списка Тип документа.
- 10.Нажмите Записать или Записать и закрыть.

### <span id="page-42-0"></span>5.4. Схемы распределения по периодам

Справочник Схемы распределения по периодам предназначен для формирования различных моделей оплат и актирования, принятых в организации.

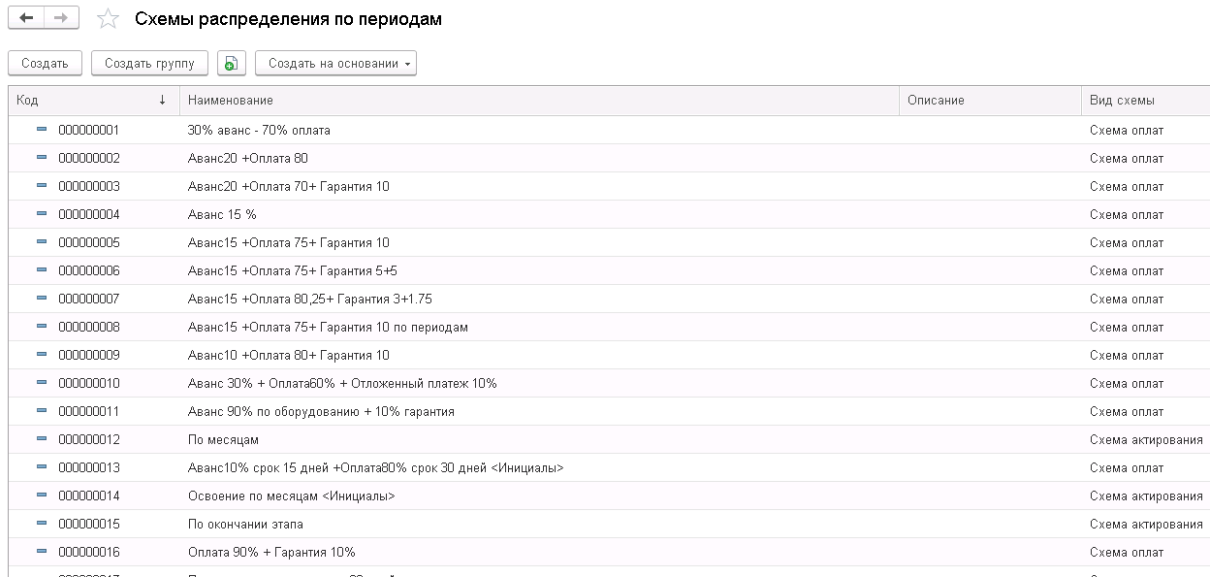

Рис. 38 Справочник Схемы распределения по периодам

Для создания нового элемента справочнике Схем распределения по периодам необходимо нажать на панели инструментов кнопку Создать.

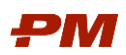

|              | Записать                                                    |                       |      |                                            |                              |                        |               | $\overline{\mathcal{E}}$                                      |
|--------------|-------------------------------------------------------------|-----------------------|------|--------------------------------------------|------------------------------|------------------------|---------------|---------------------------------------------------------------|
|              |                                                             |                       | Kog: |                                            |                              |                        |               | $\mathbf{v}$                                                  |
| 土头           |                                                             |                       |      |                                            |                              |                        |               | Еще *                                                         |
| Наименование | Тип платежа                                                 | Определять периоды по |      |                                            |                              |                        |               |                                                               |
|              |                                                             |                       |      |                                            |                              |                        | Периодичность |                                                               |
|              |                                                             |                       |      |                                            |                              |                        |               |                                                               |
|              | Записать и закрыть<br>Наименование:<br>Добавить<br>операции |                       |      | Схемы распределения по периодам (создание) | Процент суммы Момент отсчета | Вид схемы: Скема оплат |               | Еще -<br>Отсрочка, дней По периодам Настройки распределения г |

Рис. 39 Создание нового элемента справочника Схемы распределения по периодам

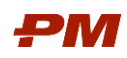

## <span id="page-44-0"></span>6. Справочники ПС Аналоги

### <span id="page-44-1"></span>6.1. Типовые элементы затрат

Справочник Типовые элементы затрат содержит иерархические элементы, которые позволяют однозначно определить каждый объект строительства, а также задать ему типовые характеристики: проектные, стоимостные и технологические.

| Типовые элементы затрат                |                                       |  |  |  |
|----------------------------------------|---------------------------------------|--|--|--|
| බ<br>Создать<br>Создать на основании * | $\Box$                                |  |  |  |
| Код                                    | Наименование                          |  |  |  |
| $\circ$ $=$                            | Объекты строительства                 |  |  |  |
| $\oplus$ $\blacksquare$                | КП Обустройство и линейные сооружения |  |  |  |
| $\odot$ $\blacksquare$                 | Площадочные объекты                   |  |  |  |
| $\oplus$ $\blacksquare$                | Морские объекты                       |  |  |  |
| $\odot$ $\blacksquare$                 | Объекты строительства на суше         |  |  |  |

Рис. 6 Справочник Типовых элементов затрат

## <span id="page-44-2"></span>6.2. Классы точности

Справочник Классы точности предназначен для ведения классов точности стоимостных данных. Класс точности определяет способ определения стоимости и устанавливает возможное отклонение стоимости объекта аналога в целом и по статьям затрат.

| Классы точности        |                                                                                              |                   |                                                                           |
|------------------------|----------------------------------------------------------------------------------------------|-------------------|---------------------------------------------------------------------------|
| 6 0<br>Создать         |                                                                                              |                   | Поиск (Ctrl+F)<br>Eu<br>$\times$                                          |
| Код                    | Наименование                                                                                 | Возможное отклоне | Код primavera                                                             |
| $=$ Класс точности 7.2 | Аналоговый метод - 60%                                                                       |                   | 60.00 Класс точности 7.2. Аналоговый метод - 60%                          |
| • Класс точности 2     | Законтрактованная стоимость (стоимость этапов календарного плана или смета подрядчика) - 10% |                   | 10,00 Класс точности 2 Законтрактованная стоимость (стоимость этапов кале |
| • Класс точности 4     | Оценка по запросам предложений - 20%                                                         |                   | 20,00 Класс точности 4 Оценка по запросам предложений - 20%               |
| • Класс точности 7.3.  | Параметрический метод - 50%                                                                  | 50.00             | Класс точности 7.3. Параметрический метод - 50%                           |
| - Класс точности 3     | Стоимость по проекту договора (или смета подрядчика) - 15%                                   |                   | 15,00 Класс точности 3 Стоимость по проекту договора (или смета подрядчин |
| • Класс точности 5     | Стоимость по сметам в составе РД - 25%                                                       |                   | 25.00 Класс точности 5 Стоимость по сметам в составе РД - 25%             |
| • Класс точности 6     | Стоимость по ССР или прогнозным сметам в составе ПД - 40%                                    | 40.00             | Класс точности 6 Стоимость по ССР или прогнозным сметам в составе         |
| - Класс точности 1     | Фактическая стоимость - 0%                                                                   |                   | Класс точности 1 Фактическая стоимость - 0%                               |
| • Класс точности 7.1   | Экспертная оценка - 100%                                                                     | 100.00            | Класс точности 7.1 Экспертная оценка - 100%                               |

Рис. 8 Справочник Классы точности

### <span id="page-44-3"></span>6.3. Характеристики аналогов

Справочник Характеристики аналогов отражает перечень технических, проектных и стоимостных свойств объектов-аналогов, в том числе отражает единицы измерения.

Для открытия справочника Характеристики выберите раздел Аналоги основного меню, далее Характеристики

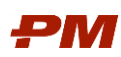

#### $\begin{array}{|c|c|c|}\n\hline\n\leftarrow\end{array}$   $\rightarrow$  Характеристики аналогов

| Создать группу<br>Создать |                                                | $Q +$<br><b>Поиск (Ctrl+F)</b><br>$\times$ |                   |
|---------------------------|------------------------------------------------|--------------------------------------------|-------------------|
| Код                       | Наименование                                   | Тип значения                               | Единица измерения |
| $= 000001$                | Месторождение                                  | Значения характеристик аналогов            |                   |
| $= 000002$                | Год начала строительства                       | Дата                                       |                   |
| $- 000003$                | Год окончания строительства                    | Дата                                       |                   |
| $-000004$                 | Строительный тип местности                     | Значения характеристик аналогов            |                   |
| $= 000005$                | Назначение                                     | Значения характеристик аналогов            |                   |
| $-000006$                 | Регион                                         | Значения характеристик аналогов            |                   |
| $- 000007$                | Количество скважин в составе кустовой площадки | Число                                      | Шт                |
| $-000008$                 | Объем отсыпки                                  | Значения карактеристик аналогов            | 1000 M3           |
| $= 000009$                | Площадь                                        | Число                                      | M <sup>2</sup>    |
| $= 000010$                | Протяженность                                  | Число                                      | км                |
| $= 000011$                | Ширина                                         | Число                                      | m                 |
| $= 000012$                | Количество мостов                              | Число                                      | Шт                |
| $= 000013$                | Материал дорожной одежды                       | Значения характеристик аналогов            |                   |
| $= 000014$                | Габарит проезжей части                         | Число                                      | M                 |
| $= 000015$                | Материал основного пролета                     | Значения характеристик аналогов            |                   |
| $= 000016$                | Тип покрытия (ж/б, м/к)                        | Значения характеристик аналогов            |                   |
| $= 000017$                | Диаметр                                        | Число                                      | MM                |
| $- 000018$                | Толщина стенки                                 | Число                                      | MM                |

Рис. 10 Справочник Характеристики аналогов.

### <span id="page-45-0"></span>6.4. Значения характеристик аналогов

В случае если к определененной характерситике объекта-аналога требуется добавить список значений для выбора, то пречень наименований вводится в справочнике Значения характеристик аналогов. Справочник отражает значения по предварительно выбранной пользователем виду

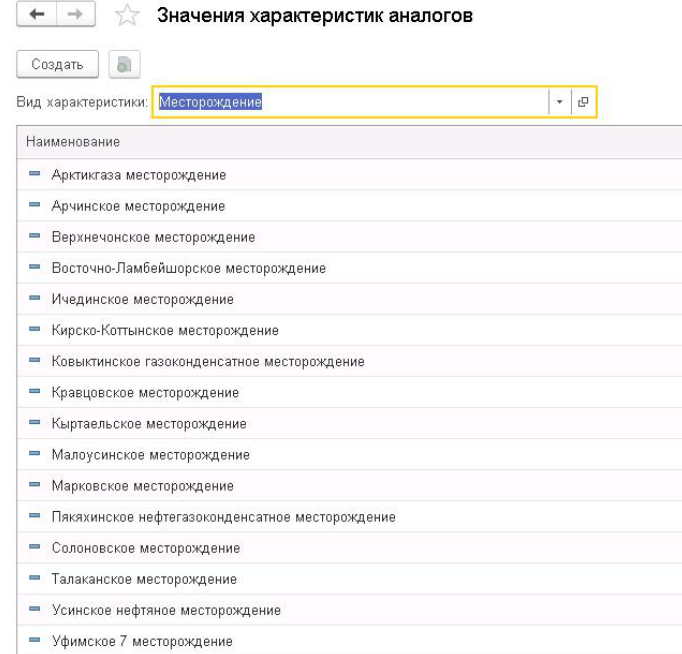

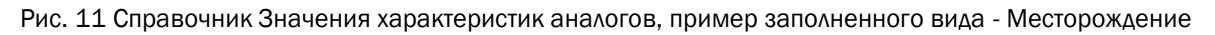

## <span id="page-45-1"></span>6.5. Аналоги

Перечень объектов строительства, которые формируеют историческую Базу аналогов, отражен в справочнике Аналоги.

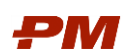

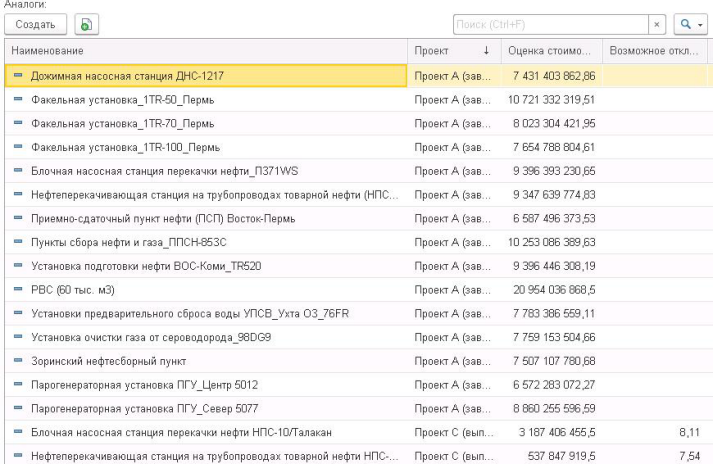

Рис. 12 Справочник Аналоги

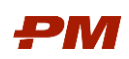

# <span id="page-47-0"></span>7. Справочники ПС Планирование

# <span id="page-47-1"></span>7.1. Работы

 $\rightarrow$   $\rightarrow$   $\rightarrow$ 

Справочник Работы предназначен для отображения иерархической структуры перечня работ по конкретному проекту.

| Работы<br>$\leftarrow$<br>$\rightarrow$ |                                       |                                             |                    |                             |                             |               |
|-----------------------------------------|---------------------------------------|---------------------------------------------|--------------------|-----------------------------|-----------------------------|---------------|
| Создать<br>Создать группу               | 6<br>a<br>Подробно<br>Дополнительно - |                                             |                    |                             |                             |               |
| Работы<br>График                        |                                       |                                             |                    |                             |                             |               |
| Проект:                                 | Проект Z новое строительство (С Л)    | $\bullet$ $\,$ $\,$ $\,$ $\,$ $\,$          |                    |                             |                             |               |
| Договор:                                | Заполнено<br>$\star$                  |                                             | Это группа: Да     |                             |                             |               |
| Импортировано:<br>Her                   |                                       |                                             | $\bar{\star}$      |                             |                             |               |
| Код                                     | Идентификатор                         | Наименование                                | Процент выполнения | Планируемая стоимость общая | Фактическая стоимость общая | Договор       |
| ⊕ <del></del> 00027                     |                                       | Благоустройство и социальная инфраструктура |                    | 32 300 000.00               |                             |               |
| ⊕ ← 00028                               |                                       | Наружные сети и сооружения, водоснабжение   |                    | 96 000 000.00               |                             |               |
| $\oplus$                                | ИП.1.КГС.28112019.1                   | Вспомогательный объект                      |                    | 1059 663 475.41             | 106 754 211.00              |               |
| $\oplus$                                | ИП.1.КГС.28112019.2                   | Энергетика                                  |                    | 93 060 098.24               | 304.00                      |               |
| $0$ <sup><math>\oplus</math></sup>      | ИП.1.КГС.28112019.3                   | Основное производство                       |                    | 393 308 635.00              | 156 763 260.00              |               |
| $\circ$ $\circ$                         | ИП.1.КГС.28112019.3.1                 | Разработка КД, проведение тендеров по выбо  |                    |                             |                             |               |
| $\circ$ $\bullet$                       | ИП. 1. КГС. 28112019.3.2              | Предпроектная подготовка                    | 100.00             | 15 000 000.00               | 15 000 000,00               |               |
| $= 00057$                               | A1100                                 | Анализ целесообразности стоительства, подго | 100,00             | 15 000 000.00               | 15 000 000,00               |               |
| <b>COL</b>                              | A1110                                 | Разработка "Обоснований инвестиций в строит | 100.00             |                             |                             | Л 01012018 от |
| <b>COL</b>                              | A1120                                 | Проведение тендера по выбору проектной орг  | 100.00             |                             |                             |               |
| $\circ$ $\circ$                         | ИП 1 КГС 28112019 З ВЭнЗСО.           | Передача в эксплуатацию                     |                    | 10 000 000.00               |                             |               |
| $\circ$ $\bullet$                       | ИП. 1. КГС. 28112019. 3. МТОиК        | Поставка оборудования (Бесконкурсная поста  |                    | 49 307 635.00               | 48 763 260.00               |               |
| $\circ$ $\bullet$                       | ИП. 1. КГС. 28112019.3. ПИР           | Проектно-изыскательские работы (ПИР)        | 100.00             | 42 001 000.00               |                             |               |
| $\circ$ $\circ$                         | ИП.1.КГС.28112019.3.ПНР               | Пусконаладочные работы (ПНР)                |                    | 4 000 000.00                |                             |               |
| $\oplus$ $\cap$                         | ИП. 1. КГС. 28112019. 3. РПС          | Регистрация прав собственности              |                    | 3 000 000,00                | 3 000 000.00                |               |
| $\oplus$                                | ИП. 1. КГС. 28112019. 3. СМР          | Строительно-монтажные работы (СМР)          | 11,04              | 270 000 000.00              | 90 000 000,00               |               |
| $\oplus$                                | ИП.1.КГС.28112019.4                   | Дороги и связь                              |                    | 106 114 403.00              |                             |               |
| $= 00038$                               |                                       | Содержание команды проекта                  |                    | 200 000 000.00              |                             |               |
|                                         |                                       |                                             |                    |                             |                             |               |

Рис. 40 Справочник Работы

В рамках базовой функциональности справочника Работы представлена возможность графического представления выполнения работ проекта во времени в формате диаграммы Гантта. Для включения данного представления переключитесь на вкладку График.

| Работы<br>$\leftarrow$<br>÷                                                      |                 |             |                    |      |                     |                    |
|----------------------------------------------------------------------------------|-----------------|-------------|--------------------|------|---------------------|--------------------|
| $\mathbb{Q}$<br>D<br>Подробно<br>Создать<br>Создать группу                       | Дополнительно - |             |                    |      |                     |                    |
| Работы<br>График                                                                 |                 |             |                    |      |                     |                    |
| Диаграмма ганта:                                                                 |                 |             |                    |      |                     |                    |
|                                                                                  | 2017            | 2018        | 2019               | 2020 | 2021                | 2022               |
| Окончание строительства                                                          |                 |             |                    |      |                     | <b>ORUB</b>        |
| Начало проекта                                                                   |                 | <b>ORUB</b> |                    |      |                     |                    |
| Содержание команды проекта                                                       |                 |             |                    |      |                     | 200 000 000,00 RUB |
| Расходы на pre-FEED                                                              |                 |             | 0 RUB              |      |                     |                    |
| Расходы на FEED                                                                  |                 |             | 0 RUB              |      |                     |                    |
| В Благоустройство и социальная инфраструктура                                    |                 |             |                    |      | 32 300 000,00 RUB   |                    |
| <b>E Наружные сети и сооружения, водоснабжение, канализация и теплоснабжение</b> |                 |             |                    |      | 96 000 000.00 RUB   |                    |
| <b>В Основное производство</b>                                                   |                 |             |                    |      |                     | 393 308 635,00 RUB |
| В Вспомогательный объект                                                         |                 |             |                    |      | 1059 663 475.41 RUB |                    |
| <b>В Дороги и связь</b>                                                          |                 |             | 106 114 403,00 RUB |      |                     |                    |
| <b>В</b> Энергетика                                                              |                 |             | 93 060 098,24 RUB  |      |                     |                    |

Рис. 41 График справочника Работы

Для удобства пользования доступна настройка отражения перечня работ в удобном формате режима просмотра:

- Список.
- Иерархический список.
- Дерево.

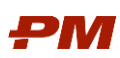

| Работы<br>$\longrightarrow$        |                                    |                               |                                             |                                                |                |                               |                           |
|------------------------------------|------------------------------------|-------------------------------|---------------------------------------------|------------------------------------------------|----------------|-------------------------------|---------------------------|
| Создать<br>Создать группу          | 6<br>ெ<br>Подробно                 | Дополнительно -               |                                             |                                                |                |                               |                           |
| График<br>Работы                   |                                    |                               |                                             |                                                |                |                               |                           |
| Проект:                            | Проект Z новое строительство (С Л) | $\bullet$ $\,$ $\,$ $\,$ $\,$ |                                             |                                                |                |                               |                           |
| Договор:                           | Заполнено<br>٠                     |                               |                                             | Это группа:                                    | Да             |                               |                           |
| Нет<br>Импортировано:              |                                    |                               |                                             | ÷                                              |                |                               |                           |
|                                    |                                    |                               |                                             |                                                |                |                               |                           |
| Код                                | Идентификатор                      | Наименование                  |                                             | Процент выполнения Планируемая стоимость общая |                |                               | Фактическая стоимость обц |
| $\oplus$ $\oplus$ 00027            |                                    |                               | Благоустройство и социальная инфраструктура |                                                |                | 32 300 000.00                 |                           |
| $\odot$ $\cap$<br>00028            |                                    |                               | Наружные сети и сооружения, водоснабжение   |                                                |                | 96 000 000.00                 |                           |
| $\oplus$                           | ИП.1.КГС.28112019.1                | Вспомогательный объеми        | • Создать                                   |                                                | Ins.           | 1050563475.41                 | 106 754 211               |
| $\circ$ $\cap$                     | ИП.1.КГС.28112019.2                | Энергетика                    | Создать группу                              |                                                | $Ctrl + F9$    | 60 098.24                     | 304                       |
| $0$ <sup><math>\oplus</math></sup> | ИП.1.КГС.28112019.3                | Основное произ                |                                             |                                                |                | 08 635.00                     | 156 763 260               |
| $\odot$ $\bigcap$                  | ИП.1.КГС.28112019.3.1              | Разработка КД                 | a<br>Скопировать                            |                                                | F9             |                               |                           |
| $\circ$ $\bullet$                  | ИП.1.КГС.28112019.3.2              | Предпроектная                 | Изменить                                    |                                                | F <sub>2</sub> | 00 000.00                     | 15 000 000                |
| $= 00057$                          | A1100                              | Анализ целесос                | Пометить на удаление / Снять пометку        |                                                | Del            | 00 000.00                     | 15 000 000                |
| $=$                                | A1110                              | Разработка "Об                | Создать на основании                        |                                                | Þ              |                               |                           |
| $=$                                | A1120                              | Проведение тен                | - Режим просмотра                           |                                                |                | <b>E</b> Список               |                           |
| $\oplus$                           | ИП.1.КГС.28112019.3.ВЭиЗСО         | Передача в экс                | ஆ<br>Переместить в группу                   |                                                | Ctrl+Shift+M   | <b>E</b> Иерархический список |                           |
| $\circ$ $\cap$                     | ИП.1.КГС.28112019.3.МТОиК          | Поставка обору                | Перейти на уровень выше                     |                                                | Ctrl+Up        | <b>E</b> Дерево               |                           |
| $\circ$ $\circ$                    | ИП.1.КГС.28112019.3.ПИР            | Проектно-изыск                | • Перейти на уровень ниже                   |                                                | Ctrl+Down      | 01 000:00                     |                           |
| $\circ$ $\cap$                     | ИП.1.КГС.28112019.3.ПНР            | Пусконаладочн                 | Найти: Наименование - Вспомогательный объе  |                                                | Ctrl+Alt+F     | 00 000.00                     |                           |
| $\circ$ $\circ$                    | ИП.1.КГС.28112019.3.РПС            | Регистрация пра               | О Расширенный поиск                         |                                                | Alt+F          | 00 000.00                     | 3 000 000                 |
| $\circ$ $\bullet$                  | ИП.1.КГС.28112019.3.СМР            | Строительно-мо                | <b><i><u>•</u></i></b> Отменить поиск       |                                                | $Ctrl + Q$     | 00 000.00                     | 90 000 000                |
| $\oplus$                           | ИП.1.КГС.28112019.4                | Дороги и связь                | В Копировать                                |                                                | $Ctrl + C$     | 14 403.00                     |                           |
| $= 00038$                          |                                    | Содержание ко                 | Искать везде                                |                                                | Alt+L          | 00 000,00                     |                           |
|                                    |                                    |                               |                                             |                                                |                |                               |                           |

Рис. 42 Выбор режим отражения работ по проекту

## <span id="page-48-0"></span>7.2. Расценки

Для расчета стоимости в документе Назначение ресурсов/расходов заполните справочник Расценок перечнем вариантов стоимости оплаты вида работы/ед. услуги/цены за ед. материала.

В справочнике Расценки содержатся типы расценок, которые отражают перечень единичных расценок.

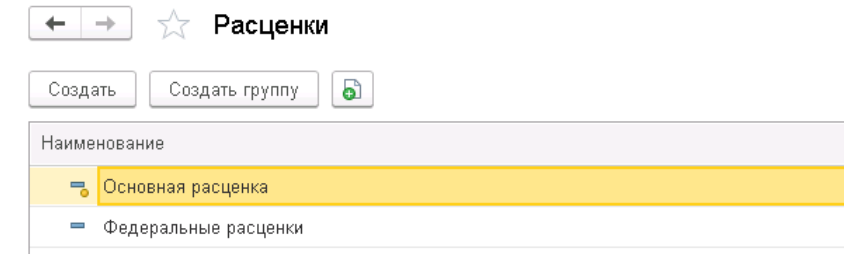

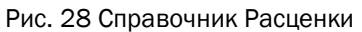

| Федеральные расценки (Расценки) (1С:Предприятие)<br>16. |                       |            |                      | $M + M - \Box X$<br>$\odot$ $\blacksquare$ 31                          |
|---------------------------------------------------------|-----------------------|------------|----------------------|------------------------------------------------------------------------|
| Федеральные расценки (Расценки)                         |                       |            |                      |                                                                        |
| Внешние ссылки<br>Основное                              | Расценки ресурсов     |            |                      |                                                                        |
| Расценки ресурсов                                       |                       |            |                      |                                                                        |
| a<br>Создать                                            |                       |            | Поиск (Ctrl+F)       | Q<br>Еще -<br>×<br>$\check{}$                                          |
| $\downarrow$<br>Период                                  | Ресурс                | Валюта     | Справочник расценок  | Расценка                                                               |
| 17.04.2019<br>$\overline{\sim}$                         | Щебень марка 1200-800 | <b>RUB</b> | Федеральные расценки | 500,00                                                                 |
| 17.04.2019<br>$\infty$                                  | Шпатлевка             | <b>RUB</b> | Федеральные расценки | 20,00                                                                  |
| 17.04.2019<br>$\overline{\sim}$                         | Штукатурные материалы | <b>RUB</b> | Федеральные расценки | 1 000,00                                                               |
|                                                         |                       |            |                      |                                                                        |
|                                                         |                       |            |                      |                                                                        |
|                                                         |                       |            |                      | $\equiv$<br>$\overline{\phantom{a}}$<br>$\overline{\mathcal{R}}$<br>a. |

Рис.29 Справочник Расценки подраздел Расценки ресурсов

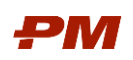

Для добавления новой позиции в справочник Расценок необходимо нажать на панели инструментов Создать.

Заполните поля:

- Наименование для расценки.
- Наименование Родителя. В случае принадлежности текущей расценки к группе Расценок справочника.
- Перечень Расценок ресурса:

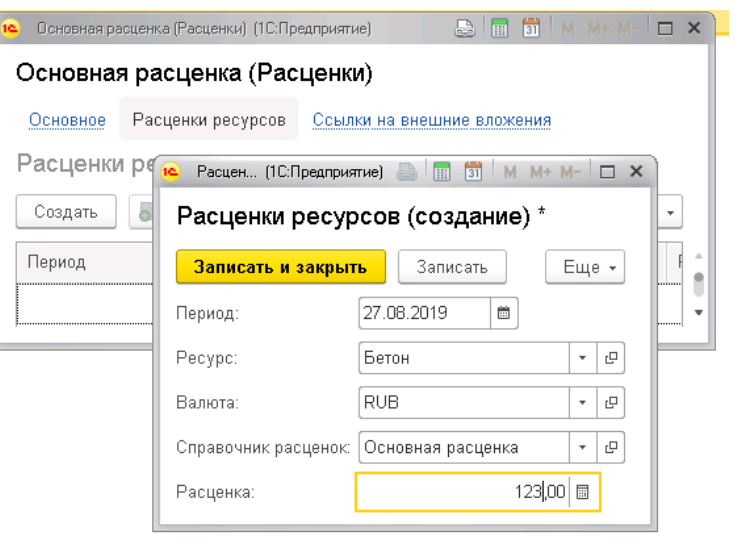

Рис. 30 Создание новой расценки

- o Период введите дату, начиная с которой будет действовать данная расценка.
- o Ресурс из справочника Ресурсы выберите ресурс, для которого устанавливается расценка.
- o Валюта из справочника «Валюты» выберите валюту, в которой устанавливается расценка для ресурса.
- o Справочник расценок поле заполняется автоматически выбранным типом расценок.
- o Расценка введите расценку для ресурса.

### <span id="page-49-0"></span>7.3. Ресурсы

Иерархия справочника Ресурсы содержит структурированный перечень ресурсов, разделенный на типы:

- Трудовые ресурсы;
- Нетрудовые ресурсы;
- Материалы.

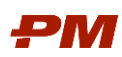

| ☆<br>$\rightarrow$<br>Ресурсы<br>$\leftarrow$ |                                 |                | $\times$                   |
|-----------------------------------------------|---------------------------------|----------------|----------------------------|
| <b>o</b><br>$\Box$<br>Создать                 |                                 | Поиск (Ctrl+F) | $Q +$<br>Еще -<br>$\times$ |
| Тип ресурса:                                  | $\mathbf{v}$                    |                |                            |
| Код значения                                  | Наименование                    | Тип ресурса    | Единица измерения          |
| $\ast$ = 6-20                                 | Масляная краска                 | Материал       |                            |
| $E-21$<br>$\rightarrow$                       | Шпатлевка                       | Материал       |                            |
| <b>6-22</b><br>$\rightarrow$                  | Краски акриловые и масляные     | Материал       |                            |
| 6-23<br>$\rightarrow$                         | Поковки строительные            | Материал       |                            |
| $E-24$<br>$\rightarrow$                       | Эмаль, шпатлевка, олифа, белила | Материал       |                            |
| <b>B-25</b><br>$\rightarrow$                  | Щебень марка 1200-800           | Материал       |                            |
| <b>5-26</b><br>$\rightarrow$                  | Песок                           | Материал       |                            |
| $\ast = 6-27$                                 | Диск отрезной                   | Материал       |                            |
| <b>6-28</b><br>$\overline{ }$                 | Смеси сухие                     | Материал       |                            |
| <b>6-29</b><br>$\rightarrow$                  | Брусчатка                       | Материал       |                            |

Рис. 31 Справочник Ресурсы

Наполнение справочника Ресурсы возможно несколькими способами:

- 11. Добавление ресурса вручную пользователем в справочник через Создать на панели инструментов. В форме создания ресурса заполните поля:
	- Наименование введите наименование ресурса.
	- Родитель выберите родителя в случае принадлежности текущего ресурса к группе ресурсов справочника.
	- Тип ресурса выберите тип ресурса (Трудовой, Нетрудовой, Материал).
	- Единица измерения выберите единицу изменения из справочника Единицы измерения.
	- Производительность при необходимости введите производительность ресурса.
	- Валюта поле является необязательным для заполнения.

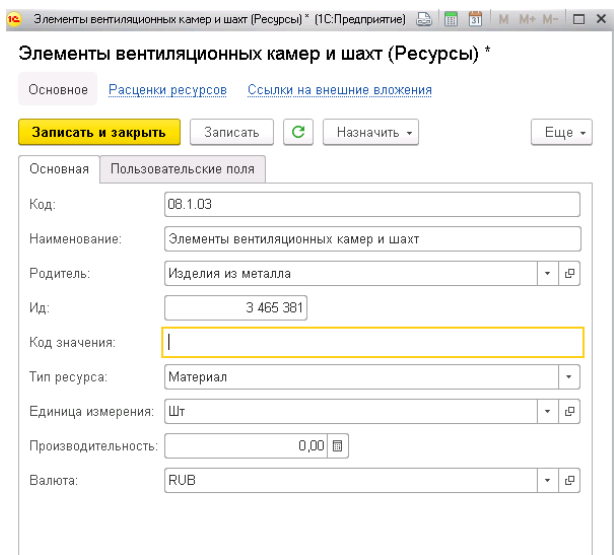

Рис. 32 Создание нового элемента справочника Ресурсы

12.При необходимости загрузки списка ресурсов из MS Excel, загрузка возможна через Все функции – Обработки – Загрузка данных из табличного документа (управляемые формы).

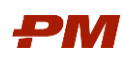

## <span id="page-51-0"></span>7.4. Способы распределения

Справочник Способы распределения содержит перечень вариантов прогресса выполнения.

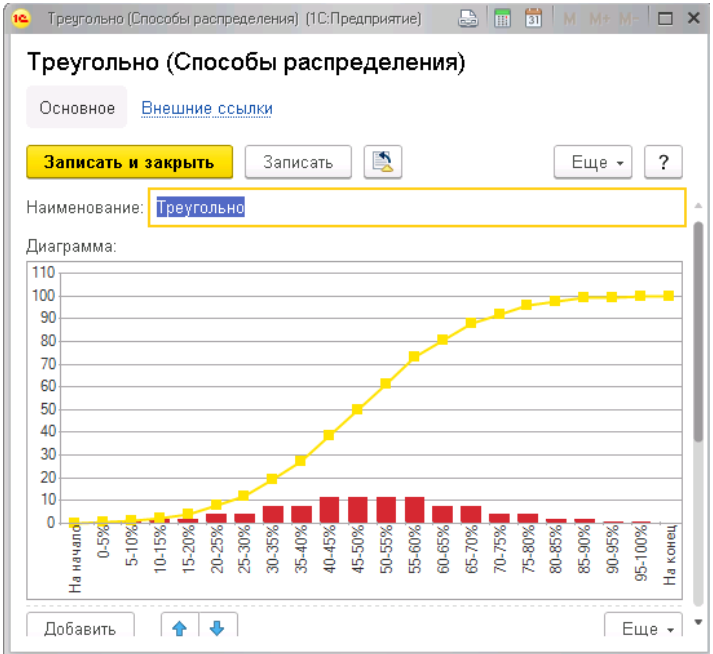

Рис. 34 Справочник Способы распределения

Для добавления новой позиции в перечень справочника нажмите на панели инструментов Создать. Заполните поля в форме создания нового элемента справочника:

- Наименование введите наименование для способа распределения.
- Таблицу отношения процентного распределения долей в интервале заявленного периода времени.

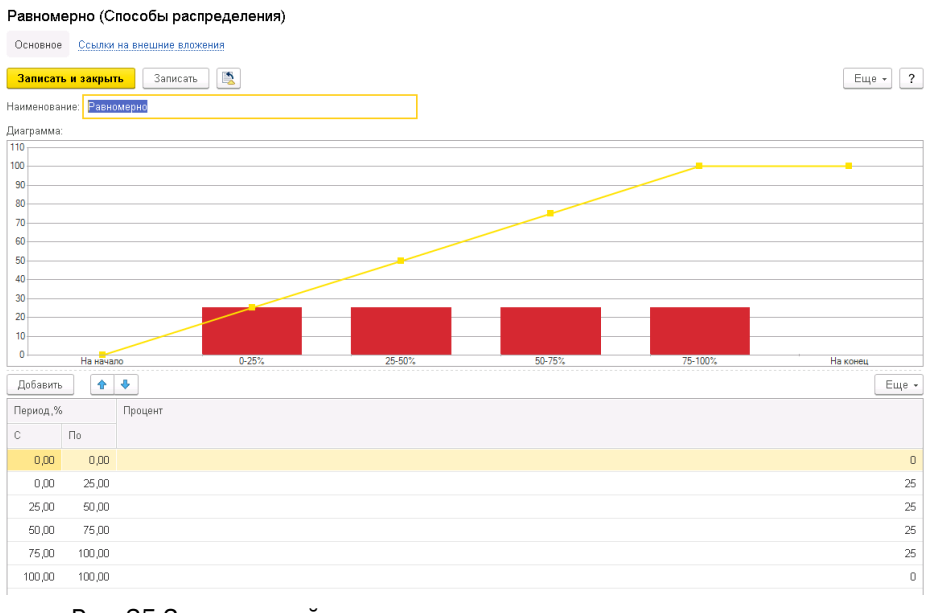

Рис. 35 Заполненный пример нового варианта распределения сумм

Примечание. Способы распределения могут быть загружены с помощью обработки Загрузка данных из табличных документов (управляемые формы).

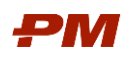

# <span id="page-52-0"></span>7.5. Статьи затрат

Справочник Статьи затрат предназначен для ведения перечня статей затрат, принятых в организации.

| $\times$<br>X<br>Статьи затрат<br>$\rightarrow$<br>$\leftarrow$    |   |                       |                |                                                    |  |
|--------------------------------------------------------------------|---|-----------------------|----------------|----------------------------------------------------|--|
| a<br>Создать                                                       |   |                       | Поиск (Ctrl+F) | $Q +$<br>Еще -<br>$\ddot{\phantom{0}}$<br>$\times$ |  |
| Код                                                                | ÷ | Наименование          |                | Импортировано<br>Ид                                |  |
| $\Theta$<br>Статьи затрат<br>$\qquad \qquad \blacksquare$          |   |                       |                |                                                    |  |
| 00000000001<br>$\circledast$<br>$\equiv$                           |   | Рабочая документация  |                |                                                    |  |
| 00000000002<br>$\bigoplus$<br>$\overline{\phantom{a}}$             |   | Строительство         |                |                                                    |  |
| $\circledast$<br>00000000003<br>$\overline{\phantom{0}}$           |   | Оборудование          |                |                                                    |  |
| $\circledast$<br>00000000004<br>$\equiv$                           |   | Вознаграждение        |                |                                                    |  |
| $\circledast$<br>00000000005<br>$\equiv$                           |   | Прочие                |                |                                                    |  |
| 00000000006<br>$\hspace{0.1mm} \oplus$<br>$\overline{\phantom{0}}$ |   | Авторский надзор      |                |                                                    |  |
| $\circledast$<br>00000000007<br>$\equiv$                           |   | Строительный контроль |                |                                                    |  |
| $\circledast$<br>00000000008<br>$\equiv$                           |   | Распределяемые        |                |                                                    |  |
| 00000000009<br>$\bigoplus$<br>$\overline{\phantom{a}}$             |   | Статьи Primavera      |                |                                                    |  |
|                                                                    |   |                       |                |                                                    |  |

Рис. 3643 Справочник Статьи затрат

Наполнение справочника Статьи затрат возможно несколькими способами:

- 1. Добавление статьи затрат вручную в справочник через функцию Создать на панели инструментов. В предложенной форме создания ресурса заполните поля:
	- Наименование введите наименование статьи затрат.
	- Родитель. Выберите родителя в случае принадлежности текущей позиции к группе Статей затрат справочника.

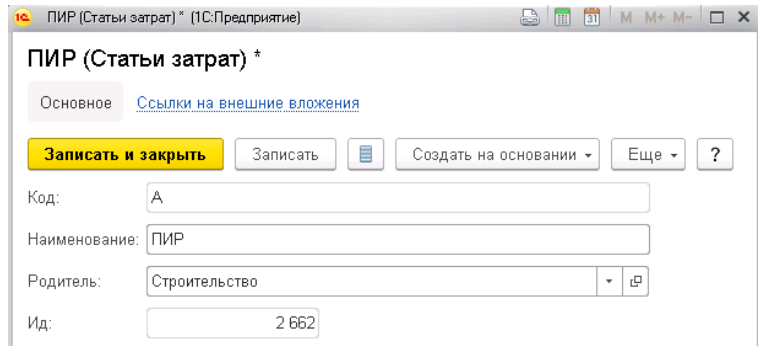

Рис. 37 Пример создания нового элемента справочника Статьи затрат

2. Создание дополнительных реквизитов

Наборы дополнительных реквизитов и сведений предназначены для настройки наборов дополнительных свойств. В системе есть возможность настроить наборы дополнительных свойств для определенных объектов программы.

Для создания дополнительных реквизитов элементов системы следует:

Перейти в пункт меню Администрирование – Общие настройки – Дополнительные реквизиты и сведения – Дополнительные реквизиты.

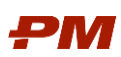

| $\leftarrow$ $\rightarrow$ | Дополнительные реквизиты<br>55                    |                         |              |
|----------------------------|---------------------------------------------------|-------------------------|--------------|
| Создать                    | Копировать<br>Вставить                            |                         |              |
|                            | ⊕ Контрагенты                                     | Дополнительный реквизит | Тип значения |
|                            | ⊕ Проекты                                         |                         |              |
| <b>Ca</b> AKT              |                                                   |                         |              |
|                            | Бюджет                                            |                         |              |
|                            | Внешние пользователи                              |                         |              |
|                            | Договоры контрагентов (16)                        |                         |              |
|                            | В Дополнительная аналитика первичной документации |                         |              |
|                            | <b>В Зачет платежей</b>                           |                         |              |
|                            | Назначения ресурсов/расходов                      |                         |              |
|                            | <b>Ca</b> Папки                                   |                         |              |
|                            | <b>В</b> Платежное поручение                      |                         |              |
|                            | Пользователи                                      |                         |              |
|                            | В Резерв/Гарантия                                 |                         |              |
|                            | Способы распределения                             |                         |              |
|                            | Статьи затрат                                     |                         |              |
|                            | Структуры бюджетов                                |                         |              |
|                            | Схемы инфляции                                    |                         |              |
|                            | Схемы календарей платежей                         |                         |              |
| q                          | Схемы курсов валют                                |                         |              |
|                            | Схемы распределения бюджетов                      |                         |              |
|                            | Счет/Заявка на оплату                             |                         |              |
|                            | Условия по договору (7)                           |                         |              |
| a                          | Файлы                                             |                         |              |
|                            | Этапы (работы) (4)                                |                         |              |

Рис. 44 Создание дополнительных реквизитов

2. В левой части окна встаньте на элемент системы, для которого будут созданы дополнительные реквизиты и нажмите Создать.

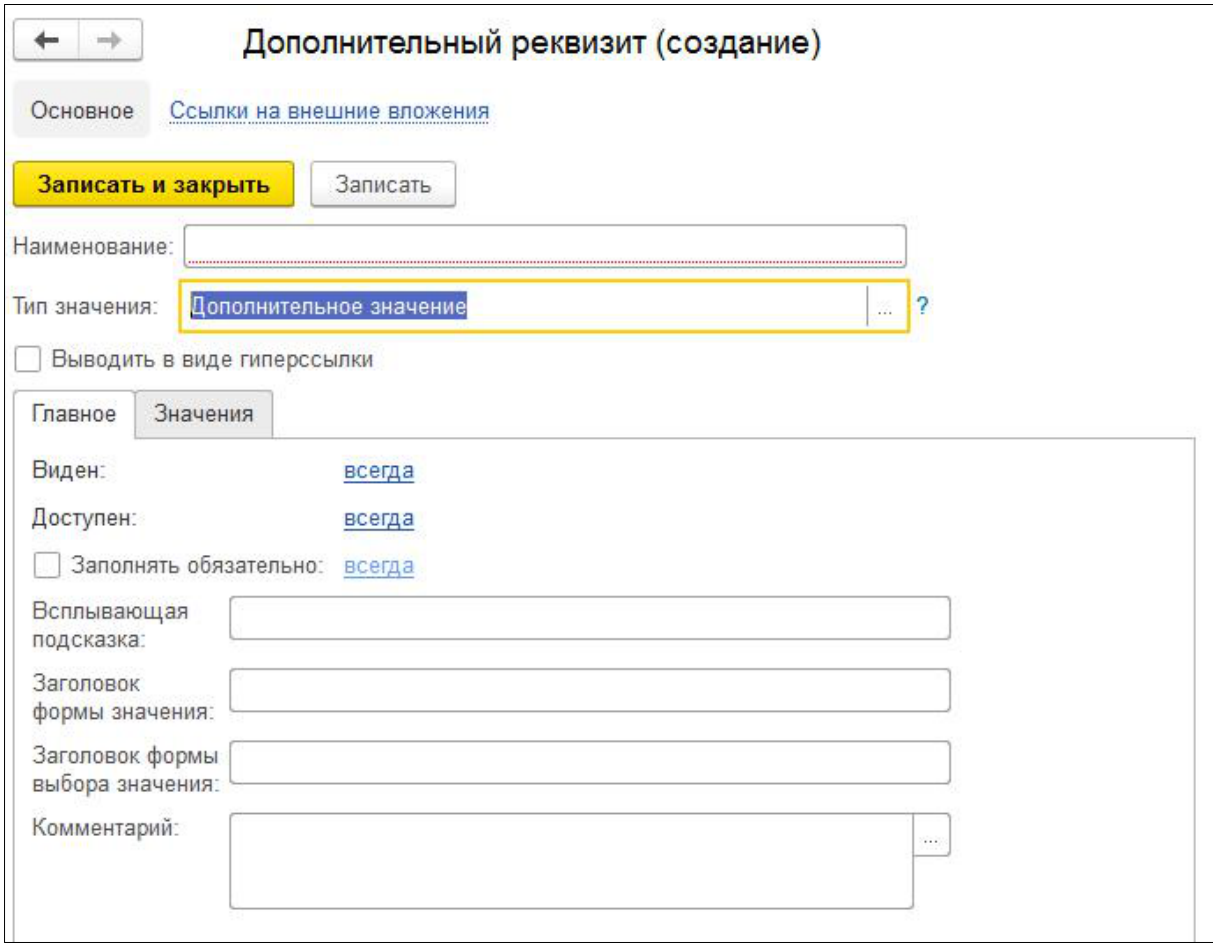

Рис. 45 Создание дополнительных реквизитов

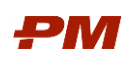

- 2.1.В поле Наименование напишите краткое наименование свойства, которое будет указываться в окнах объектов программы.
- 2.2.В поле Тип значения выберите необходимое значение.

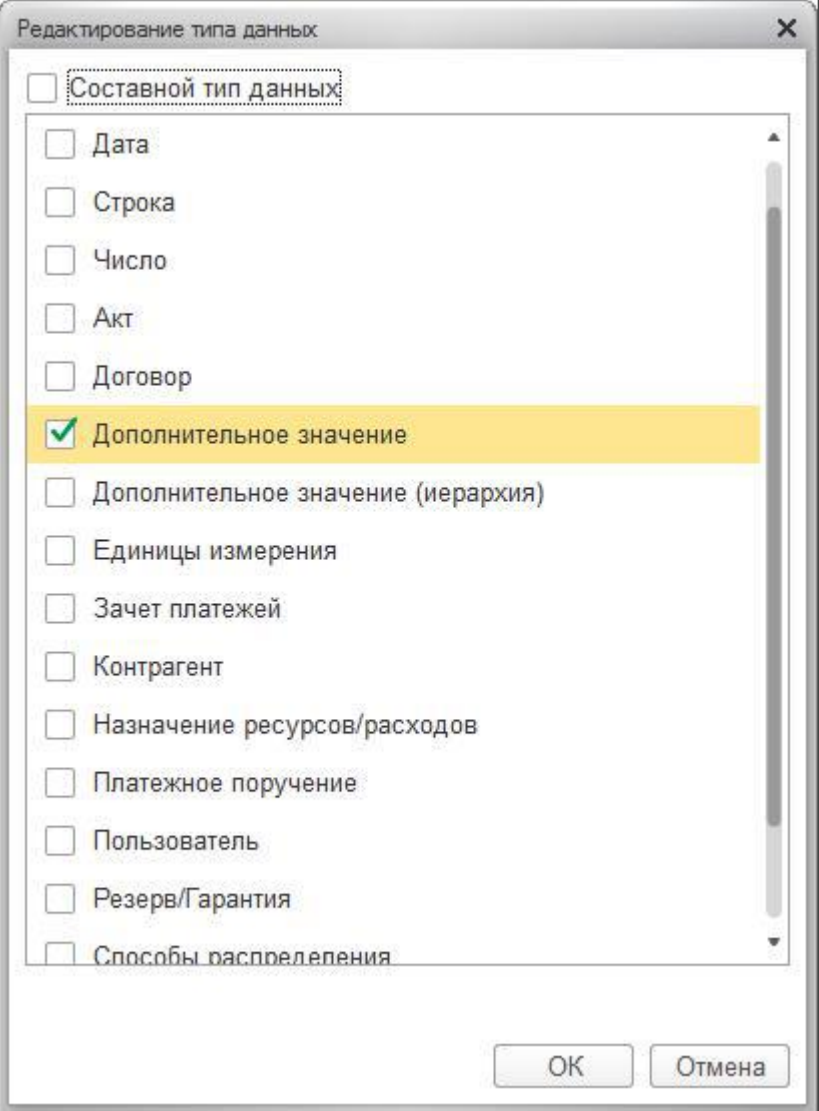

Рис. 46 Создание дополнительных реквизитов

- 2.3.При необходимости включите флажок Выводить в виде гиперссылки для размещения на карточке объекта (документа, списка) ссылок на внешние ресурсы или другие объекты программы (например, файлы). Доступно для строковых дополнительных реквизитов и для ссылочных объектов.
- 2.4.Заполните поле Всплывающая подсказка, для того чтобы объяснить, как заполняется дополнительное сведение или реквизит. Содержимое поля будет выводиться на экран при наведении мыши на поле дополнительного реквизита (сведения).
- 2.5. Только для дополнительных реквизитов: перейдите по ссылке в поле Виден, для того чтобы настроить видимость дополнительного реквизита. Видимость дополнительного реквизита может зависеть от некоторого условия (например, от заполнения другого реквизита). После того как условие задано, ссылка отображает заданное условие. По умолчанию отображается значение всегда.

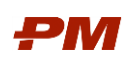

- 2.6. Только для дополнительных реквизитов: перейдите по ссылке в поле Доступен, для того чтобы настроить доступность дополнительного реквизита для заполнения. Доступность дополнительного реквизита может зависеть от некоторого условия (например, от заполнения другого реквизита). После того как условие задано, ссылка отображает заданное условие. По умолчанию отображается значение всегда.
- 2.7. Только для дополнительных реквизитов: включите флажок Заполнять обязательно, для того чтобы дополнительный реквизит при заполнении списков или документов не оставался пустым. Может зависеть от некоторого условия (например, от заполнения другого реквизита). Для того чтобы задать условие, перейдите по ссылке. Ссылка по умолчанию принимает значение всегда.
- 2.8.Заполните поле Комментарий, для того чтобы при подборе дополнительного реквизита (сведения) в наборы в нижней части списка выбора выводилось его описание. Для заполнения перейдите на вкладку Комментарий.
- 2.9.Для записи нового реквизита нажмите Записать.
- 3. В PM.customer присутствует подробная справка по дополнительным реквизитам, для ее вызова следует перейти в пункт меню Дополнительные реквизиты и нажать F1. Настройка профилей групп доступа и групп доступа

## <span id="page-55-0"></span>7.6. Создание профилей групп доступа

Профили групп доступа предназначены для создания готовых подборок разрешенных действий (ролей), содержащих права доступа к объектам программы.

В системе предусмотрено использование подсистем Бюджетирование, Договоры, Планирование, Аналоги. Для задания списков ролей для групп пользователей подсистем рекомендуется добавить соответствующие профили Бюджетирование, Договоры, Планирование, Аналоги с ролями, указанными в таблице.

Профили Администратор, Открытие внешних отчетов и обработок и Синхронизация данных с другими программами являются преднастроенными.

При этом из групп пользователей роли Бюджетирование и Договоры являются основными, роли Планирование и Аналоги – второстепенными, т.е. для корректной работы могут быть назначены только совместно с основными ролями.

Для создания нового профиля групп доступа перейдите в меню Администрирование – Настройки пользователей и прав – Группы доступа – Профили групп доступа.

- 1. В списке всех профилей нажмите кнопку Создать.
- 2. Укажите Наименование профиля в соответствии с названием подсистемы.
- 3. На закладке Разрешенные действия (роли) отметьте флаги для ролей, которые соответствуют подсистеме создаваемого профиля в соответствии с Табл. 4 [Профили](#page-56-0)  [групп доступа по подсистемам](#page-56-0).

Рекомендация: для отображения списка ролей в группировке по подсистемам нажмите кнопку Еще – По подсистемам.

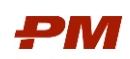

4. При необходимости добавьте описание или примечания на закладке Комментарий.

## 5. Нажмите Записать и закрыть.

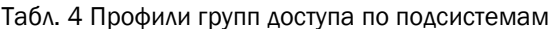

<span id="page-56-0"></span>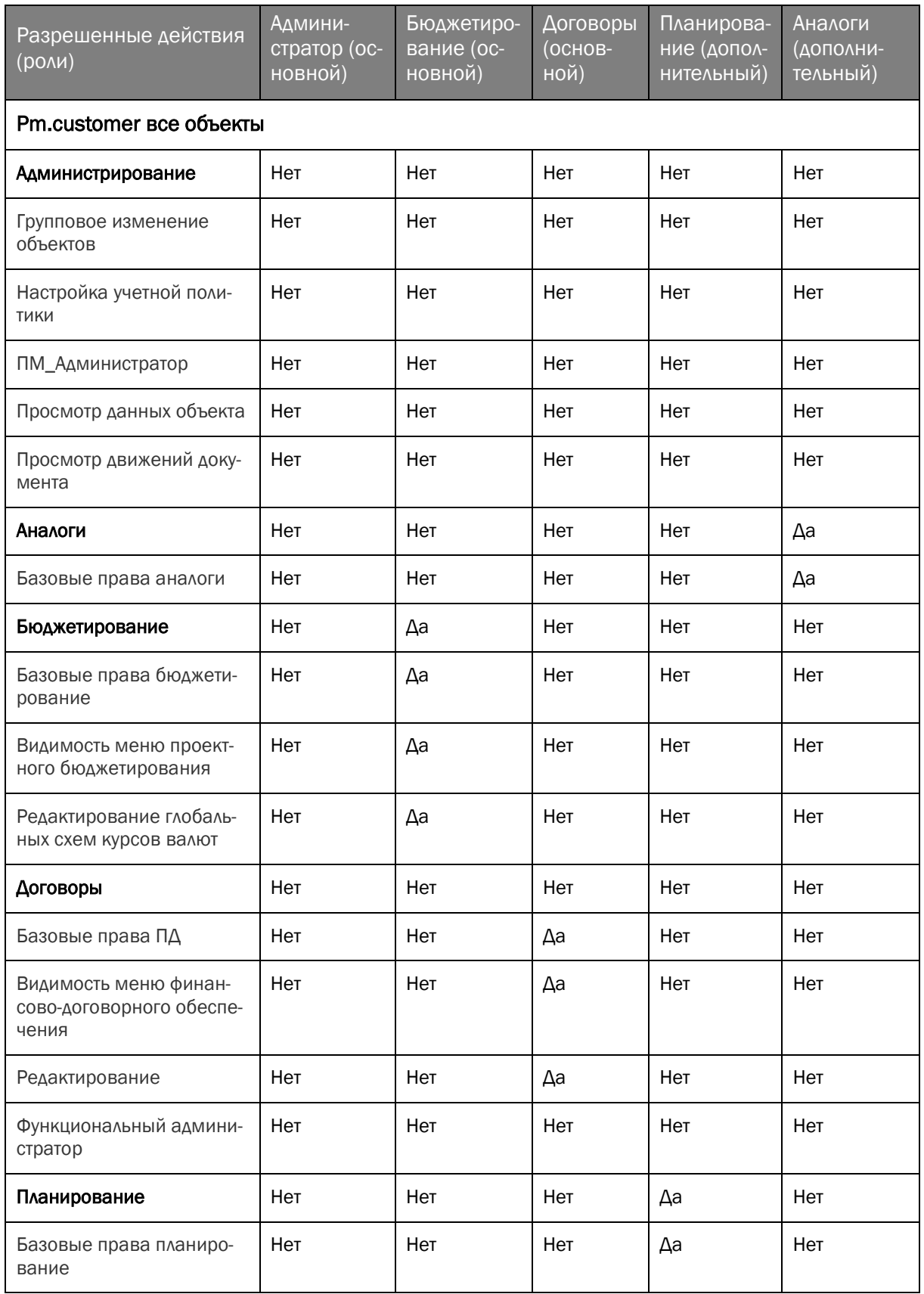

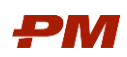

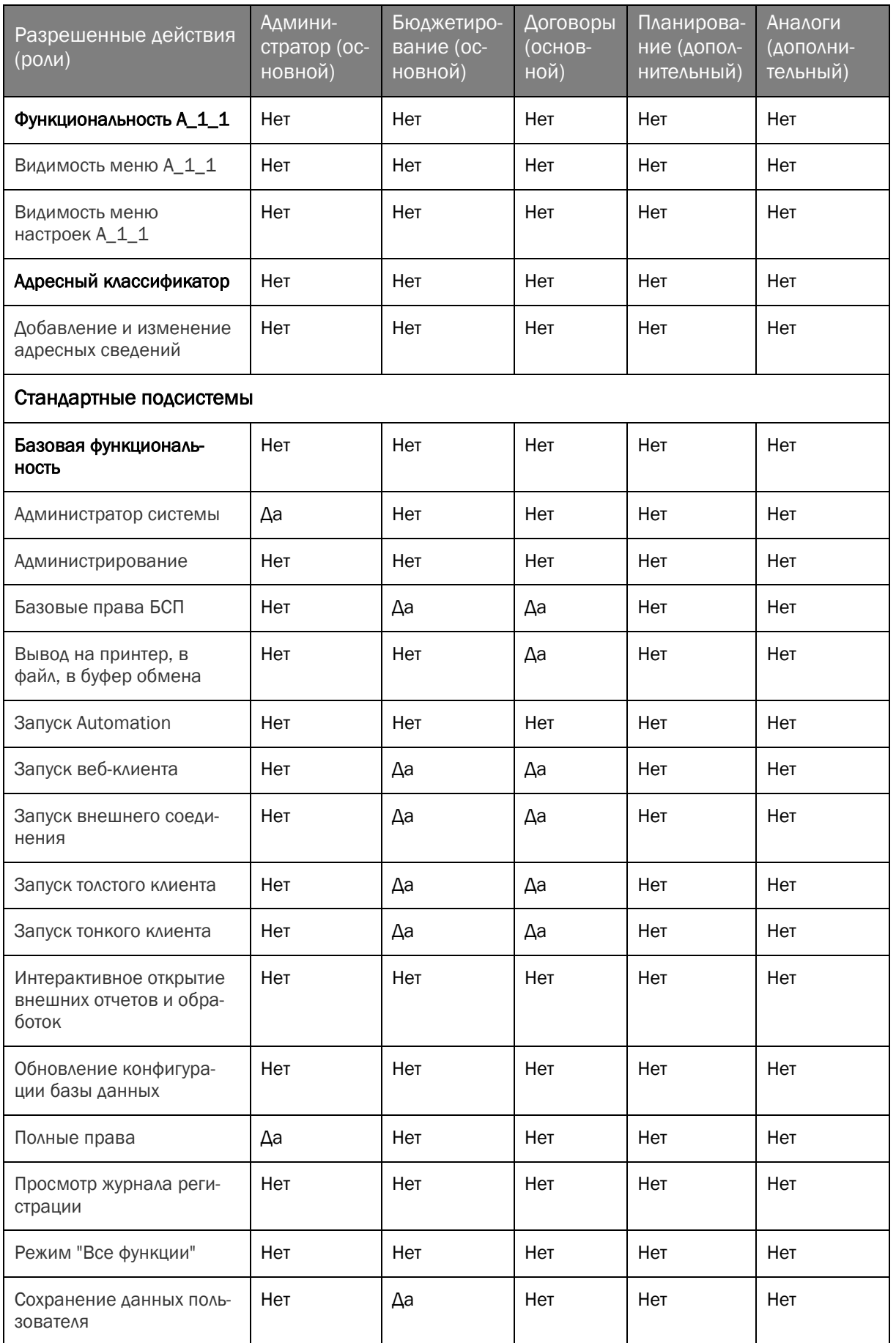

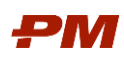

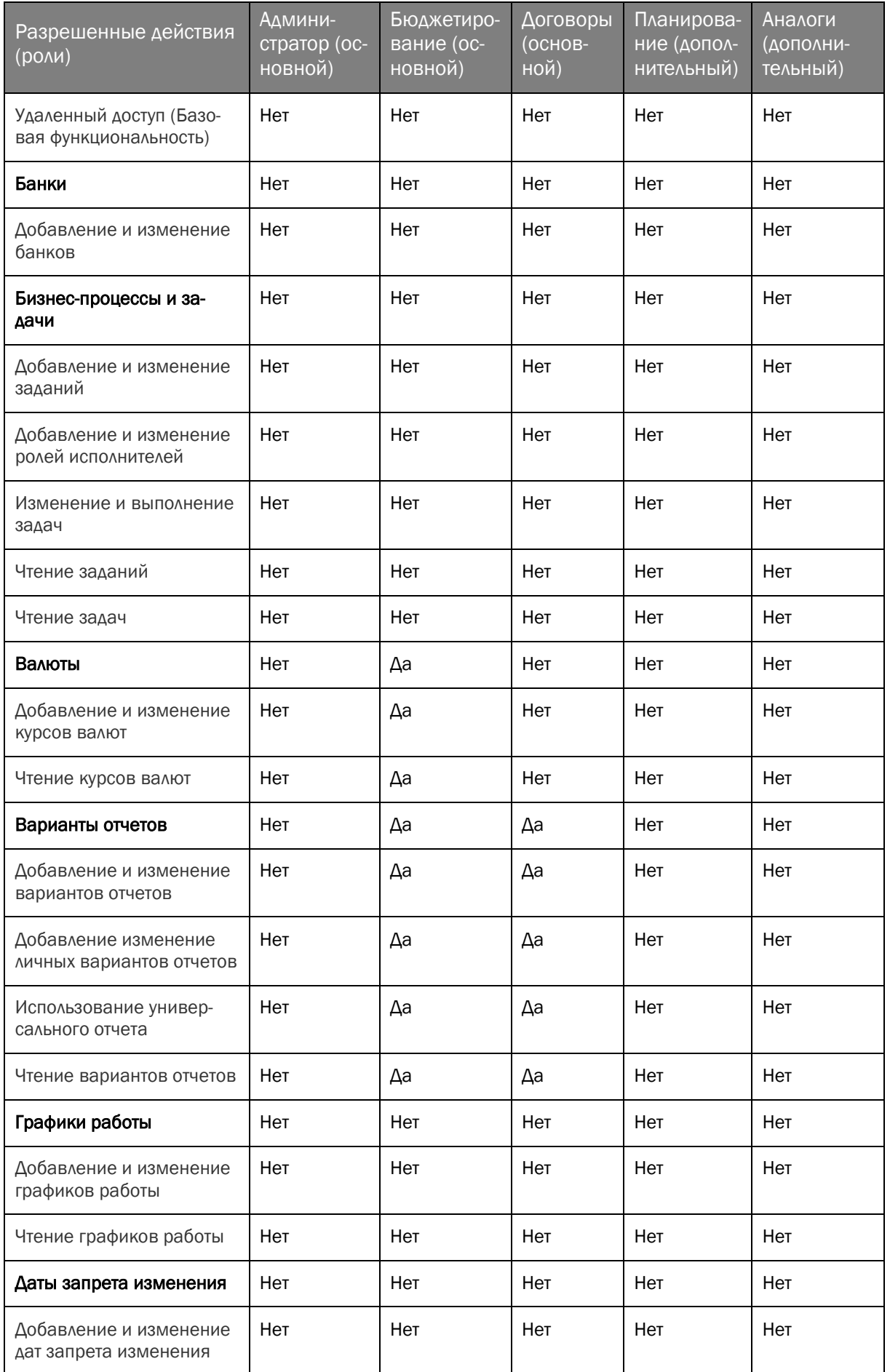

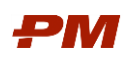

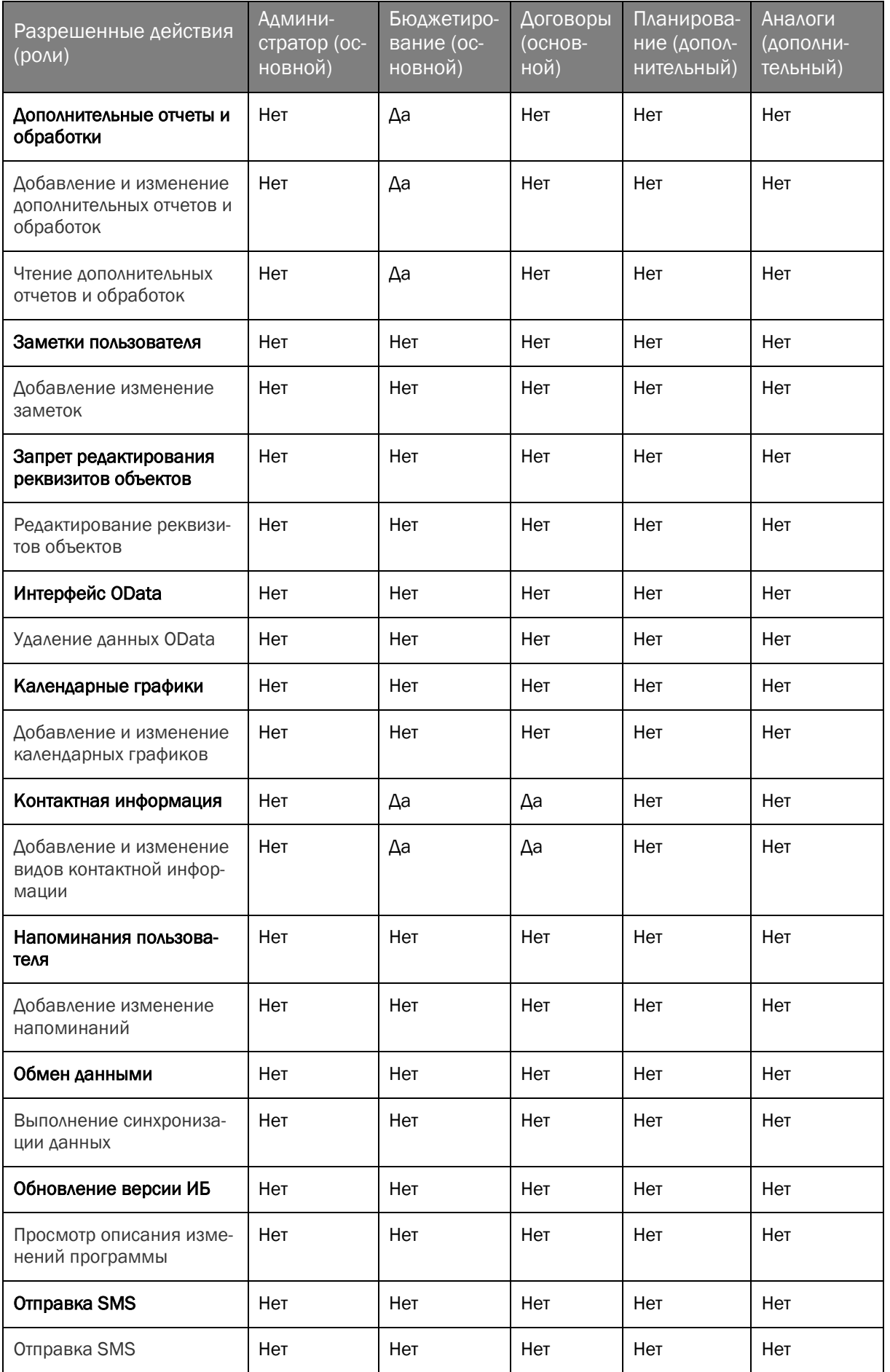

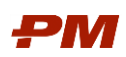

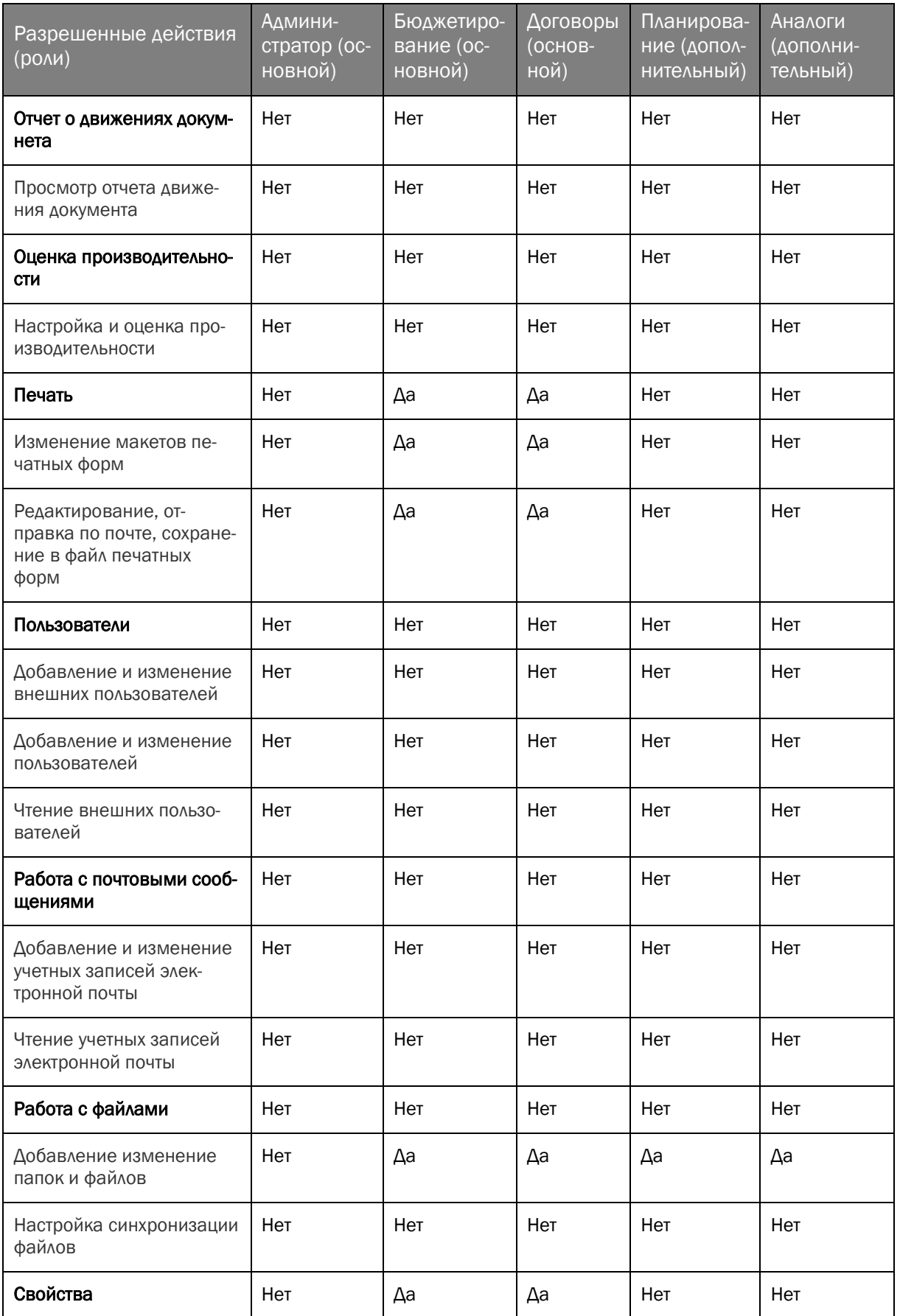

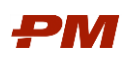

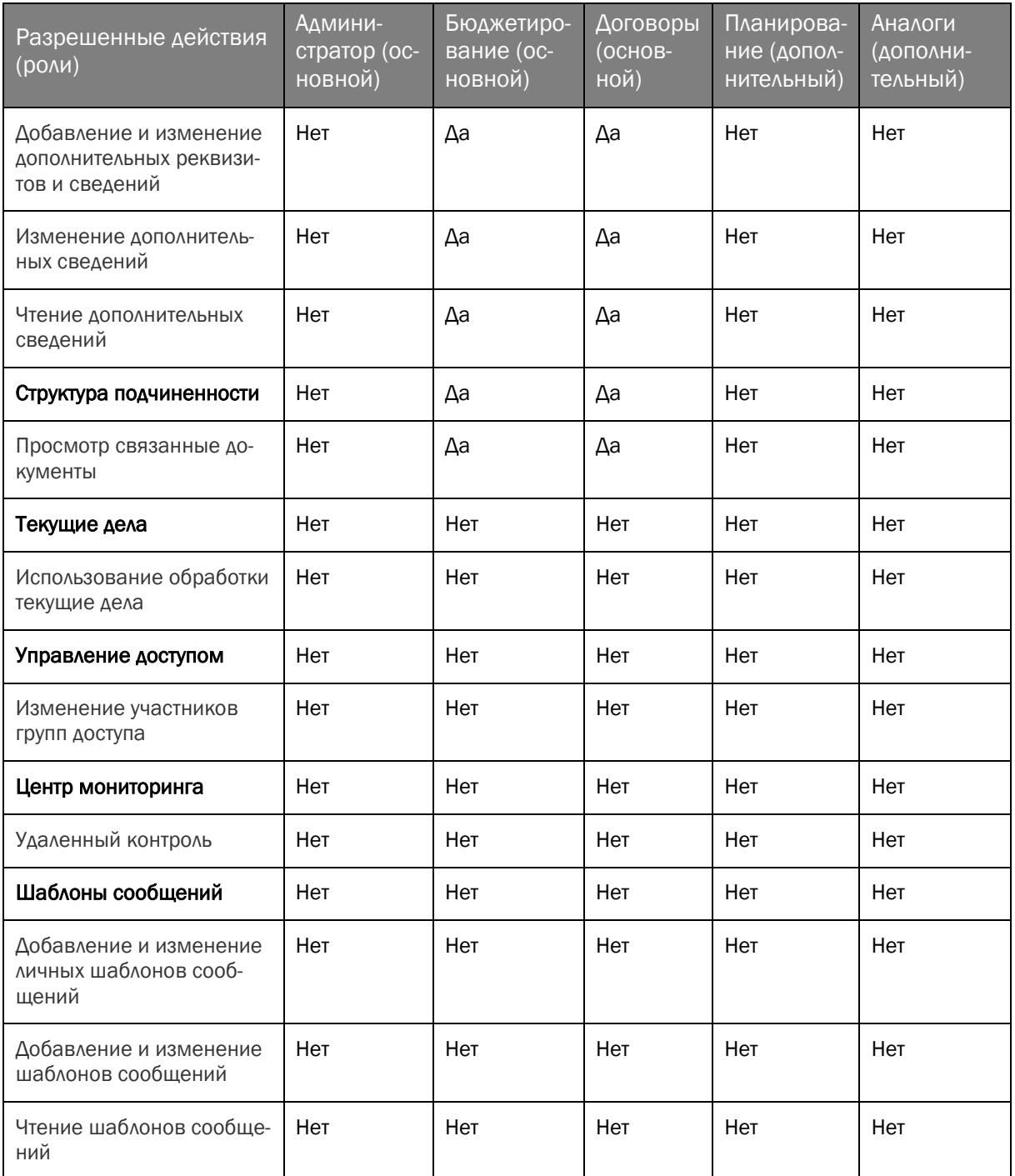

## <span id="page-61-0"></span>7.7. Создание групп доступа

Группа доступа определяет совокупность действий с данными программы, которые могут выполнять участники этой группы. Группы доступа рекомендуется создавать соответственно различным должностным обязанностям (или видам деятельности) пользователей программы. Пользователь может входить одновременно в одну или несколько групп доступа, которые в совокупности образуют его персональные настройки прав доступа.

Для работы в PM.customer рекомендуется добавить соответствующие группы Бюджетирование, Договоры, Планирование, Аналоги, а также дополнительные группы Открытие внешних отчетов и обработок и Синхронизация данных с другими программами.

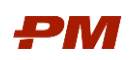

Группа Администратор является преднастроенной.

Для создания новой группы доступа выполните следующие действия:

- 1. Перейдите в меню Администрирование Настройки пользователей и прав и выберите раздел Группы доступа.
- 2. В списке групп доступа нажмите Создать.
- 3. Укажите наименование Группы.
- 4. При необходимости укажите Группу (папку), к которой нужно отнести создаваемую группу.
- 5. Укажите Профиль, права и роли которого будут доступны участникам создаваемой группы.
- 6. На закладке Участники группы с помощью кнопки Подобрать укажите пользователей, которых необходимо включить в группу.
- 7. При необходимости в поле Ответственный укажите пользователя, который может изменять состав этой группы доступа.

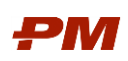

## <span id="page-63-0"></span>8. Создание пользователей

В справочнике Пользователи отображается список пользователей, которые работают с программой. Для перехода в справочник выберите в меню Администрирование -Настройки пользователей и прав - Пользователи.

Для добавления нового пользователя выполните следующие действия:

- 1. В списке пользователей нажмите Создать.
- 2. В открывшейся форме на вкладке Главное заполните поля:

### 2.1. Укажите Полное имя.

- 2.2. При необходимости скорректируйте Имя (для входа).
- 2.3. Выберите режим аутентификации:
	- Аутентификация 1С: Предприятия;
	- Аутентификация по протоколу OpenID;
	- Аутентификация операционной системы.
- 3. При необходимости укажите контактную информацию на вкладке Адреса, телефоны.
- 4. При необходимости введите дополнительную информацию на вкладке Комментарий.
- 5. Нажмите Записать.
- 6. Для включения пользователя в группу доступа перейдите в раздел Права доступа (Еще/Права доступа).
- 7. На вкладке Группы доступа нажмите Включить в группу и выберите группы с необходимыми профилями (например, Бюджетирование).
- 8. Для редактирования настроек пользователя перейдите в раздел Настройки. При необходимости скопируйте новому пользователю настройки другого пользователя с помощью кнопки Скопировать от... Или скопируйте текущие настройки другим пользователям с помощью кнопки Скопировать другим...

Для получения подробной информации по настройке пользователей используйте систему внутренней справки: нажмите F1 или «?».

Рекомендация: Для быстрого добавления пользователя выполните копирование существующего пользователя, права и настройки которого наиболее всего подходят для нового. При создании скорректируйте необходимые параметры и запишите нового пользователя. В диалоговом окне о копировании прав доступа подтвердите копирование, при необходимости скорректируйте эти данные.

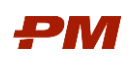

## <span id="page-64-0"></span>9. Копирование настроек пользователей

Если для одного из пользователей выполнены настройки форм документов, списков, отчетов и т.д., то эти настройки можно скопировать всем пользователям или выборочно нескольким, для которых это необходимо. Для этого в PM.customer предусмотрен инструмент Копирование настроек (раздел Администрирование – Настройки пользователей и прав – Копирование настроек).

Для копирования настроек одного пользователя другому необходимо:

- 1. В поле Скопировать настройки от пользователя выберите пользователя, чьи настройки будут использоваться для копирования другим пользователям:
	- Нажмите Выбрать, укажите Пользователя, настройки которого будут скопированы.
	- В списке Выбор пользователя выделите нужного пользователя, нажмите кнопку Выбрать. Также можно дважды щелкнуть по нужному пользователю левой кнопкой мыши.
- 2. В поле Кому копировать выберите пользователей, которым необходимо скопировать настройки. Переключатель принимает значения:
	- Выбранным пользователям становится доступен выбор пользователей. Перейдите по ссылке Выбрать. В открывшемся окне Выбор пользователей для копирования настроек с помощью флажков выберите нужных пользователей. После завершения выбора ссылка принимает значение: имя одного выбранного пользователя или количество выбранных пользователей.
	- Всем пользователям после выбора значения можно перейти к следующему шагу.
- 3. В поле Что копировать выберите, какие настройки копировать другому пользователю или пользователям:
	- Все настройки после этого можно перейти к копированию настроек.
	- При выборе значения Отдельные настройки появляется возможность выбора нужных настроек из списка. Перейдите по ссылке Выбрать.
	- В открывшемся окне Выбор настроек пользователя отметьте флажками настройки для копирования. После завершения выбора ссылка принимает значение: наименование одной настройки пользователя или количество выбранных настроек.
- 4. Для перехода к копированию настроек с выбранными параметрами нажмите Скопировать и закрыть, для того чтобы вернуться в программу или Скопировать, для того чтобы после завершения копирования этих настроек продолжить копирование.
- 5. Ограничения:
	- Не все пользовательские настройки можно скопировать, даже если был нажат переключатель Все настройки.

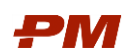

- Пользователи, которым копируются настройки внешнего вида программы, должны завершить свои сеансы работы. Иначе настройки могут не примениться.
- При копировании настроек вариантов отчетов пользователи должны иметь права на работу с этими отчетами.
- Личные варианты отчетов скопировать другим пользователям невозможно.
- В этих случаях программа выдает предупреждение, что не все настройки были скопированы. Нажмите кнопку Показать отчет, для того чтобы посмотреть, какие настройки были пропущены при копировании.

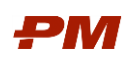

### <span id="page-66-0"></span>10. Назначение прав на проекты

В PM.customer есть возможность разграничения прав пользователей на справочники и документы системы в зависимости от их прав на проекты.

В стандартном варианте права даются на проекты, доступные из внешних систем при синхронизации. Но при отсутствии синхронизаций со внешними системами или наличии для синхронизации единой учетной записи есть возможность разграничить права на проекты с помощью документа Назначения прав.

Для разграничения прав на проекты только с помощью документа Назначения прав следует установить флаг в константе Настройки - Настройки базы - Учитывать только локальные права на проекты.

### <span id="page-66-1"></span>10.1. Создание документа Назначение прав

Для создания документа Назначение прав следует перейти в Настройки - Общие -Назначение прав.

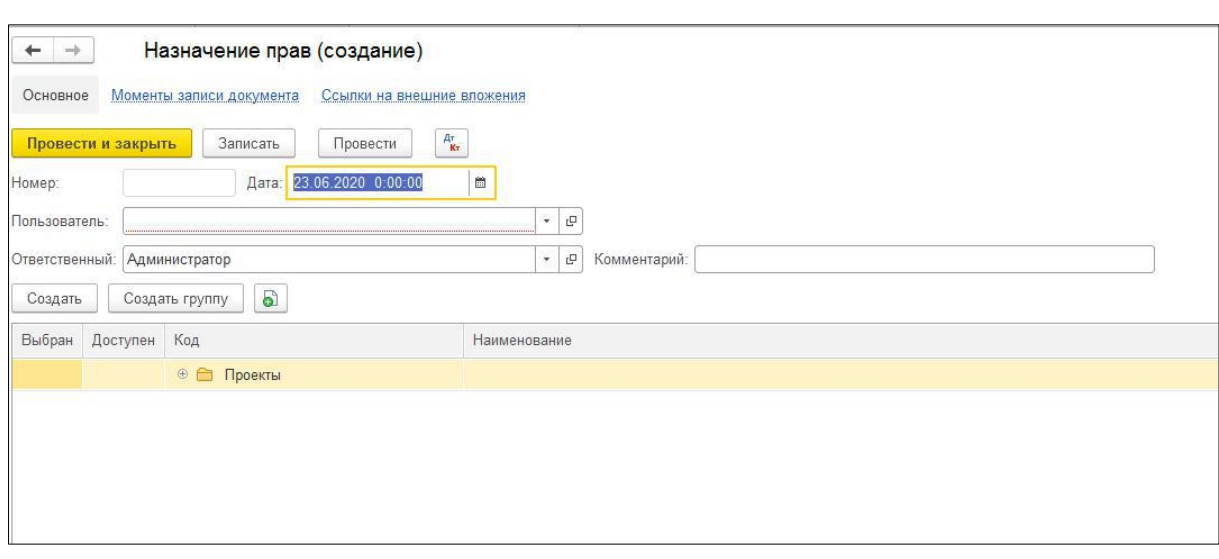

1. В списке документов Назначение прав нажмите кнопку Создать.

Рис. 47 Пример результата импорта данных из шаблона в управляемую форму

- 2. Заполните следующие поля:
	- Пользователь выберите пользователя, для которого устанавливаются права к проекту/проектам.
	- Ответственный поле заполняется автоматически.
	- Комментарий при необходимости введите дополнительные сведения о назначении прав.
	- В нижней табличной части раскройте структуру проектов предприятия и в поле Выбор проставьте флаг напротив проектов/уровней EPS, доступных пользователю.

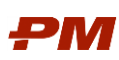

Ролевая инструкция функционального администратора PM.customer

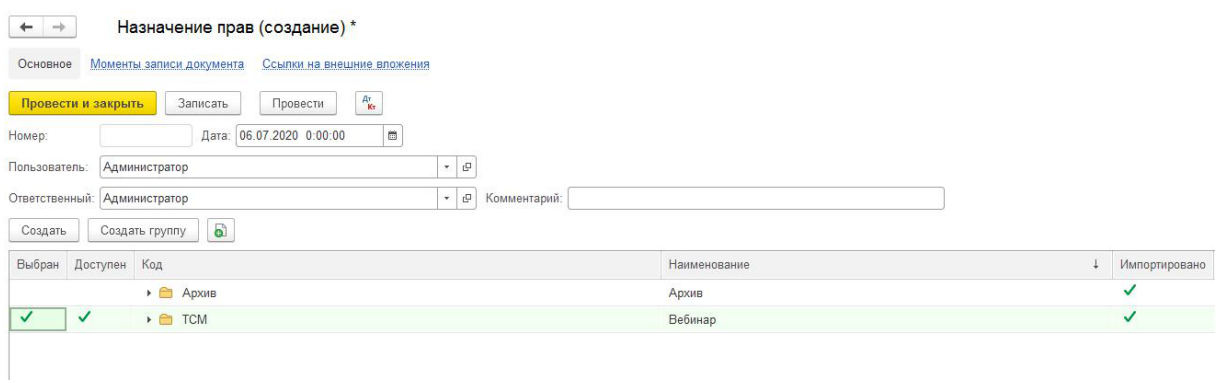

Рис. 48 Пример результата импорта данных из шаблона в управляемую форму

- З. Для сохранения документа нажмите Записать. Для того чтобы документ Назначение прав начал действовать, нажмите Провести.
- 4. При наличии в списке нескольких документов Назначение прав для одного пользователя будет действовать самый последний документ по дате.

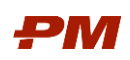

## <span id="page-68-0"></span>11. Настройка регламентных заданий

Регламентные задания - это ряд действий в программе, выполняемых автоматически в фоновом режиме, по определенному расписанию.

- 1. Для перехода в меню настройки регламентных заданий в меню выберите Администрирование - Обслуживание - Регламентные операции - Регламентные и фоновые задания. В открывшемся списке отображаются все доступные регламентные задания.
- 2. В списке существующих рег. заданий можно увидеть следующую информацию:
	- Использование отображается признак использования задания: включено  $\bullet$ ИЛИ ВЫКЛЮЧЕНО.
	- Наименование наименование регламентного задания.
	- Состояние отображается последнее состояние регламентного задания.  $\bullet$ Если поле пустое, значит данное задание не выполнялось в данной информационной базе.
	- Дата окончания отображается время последней активности регламентного задания.

Чтобы включить регламентное задание выполните следующие действия:

- З. Откройте его из списка и в открывшейся форме отметьте поле Включено.
- 4. Настройте расписание регламентного задания. Нажмите Расписание и укажите его параметры. Все настройки будут отображаться в текстовом виде внизу окна.
- 5. Перед применением настройки проверьте по текстовому описанию, верно ли настроено расписание.

Рекомендация: Для получения подробной информации по настройке Расписания используйте систему внутренней справки: нажмите F1 или «?».

Часть из списка регламентных заданий включена по умолчанию.

### <span id="page-68-1"></span>11.1. Удаление помеченных объектов

При выполнении регламентного задания Удаление помеченных объектов выполняется автоматическое удаление помеченных на удаление объектов по расписанию.

Важно! Удаление помеченных объектов - необратимая операция. Также программа не позволяет удалять объекты, которые еще используются, то есть связаны с другими объектами системы.

В случае использования рекомендуется настройка ежемесячного выполнения рег. задания в промежуток времени, когда в программе не работают пользователи или когда их мало (например, 23:00).